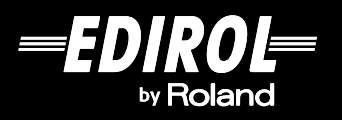

## **MULTI-FORMAT VIDEO MIXER** Ho  $\blacksquare$ **ver 2.0**

# **Owner's Manual**

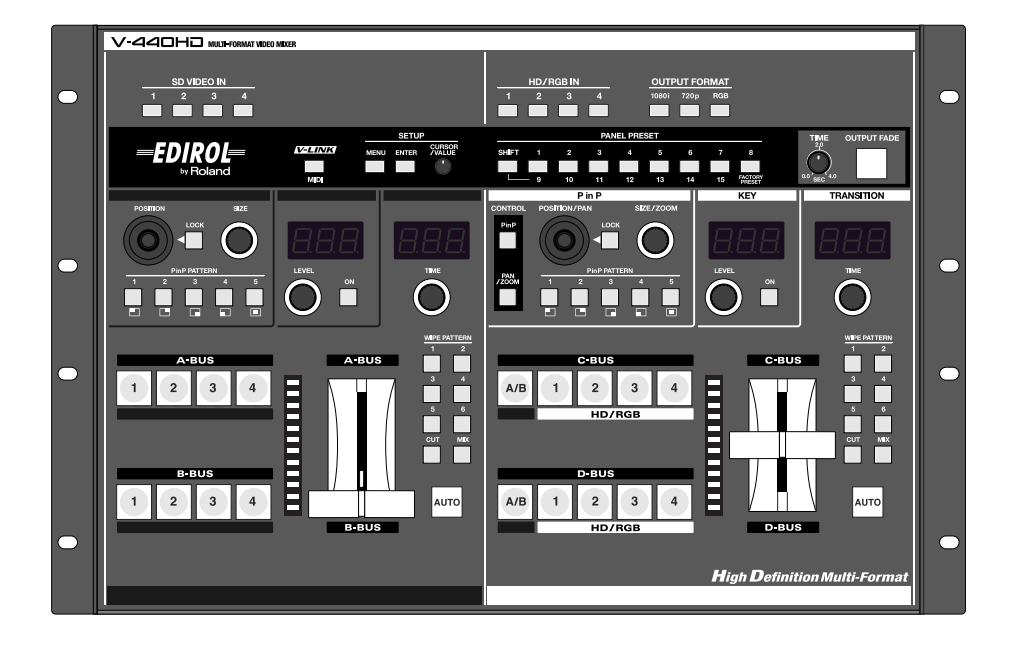

Before using this unit, carefully read the sections entitled: "IMPORTANT SAFETY INSTRUCTIONS" (p. 2), "USING THE UNIT SAFELY" (p. 3–4), and "IMPORTANT NOTES" (p. 5). These sections provide important information concerning the proper operation of the unit. Additionally, in order to feel assured that you have gained a good grasp of every feature provided by your new unit, Owner's Manual should be read in its entirety. The manual should be saved and kept on hand as a convenient reference.

#### **Copyright © 2006 ROLAND CORPORATION All rights reserved. No part of this publication may be reproduced in any form**

**without the written permission of ROLAND CORPORATION.**

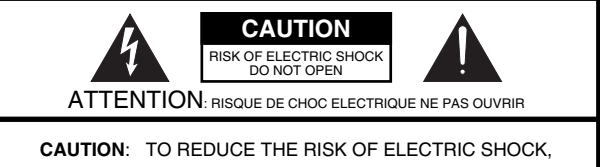

DO NOT REMOVE COVER (OR BACK). NO USER-SERVICEABLE PARTS INSIDE. REFER SERVICING TO QUALIFIED SERVICE PERSONNEL.

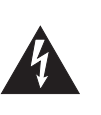

The lightning flash with arrowhead symbol, within an equilateral triangle, is intended to alert the user to the presence of uninsulated "dangerous voltage" within the product's enclosure that may be of sufficient magnitude to constitute a risk of electric shock to persons.

The exclamation point within an equilateral triangle is intended to alert the user to the presence of important operating and maintenance (servicing) instructions in the literature accompanying the product.

#### INSTRUCTIONS PERTAINING TO A RISK OF FIRE, ELECTRIC SHOCK, OR INJURY TO PERSONS.

## **IMPORTANT SAFETY INSTRUCTIONS SAVE THESE INSTRUCTIONS**

**WARNING** - When using electric products, basic precautions should always be followed, including the following:

- 
- 1. Read these instructions.<br>2. Keep these instructions. Keep these instructions.
- 3. Heed all warnings.
- 4. Follow all instructions.
- 5. Do not use this apparatus near water.
- 6. Clean only with a dry cloth.<br>7. Do not block any of the ven
- 7. Do not block any of the ventilation openings. Install in accordance with the manufacturers instructions.
- 8. Do not install near any heat sources such as radiators, heat registers, stoves, or other apparatus (including amplifiers) that produce heat.
- 9. Do not defeat the safety purpose of the polarized or grounding-type plug. A polarized plug has two blades with one wider than the other. A grounding type plug has two blades and a third grounding prong. The wide blade or the third prong are provided for your safety. If the provided plug does not fit into your outlet, consult an electrician for replacement of the obsolete outlet.
- 10. Protect the power cord from being walked on or pinched particularly at plugs, convenience receptacles, and the point where they exit from the apparatus.
- 11. Only use attachments/accessories specified by the manufacturer.
- 12. Unplug this apparatus during lightning storms or when unused for long periods of time.
- 13. Refer all servicing to qualified service personnel. Servicing is required when the apparatus has been damaged in any way, such as power-supply cord or plug is damaged, liquid has been spilled or objects have fallen into the apparatus, the apparatus has been exposed to rain or moisture, does not operate normally, or has been dropped.

**For the U.K.**

**WARNING: IMPORTANT:** THIS APPARATUS MUST BE EARTHED THE WIRES IN THIS MAINS LEAD ARE COLOURED IN ACCORDANCE WITH THE FOLLOWING CODE. GREEN-AND-YELLOW: EARTH, BLUE: NEUTRAL, BROWN: LIVE

As the colours of the wires in the mains lead of this apparatus may not correspond with the coloured markings identifying the terminals in your plug, proceed as follows:

The wire which is coloured GREEN-AND-YELLOW must be connected to the terminal in the plug which is marked by the letter E or by the safety earth symbol  $\bigcirc$  or coloured GREEN or GREEN-AND-YELLOW.

The wire which is coloured BLUE must be connected to the terminal which is marked with the letter N or coloured BLACK. The wire which is coloured BROWN must be connected to the terminal which is marked with the letter L or coloured RED.

## USING THE UNIT SAFEL

#### INSTRUCTIONS FOR THE PREVENTION OF FIRE, ELECTRIC SHOCK, OR INJURY TO PERSONS

#### About A WARNING and A CAUTION Notices

#### About the Symbols

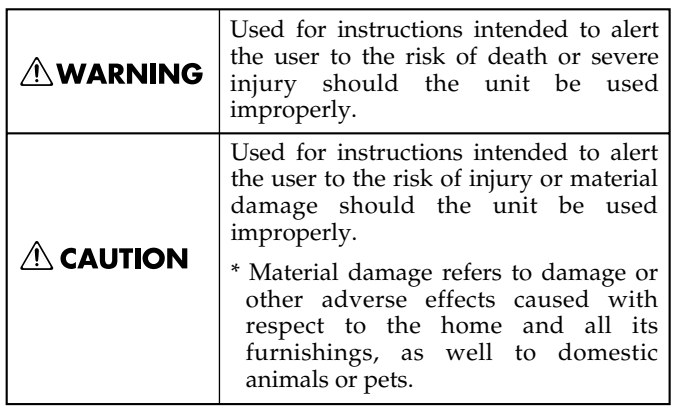

instructions, or as marked on the rear side of unit.

..........................................................................................................

#### The  $\Lambda$  symbol alerts the user to important instructions or warnings.The specific meaning of the symbol is ⚠ determined by the design contained within the triangle. In the case of the symbol at left, it is used for general cautions, warnings, or alerts to danger. The  $\bigcirc$  symbol alerts the user to items that must never be carried out (are forbidden). The specific thing that must not be done is indicated by the design contained  $\mathcal{R}$ within the circle. In the case of the symbol at left, it means that the unit must never be disassembled. The  $\bullet$  symbol alerts the user to things that must be carried out. The specific thing that must be done is indicated by the design contained within the circle. In Œ the case of the symbol at left, it means that the powercord plug must be unplugged from the outlet.

**ALWAYS OBSERVE THE FOLLOWING --**

<span id="page-2-1"></span><span id="page-2-0"></span>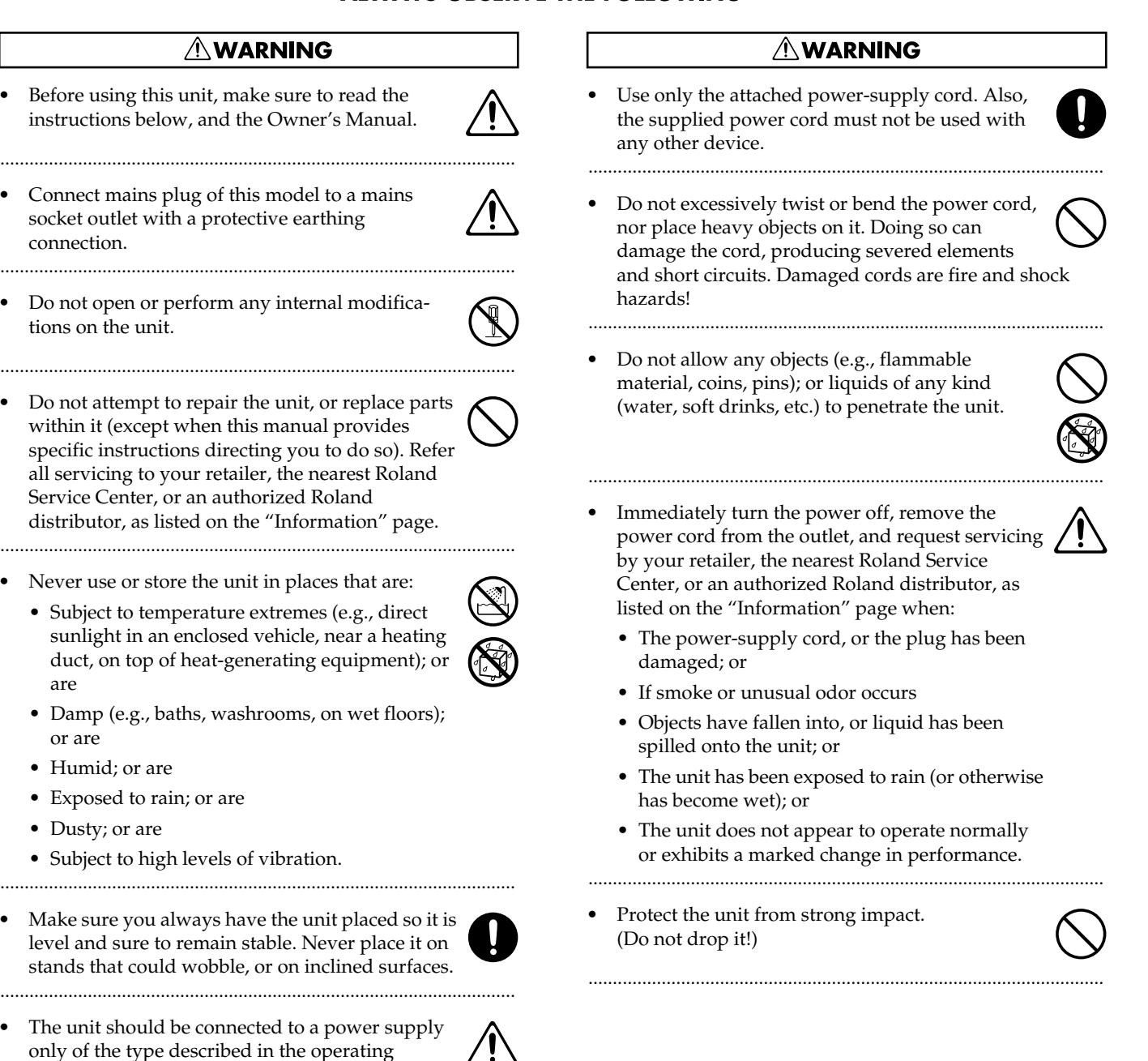

#### **AWARNING**

- <span id="page-3-0"></span>• Do not force the unit's power-supply cord to share an outlet with an unreasonable number of other devices. Be especially careful when using extension cords—the total power used by all devices you have connected to the extension cord's outlet must never exceed the power rating (watts/amperes) for the extension cord. Excessive loads can cause the insulation on the cord to heat up and eventually melt through. ..........................................................................................................
- Before using the unit in a foreign country, consult with your retailer, the nearest Roland Service Center, or an authorized Roland distributor, as listed on the "Information" page.

..........................................................................................................

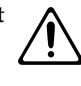

• Do not put anything that contains water (e.g., flower vases) on this unit. Also, avoid the use of insecticides, perfumes, alcohol, nail polish, spray cans, etc., near the unit. Swiftly wipe away any liquid that spills on the unit using a dry, soft cloth.

..........................................................................................................

### $\triangle$  CAUTION

..........................................................................................................

..........................................................................................................

- The unit should be located so that its location or position does not interfere with its proper ventilation.
- Always grasp only the plug on the power-supply cord when plugging into, or unplugging from, an outlet or this unit.

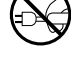

• At regular intervals, you should unplug the power plug and clean it by using a dry cloth to wipe all dust and other accumulations away from its prongs. Also, disconnect the power plug from the power outlet whenever the unit is to remain unused for an extended period of time. Any accumulation of dust between the power plug and the power outlet can result in poor insulation and lead to fire.

..........................................................................................................

..........................................................................................................

..........................................................................................................

..........................................................................................................

- Try to prevent cords and cables from becoming entangled. Also, all cords and cables should be placed so they are out of the reach of children.
- Never climb on top of, nor place heavy objects on the unit.
- Never handle the power cord or its plugs with wet hands when plugging into, or unplugging from, an outlet or this unit.
- Before moving the unit, disconnect the power plug from the outlet, and pull out all cords from external devices.

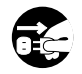

Before cleaning the unit, turn off the power and unplug the power cord from the outlet [\(p. 23](#page-22-0)).

..........................................................................................................

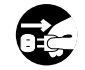

- Whenever you suspect the possibility of lightning in your area, pull the plug on the power cord out of the outlet.
- Keep any screws you may remove and the included screws in a safe place out of children's reach, so there is no chance of them being swallowed accidentally.

..........................................................................................................

..........................................................................................................

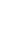

**4**

<span id="page-4-0"></span>**In addition to the items listed under "IMPORTANT SAFETY INSTRUCTIONS" and "USING THE UNIT SAFELY" on pages 2 and [3–](#page-2-0)[4,](#page-3-0) please read and observe the following:**

## **Power Supply**

- Do not connect this unit to same electrical outlet that is being used by an electrical appliance that is controlled by an inverter (such as a refrigerator, washing machine, microwave oven, or air conditioner), or that contains a motor. Depending on the way in which the electrical appliance is used, power supply noise may cause this unit to malfunction or may produce audible noise. If it is not practical to use a separate electrical outlet, connect a power supply noise filter between this unit and the electrical outlet.
- Before connecting this unit to other devices, turn off the power to all units. This will help prevent malfunctions and/or damage to TV monitors or other devices.
- Although the LCD and LEDs are switched off when the POWER switch is switched off, this does not mean that the unit has been completely disconnected from the source of power. If you need to turn off the power completely, first turn off the POWER switch, then unplug the power cord from the power outlet. For this reason, the outlet into which you choose to connect the power cord's plug should be one that is within easy reach and readily accessible.
- To ensure long service life, be sure to shut off the power whenever the unit is not being used and limit continuous operation as much as possible.

## **Placement**

- This device may interfere with radio and television reception. Do not use this device in the vicinity of such receivers.
- Noise may be produced if wireless communications devices, such as cell phones, are operated in the vicinity of this unit. Such noise could occur when receiving or initiating a call, or while conversing. Should you experience such problems, you should relocate such wireless devices so they are at a greater distance from this unit, or switch them off.
- When moved from one location to another where the temperature and/or humidity is very different, water droplets (condensation) may form inside the unit. Damage or malfunction may result if you attempt to use the unit in this condition. Therefore, before using the unit, you must allow it to stand for several hours, until the condensation has completely evaporated.

## **Maintenance**

- For everyday cleaning wipe the unit with a soft, dry cloth or one that has been slightly dampened with water. To remove stubborn dirt, use a cloth impregnated with a mild, non-abrasive detergent. Afterwards, be sure to wipe the unit thoroughly with a soft, dry cloth.
- Never use benzine, thinners, alcohol or solvents of any kind, to avoid the possibility of discoloration and/or deformation.

## **Repairs and Data**

• Please be aware that all data contained in the unit's memory may be lost when the unit is sent for repairs. Important data should always be written down on paper (when possible). During repairs, due care is taken to avoid the loss of data. However, in certain cases (such as when circuitry related to memory itself is out of order), we regret that it may not be possible to restore the data, and Roland assumes no liability concerning such loss of data.

## **Additional Precautions**

- Damage or breakdown of the V-440HD or mistakes in operation may result in the loss of data stored in memory. To avoid problems in the event of the loss of important data, write down the settings on [p. 85](#page-84-0) or follow the instructions on [p. 48](#page-47-0) to save the data to your computer or other external device.
- Unfortunately, it may be impossible to restore the contents of data that was stored in the unit's memory once it has been lost. Roland Corporation assumes no liability.
- Use a reasonable amount of care when using the unit's buttons, sliders, or other controls; and when using its jacks and connectors. Rough handling can lead to malfunctions.
- When connecting / disconnecting all cables, grasp the connector itself—never pull on the cable. This way you will avoid causing shorts, or damage to the cable's internal elements.
- A small amount of heat will radiate from the unit during normal operation.
- When you need to transport the unit, package it in the box (including padding) that it came in, if possible. Otherwise, you will need to use equivalent packaging materials.
- This device allows you to switch images or turn video effects on/off at high speed. For some people, viewing such images can cause headache, nausea, or other discomfort. Do not use this device to create video that might cause these types of health problems. Roland Corporation will accept no responsibility for any such health problems that may occur in yourself or in viewers.

## **Copyright**

- Unauthorized recording, distribution, sale, lending, public performance, broadcasting, or the like, in whole or in part, of a work (musical composition, video, broadcast, public performance, or the like) whose copyright is held by a third party is prohibited by law.
- Do not use this unit for purposes that could infringe on a copyright held by a third party. We assume no responsibility whatsoever with regard to any infringements of third-party copyrights arising through your use of this unit.
- Microsoft and Windows are registered trademarks of Microsoft Corporation.

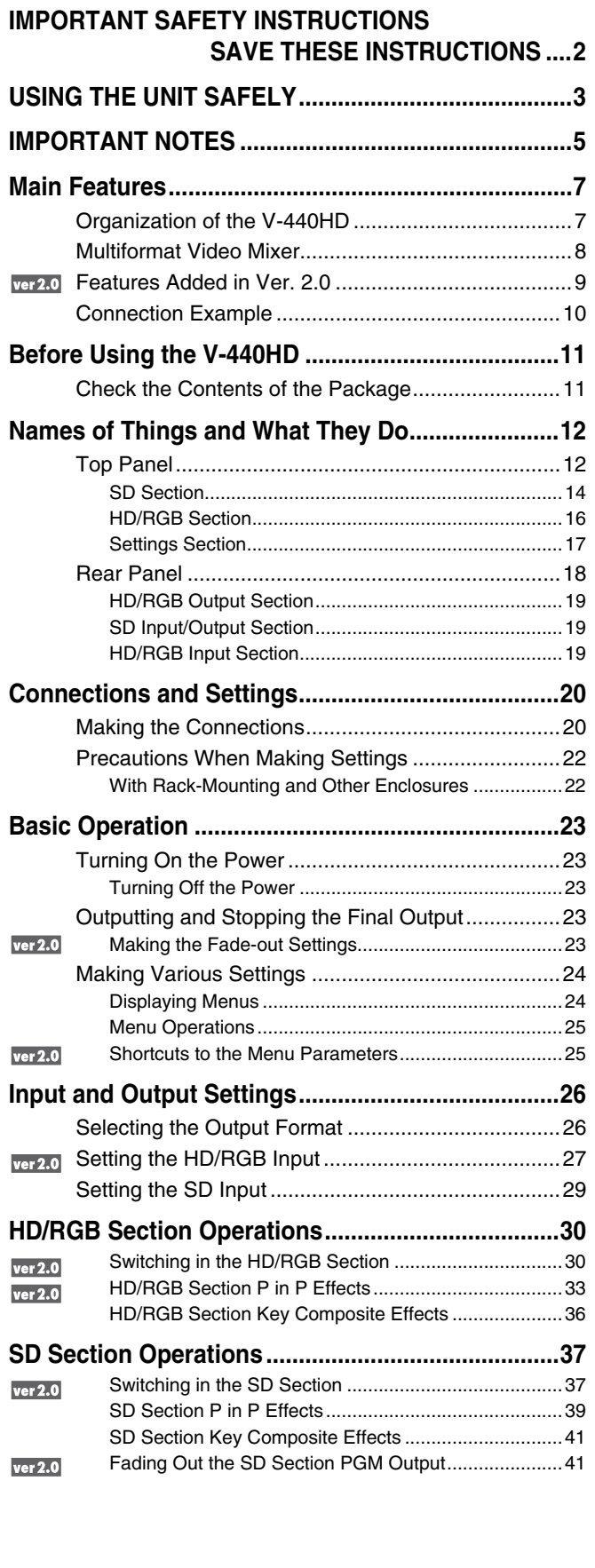

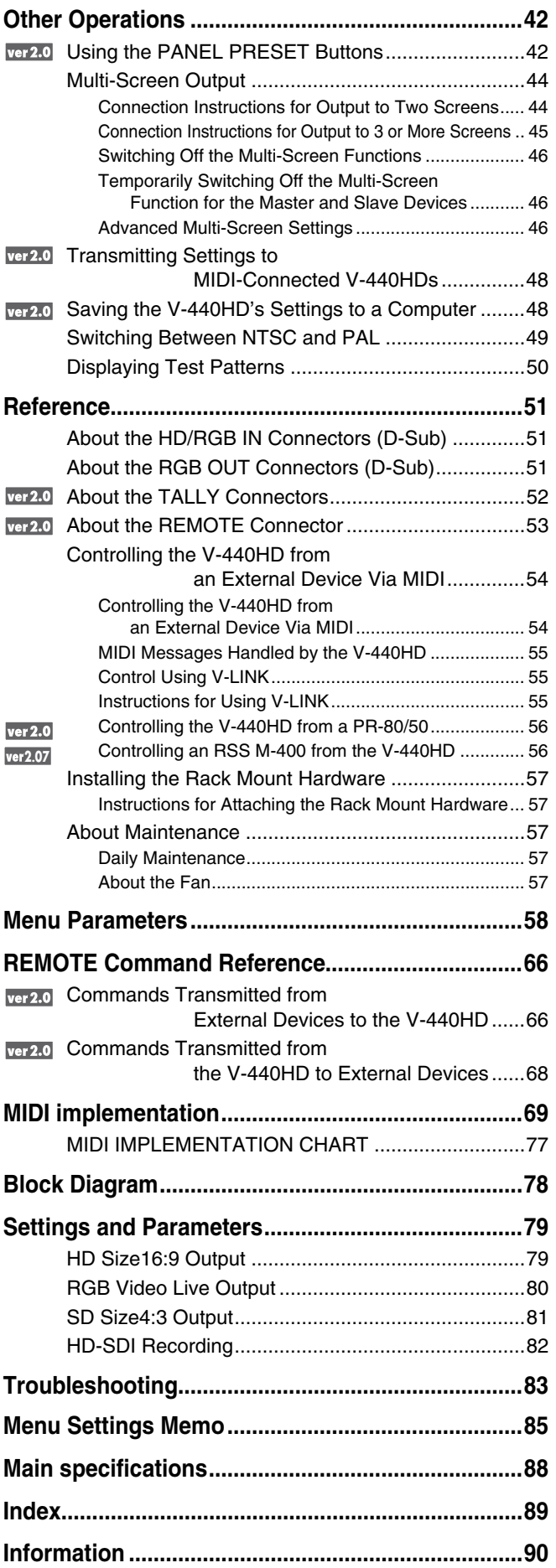

<span id="page-6-0"></span>The V-440HD multiformat live switcher is capable of switching between four HD/ RGB input systems and four SD input systems for seamless switching between HD, RGB, and SD inputs. There is no need to obtain separate converters to handle each type of format. Although housed in a compact body, this one device is capable of handling a wide variety of formats.

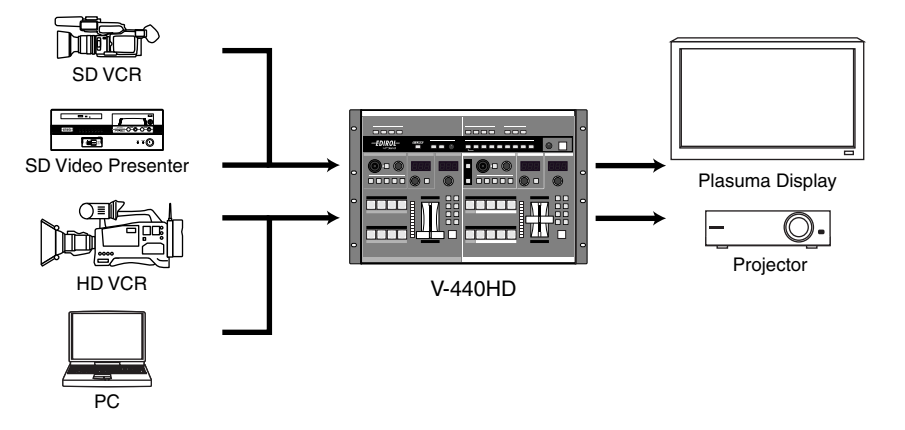

## **About HD**

An abbreviation for "High Definition," HD is a generic term for television formats that, in comparison to conventional TV formats, provide higher resolution and an improved angle of view, and deliver a heightened sense of presence by means of large-screen. This is also referred to as HDTV. Although there are a number of different types of HD, which can vary depending on the country where the technology was developed, the V-440HD utilizes the standards recommended in BT.709-3, established by the ITU in February, 1998.

## **About RGB**

This format, used for output of video images with computers and other digital devices, uses video signals whereby each of three main colors, red (R), green (G), and blue (B), are handled separately.

## **About SD**

An abbreviation for Standard Definition, this refers to formats currently in general use (such as 480I), as opposed to HD (High Definition).

## <span id="page-6-1"></span>**Organization of the V-440HD**

The V-440HD comprises two main sections, an "HD/RGB section," which is used to mix all video signals, and an "SD section," used for managing all SD video. The resulting mixes of composite video and S-video signals from the SD section (PGM output) are sent to the HD/RGB section, where the HD and RGB video are mixed and then output in either HD or RGB format.

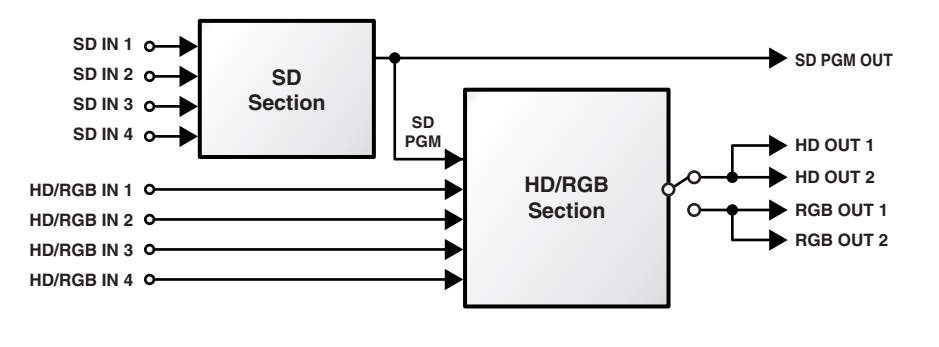

#### **MEMO**

For a detailed diagram, refer to the "Block Diagram" [\(p. 78\)](#page-77-1).

## <span id="page-7-0"></span>**Multiformat Video Mixer**

The V-440HD converts and seamlessly switches signals in HD, RGB, and SD format to the selected final output format.

#### **HD Effects**

- The V-440HD uses a variety of effects, including transitions (effects used when switching video images), P in P, and key composite effects.
- Using the V-440HD in combination with an SD video mixer allows you to compose video using up to six different effects simultaneously.

#### **Equipped with High-Performance SD-to-HD/RGB Up-Converter**

The V-440HD features an up-converter that converts SD output to the final output format. This system enables up-conversion of SD video to HD and RGB with superior image quality.

## **HD/RGB Inputs**

- The HD/RGB inputs provide for the input of four channels of HD or RGB video.
- HD inputs are compatible with 1080i as well as the typical 720p format. RGB inputs are compatible with VGA (640 x 480), SXGA (1280 x 1024) formats.
- The HD/RGB inputs allow input through BNC and D-Sub connectors
- Any HD/RGB input component BNC and D-Sub connectors not in use for input can be used as loop thru outputs.

## **SD Inputs**

- The V-440HD features four input channels.
- SD inputs are compatible with both S-Video and composite video.
- A preview output is provided for each of the SD inputs 1–4.

#### **SD Video Mixer**

- Capable of switching only SD video input.
- PGM output from the SD video mixer can be switched after being input to the multiformat switcher. In addition, SD PGM output can be output as S-Video or composite video.
- Effects, including transitions (effects used when switching video images), P in P, and key composite effects can be used.

## **Multiscreen Displays**

You can use to synchronize multiple V-440HDs easily, and use simple settings to output the signals from one V-440HD to multiscreen displays. This eliminates any need to prepare video for each individual screen.

## <span id="page-8-0"></span>**Features Added in Ver. 2.0**

#### **Additional Functions Related to Operation of the V-440HD**

**Enabling the Settings for PGM-PST Operation [\(p. 32](#page-31-0), [p. 39\)](#page-38-1)**

The V-440HD now accommodates the PGM-PST (flip-flop) method of operation employed by professional switching equipment.

**Channels can be switched by holding down channel buttons [\(p. 32,](#page-31-0) [p. 38](#page-37-0))**

**Channel buttons can now be disabled [\(p. 32](#page-31-0), [p. 38](#page-37-0))**

**Channel button colors can now be changed [\(p. 32,](#page-31-0) [p. 38](#page-37-0))**

**Function of OUTPUT FADE button has been expanded ([p. 23](#page-22-6))**

**Function of AUTO button has been expanded ([p. 30,](#page-29-2) [p. 37\)](#page-36-2)**

### **Additional Input/Output Functions**

#### **1366 x 768 RGB output now supported [\(p. 26\)](#page-25-2)**

You can now select more beautiful and crisp output on plasma or other displays.

#### **Automatic RGB input settings [\(p. 27\)](#page-26-1)**

This is feature that is sure to come in handy in situations such as when switching the connection with a PC numerous times using a single RGB input.

**Select 4:3 or 16:9 P in P sub screen aspect rations ([p. 34\)](#page-33-0)**

**Fade out of the SD section PGM output [\(p. 41](#page-40-2))**

## **Additional Functions Related to External Devices**

**Compatible with PR Series devices (PR-80/PR-50) ([p. 56\)](#page-55-2)**

Video performances involving switches between SD and HD output can now be controlled from a PR-80 or PR-50.

**Settings can be transmitted via MIDI [\(p. 48](#page-47-0))**

The V-440HD's settings can now be transmitted from the MIDI connector.

#### **RS-232C backup function ([p. 48\)](#page-47-3)**

The V-440HD's settings can now be edited and backed up using a computer or similar device.

**Preview (standby) TALLY output [\(p. 52](#page-51-1))**

### **Additional Menu Functions**

**Individual reset of menu items ([p. 25\)](#page-24-2)**

The settings for menu items can now be reset individually.

**Double-click buttons to open menu [\(p. 25\)](#page-24-3)**

Menus can be called up by double-clicking related buttons.

## **Other Additional Functions**

**Apply the Master fade when switching panel presets [\(p. 43\)](#page-42-1)**

**Select parameters to associate with Panel Presets ([p. 43](#page-42-0))**

**Supports the use of MIDI note mode ([p. 69\)](#page-68-1)**

#### **MEMO**

Functions described in this manual that have been added in V-440HD ver. 2.0 are indicated by  $\sqrt{\text{ver } 2.0}$ .

#### **MEMO**

To check the V-440HD's version, observe the numerals indicated in the LED display immediately after turning on the power.

[With Version 2.0]

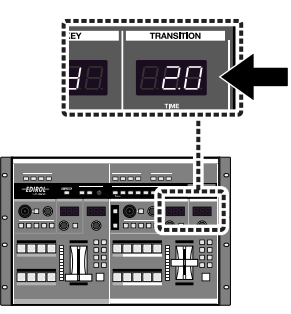

## <span id="page-9-0"></span>**Connection Example**

A variety of video formats can be handled with a single V-440HD, providing great flexibility for various different applications.

## **Live Switching**

The V-440HD can be used for live switching with video productions that mix material in SD and HD formats. You can freely switch video from HD cameras and SD cameras and use chroma key and luminance key effects with characters displayed by a computer.

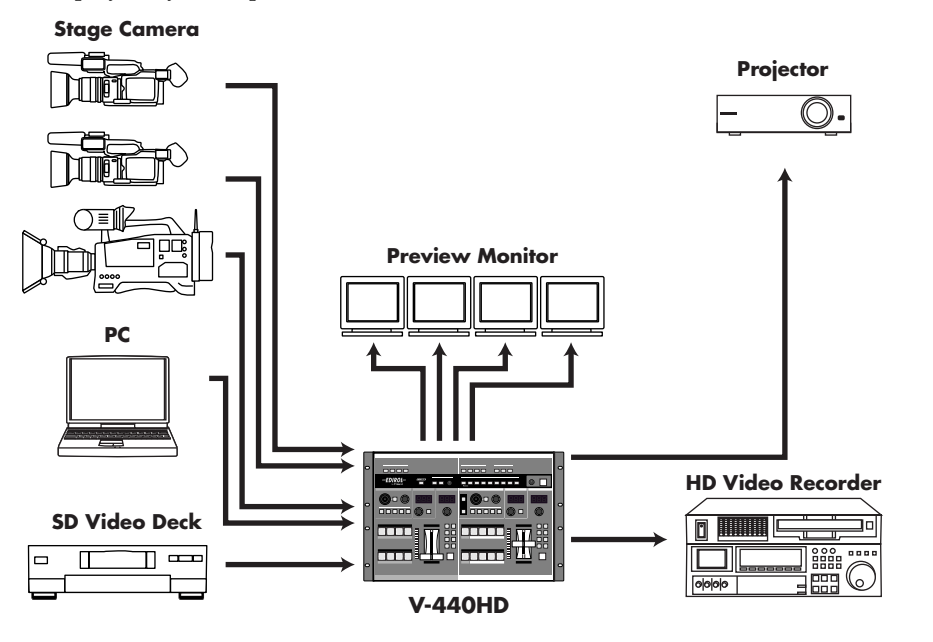

## **Examples of Devices That Can Be Used**

Due to its extensive compatibility with HD, RGB, and SD formats, the V-440HD

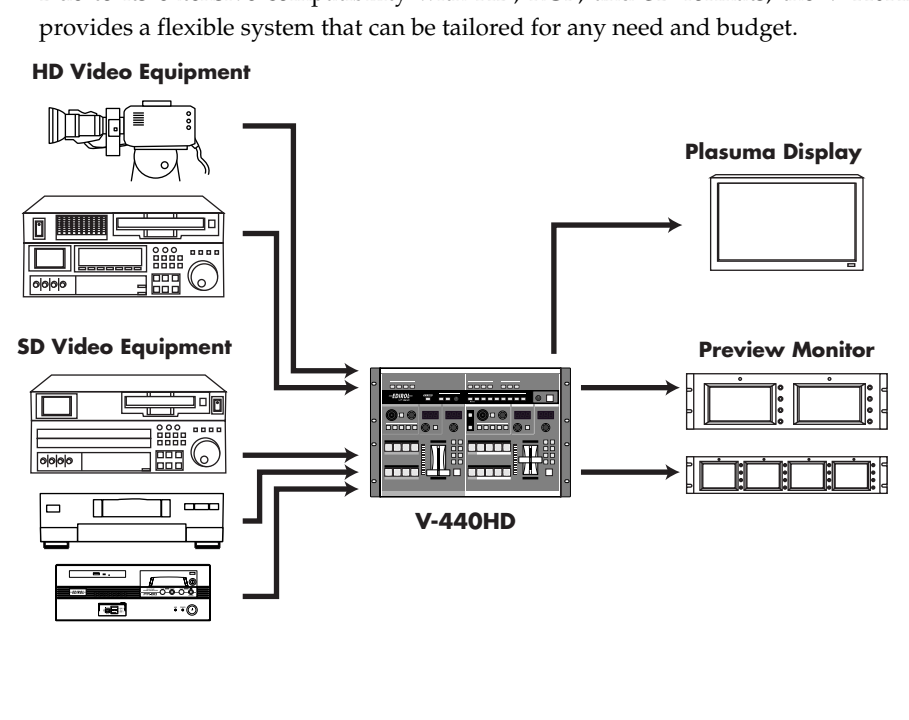

#### **MEMO**

For more detailed instructions on connecting, refer to ["Settings and](#page-78-2)  [Parameters" \(p. 79\)](#page-78-2).

## <span id="page-10-1"></span><span id="page-10-0"></span>**Check the Contents of the Package**

The V-440HD includes the following accessories. Please take a moment to confirm that all of these items have been included with the V-440HD.

If you find that any item is missing, contact your nearest Roland Service Center.

## **V-440HD**

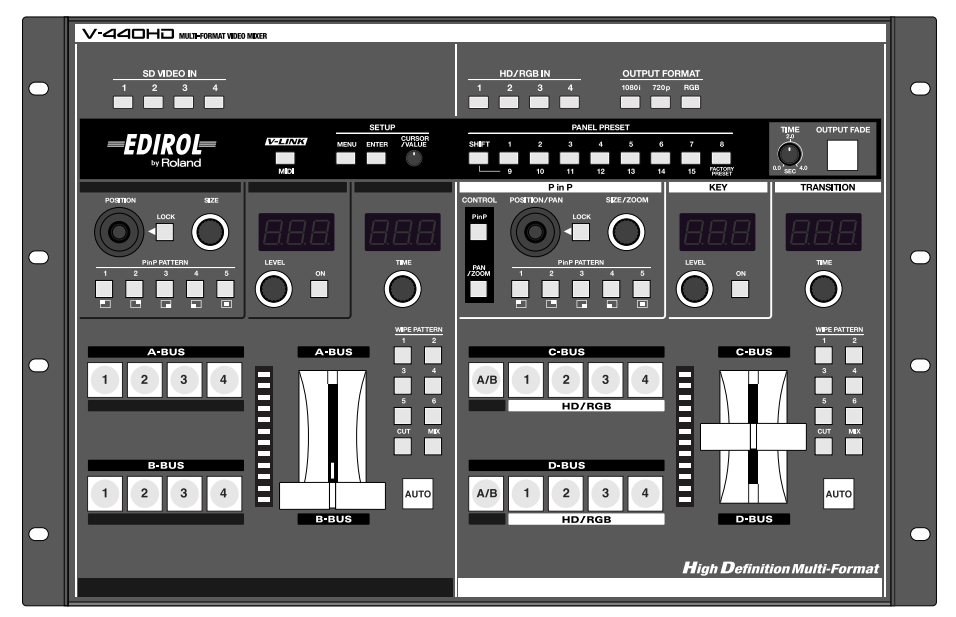

### **Power cord**

*\* Use only the attached power cord. Also, must not remove the ferrite core from the supplied power code.*

### **Owner's Manual (this volume)**

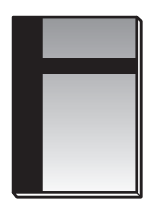

# <span id="page-11-0"></span>**Names of Things and What They Do**

## <span id="page-11-1"></span>**Top Panel**

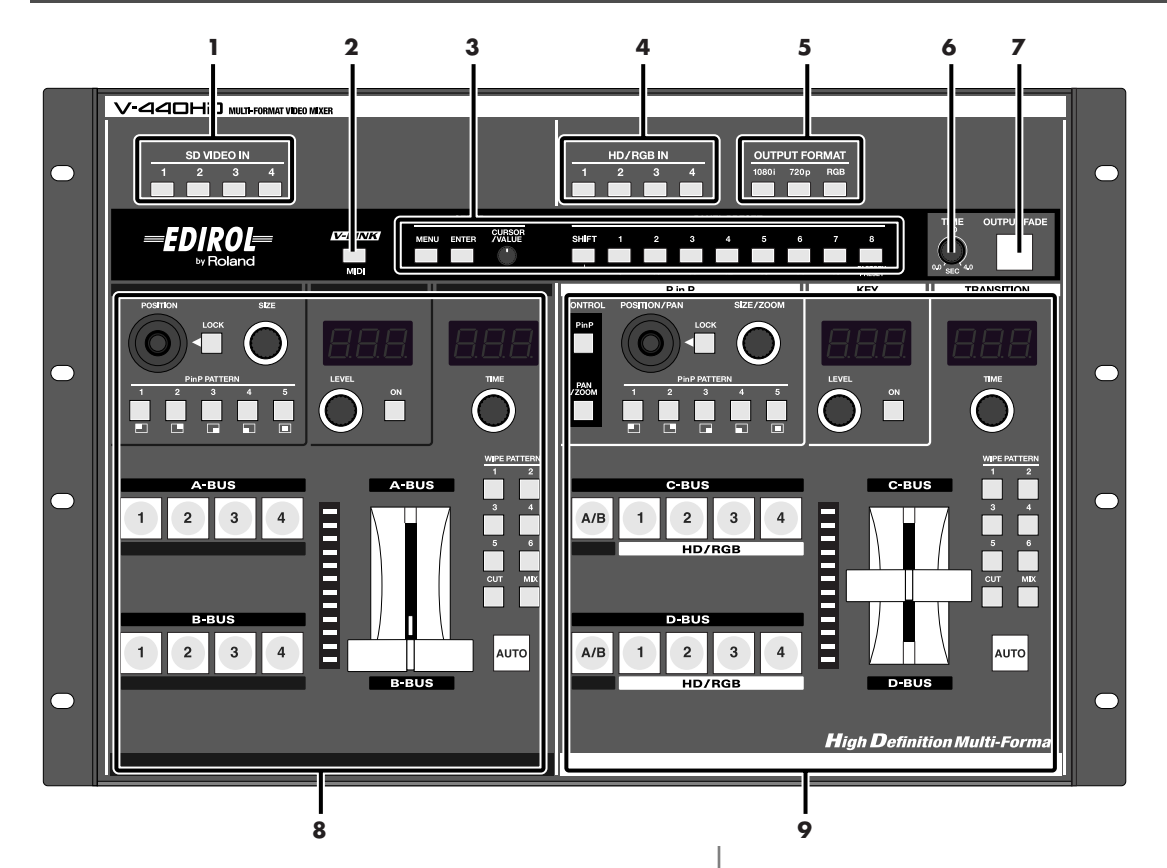

- **1. SD IN Buttons 1–4.......................................................... ([p. 29](#page-28-1))**
- These indicate the status of the video signals input to each of the SD IN inputs [\(p. 19\)](#page-18-1).

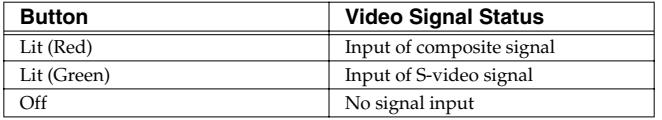

- Holding down the MENU button while pressing an SD IN button displays the SD input menu parameters ([p. 29\)](#page-28-1).
- **2. MIDI Button...................................................................... ([p. 54](#page-53-2))** This switches the MIDI functions on and off.
- This switches V-LINK mode on and off when the MIDI button's
- function is set to "V-LINK Sw."
- **3. Settings Section ............................................................. ([p. 17](#page-16-0))** Used for making various settings for the V-440HD.

For descriptions of each of the controllers, refer to ["Settings Section" \(p.](#page-16-0)  [17\)](#page-16-0).

- **4. HD/RGB IN Buttons 1–4 .................................................([p. 27](#page-26-2))**
- These indicate the status of the video signals input to each of the HD/RGB IN inputs ([p. 19\)](#page-18-2).

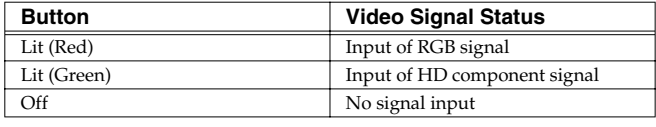

- Holding down the MENU button while pressing an HD/RGB IN button brings up the HD/RGB input menu parameters [\(p.](#page-26-2)  [27](#page-26-2)).
- **5. OUTPUT FORMAT Buttons ............................................([p. 26](#page-25-2))**
- Press an OUTPUT FORMAT button to select the format for the video output from the HD OUT connectors ([p. 19\)](#page-18-2) or RGB OUT connectors ([p. 19\)](#page-18-2). The selected button lights up.

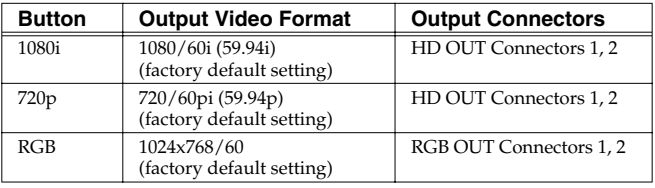

*\* You can change the video format selected with each button in the menu [\(p. 26](#page-25-2)).*

**6. TIME Knob ...................................................................... ([p. 23](#page-22-7))** Enables setting of the time for the video to fade when the OUTPUT FADE button is pressed. Time can be set from 0.0 to 4.0 seconds.

*\* You can adjust the fadeout level by selecting ["1. HD/RGB Output"](#page-57-1)  [\(p. 58\)](#page-57-1) in the menu and setting "12. Output Fade Mode" to "Manual."*

**7. OUTPUT FADE Button ................................................... ([p. 23](#page-22-7))** Press the OUTPUT FADE button to fade out the video output from the HD OUT connectors [\(p. 19](#page-18-3)) or RGB OUT connectors ([p. 19\)](#page-18-0). The status of FADE OUT can be determined by viewing the OUTPUT FADE button's light.

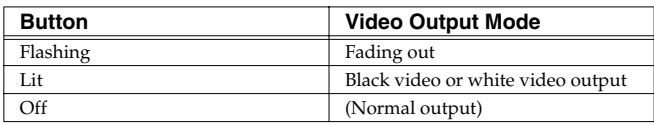

#### (MEMO)

Pressing the OUTPUT FADE button again while the button is lit or flashing causes the video output being faded out to fade back in.

**8. SD Section ...................................................................... ([p. 14](#page-13-0))** This section is used for controlling the switching, P in P, key composite, and other functions for the video input to the SD IN inputs. For descriptions of each button and knob, refer to ["SD Section" \(p. 14\).](#page-13-0)

**9. HD/RGB Section............................................................. ([p. 16](#page-15-0))** This section is used for controlling the switching, P in P, key composite,

and other functions for the video input to the HD/RGB IN inputs. For descriptions of each button and knob, refer to ["HD/RGB Section" \(p.](#page-15-0)  [16\)](#page-15-0).

## **"Channels" and "Buses"**

- Channel: Each of the V-440HD's video inputs is called a "channel." The SD and HD/RGB sections feature Channels 1–4, with each channel being independently controlled. Each "channel" is the equivalent of a "path" for the video signals.
- Bus: On the V-440HD, you can select any combination of channels to be controlled as a single group. On the V-440HD, such a grouping of channels is referred to as a "bus," and the video for each bus can be selected from the channels. The SD section features an A-BUS and B-BUS, with the C-BUS and D-BUS included in the HD/RGB section; in each bus you can control groupings of different input channels.

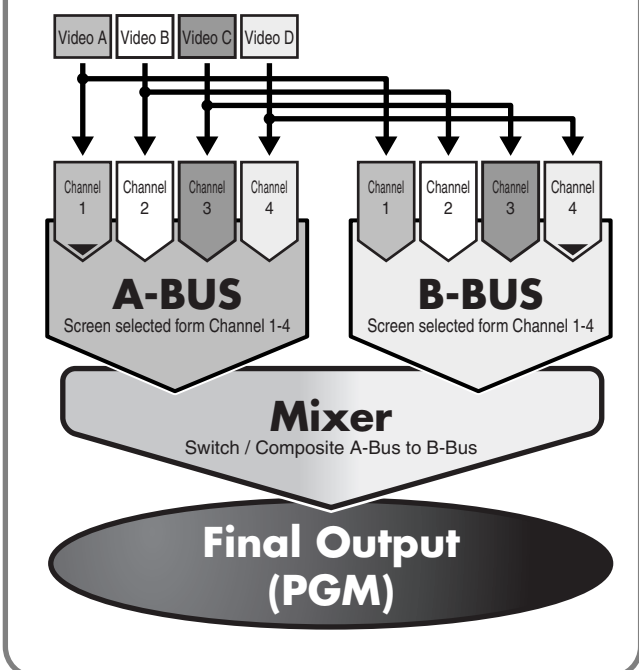

#### **Names of Things and What They Do**

### <span id="page-13-0"></span>**SD Section**

This section is used for controlling the switching, P in P, key composite, and other functions for the SD video.

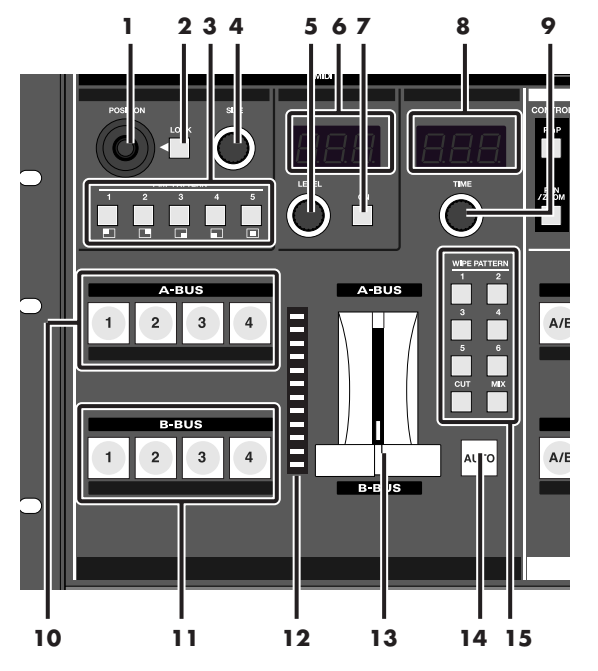

#### **1. POSITION Joystick (SD) ................................................ ([p. 40](#page-39-0))** This adjusts the positioning of the small screen when the P in P effect is used in the SD section.

The POSITION joystick (SD) can be used only when the LOCK button to the right of the joystick is pressed to release the lock.

**2. LOCK Button (SD) .......................................................... ([p. 40](#page-39-0))** When the LOCK button (SD) is lit, the P in P position cannot be changed with the POSITION joystick (SD) to the left of the button.

Pressing the LOCK button (SD) so its light is turned off enables operation with the POSITION joystick (SD).

**3. P in P PATTERN Buttons (SD) 1–5 ............................... ([p. 39](#page-38-2))** Pressing the P in P PATTERN 1–5 buttons (SD) applies the P in P effect in the SD section.

When the P in P effect is applied, the selected P in P PATTERN button (SD) lights up.

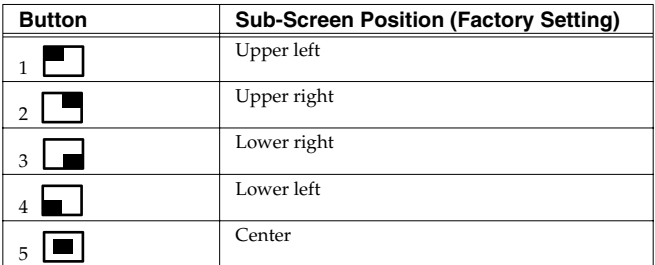

**4. SIZE Knob (SD) ............................................................... ([p. 40](#page-39-0))** This adjusts the size of the small screen when the P in P effect is used in the SD section. **5. KEY LEVEL Knob (SD) ...................................................([p. 41](#page-40-3))** This adjusts the key level when key composite effects are used in the SD section.

**6. KEY LEVEL Display (SD) ................................................([p. 41](#page-40-3))** This indicates the value of the key level set with the (5.) KEY LEVEL knob (SD).

**7. KEY ON Button (SD)....................................................... ([p. 41](#page-40-4))** Pressing the KEY ON Button (SD) causes the key composite effect to be applied in the SD section.

**8. TIME Display (SD)........................................................... ([p. 37](#page-36-3))** This indicates the transition time used to switch between the A-BUS and B-BUS when the (14.) AUTO button (SD) is pressed. The time is indicated in seconds.

**9. TIME Knob (SD) ...............................................................([p. 37](#page-36-3))** This sets the transition time used to switch between the A-BUS and B-BUS when the (14.) AUTO button (SD) is pressed. The set time is indicated in the TIME display. The time can be set to any value from 0.0 to 4.0.

**10. A-BUS Channel Buttons (SD) 1–4 ................................. ([p. 38](#page-37-0))** These buttons are used to select the video signals to be input to the A-BUS, from the video input to the SD IN connectors 1–4.

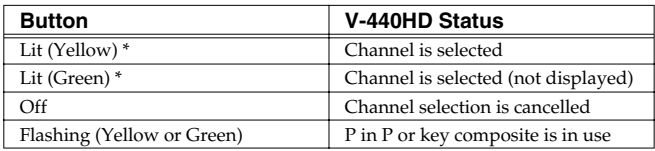

*\* The colors in which buttons light can be changed in "Input Sw LED Color" under "13. System" in the V-440HD menu. For more on menu operations, refer to ["Menu Operations" \(p. 25\)](#page-24-4).*

**11. B-BUS Channel Buttons (SD) 1–4 ................................. ([p. 38](#page-37-0))** These buttons are used to select the video signals to be input to the B-BUS, from the video input to the SD IN connectors 1–4.

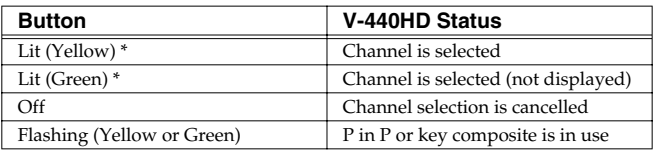

*\* The colors in which buttons light can be changed in "Input Sw LED Color" under "13. System" in the V-440HD menu. For more on menu operations, refer to ["Menu Operations" \(p. 25\)](#page-24-4).*

#### **12. TRANSITION Indicators (SD) .........................................([p. 37](#page-36-3))**

These indicate the position of the video fader.

When the AUTO button (SD) is in use, these indicate the ratio of video being switched in the SD section. The portion of A-BUS video in the mix increases as the position of the indicator that lights within the TRANSITION indicators (SD) gets closer to the A-BUS, while the relative portion of B-BUS video decreases correspondingly.

## **Names of Things and What They Do**

**13. Video Fader (SD) ............................................................ ([p. 37](#page-36-4))**

Moving the video fader up or down switches between the SD section A-BUS and B-BUS.

Tilt the fader shown in the figure up to switch to the A-BUS; tilt the fader down to switch to the B-BUS. The video switches using the effect selected with the (15.) TRANSITION buttons (SD).

**14. AUTO Button (SD).......................................................... ([p. 37](#page-36-5))** When the AUTO button (SD) is pressed, the SD section video switches over the time indicated in the TIME display (SD).

The video switches using the effect selected with the (15.) TRANSITION buttons (SD).

**15. TRANSITION Buttons (SD) ............................................. ([p. 38](#page-37-1))** These are used to select the effect applied when switching the SD section video with the video fader (SD) or the AUTO button (SD).

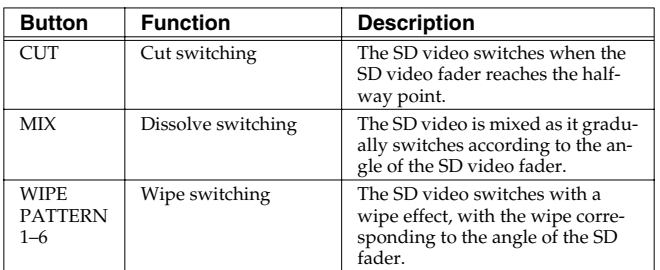

## <span id="page-15-0"></span>**HD/RGB Section**

This section is used for controlling the switching, P in P, key composite, and other functions for the HD/RGB video.

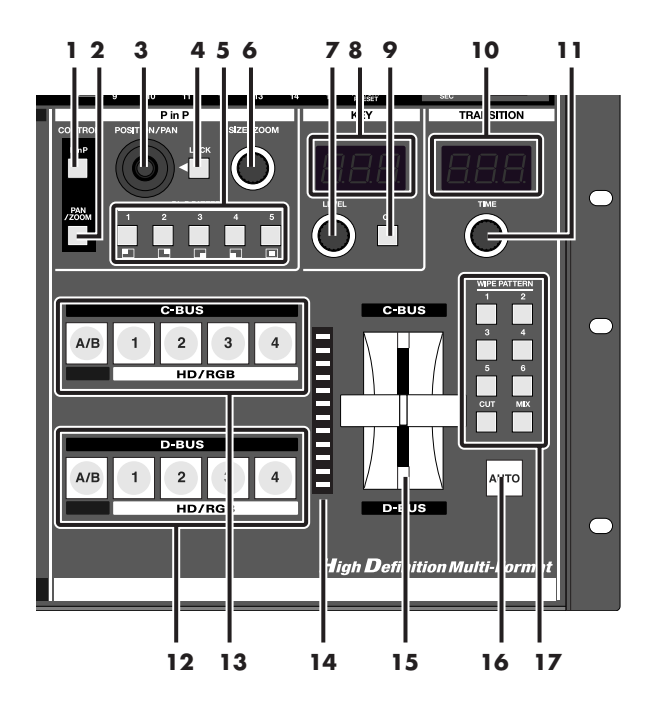

**1. P in P Button (HD/RGB) ................................................. ([p. 33](#page-32-1))** When this button is lit, the position of the subscreen when the P in P effect is used in the HD/RGB section can be set with the POSITION joystick (HD/ RGB), while the subscreen size can be set with the SIZE/ZOOM knob (HD/ RGB).

**2. PAN/ZOOM Button (HD/RGB) ....................................... ([p. 34](#page-33-1))**

When using the P in P effect in the HD/RGB section, the crop position and zoom ratio of the small screen can be set with the POSITION/PAN joystick (HD/RGB) and SIZE/ZOOM knob (HD/RGB) knob when this button is lit.

**3. POSITION/PAN Joystick (HD/RGB) .............................. ([p. 34](#page-33-1))**

This adjusts the position of, and zoom for the small screen when the P in P effect is used in the HD/RGB section.

The POSITION/PAN joystick (HD/RGB) can be used only when the LOCK button to the right of the POSITION/PAN joystick (HD/RGB) is pressed to release the lock.

**4. LOCK Button (HD/RGB) ................................................. ([p. 34](#page-33-1))** When the LOCK button (HD/RGB) is lit, neither the position nor panning of the P in P subscreen be changed with the POSITION/PAN joystick (HD/RGB). Pressing the LOCK button (HD/RGB) so enables operation with the POSITION/PAN joystick (HD/RGB).

**5. P in P PATTERN Buttons (HD/RGB) 1–5 .......................([p. 33](#page-32-2))** Pressing the P in P PATTERN 1–5 buttons (HD/RGB) applies the P in P effect in the HD/RGB section.

When the P in P effect is applied, the selected P in P PATTERN button (HD/RGB) lights up.

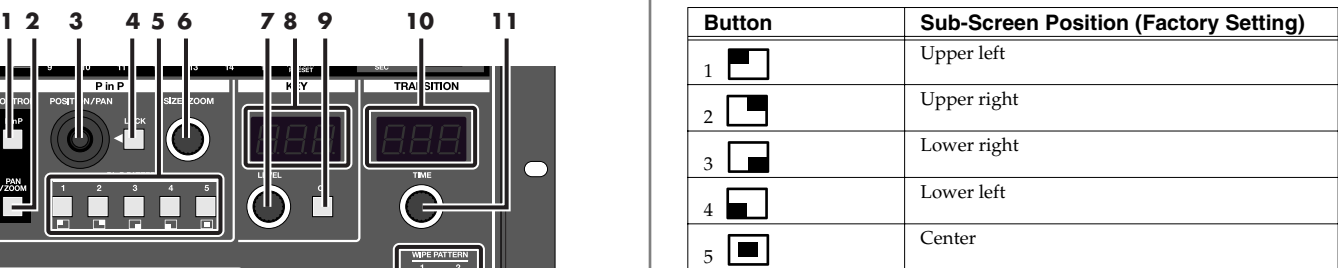

**6. SIZE/ZOOM Knob (HD/RGB) ..........................................([p. 34](#page-33-1))** This adjusts the size of the small screen when the P in P effect is used in the HD/RGB section.

**7. KEY LEVEL Knob (HD/RGB) ..........................................([p. 36](#page-35-1))** This adjusts the key level when key composite effects are used in the HD/RGB section.

**8. KEY LEVEL Display (HD/RGB) ...................................... ([p. 36](#page-35-2))** This indicates the value of the key level set with the (7.) KEY LEVEL knob (HD/RGB).

**9. KEY ON Button (HD/RGB).............................................. ([p. 36](#page-35-3))** Pressing the KEY ON Button (HD/RGB) causes the key composite effect to be applied in the HD/RGB section.

**10. TIME Display (HD/RGB) ..................................................([p. 30](#page-29-2))** This indicates the transition time used to switch between the C-BUS and D-BUS when the (14.) AUTO button (HD/RGB) is pressed. The time is indicated in seconds.

**11. TIME Knob (HD/RGB) .....................................................([p. 30](#page-29-2))** This sets the transition time used to switch between the C-BUS and D-BUS when the (14.) AUTO button (HD/RGB) is pressed. The set time is indicated in the TIME display. The time can be set to any value from 0.0 to 4.0.

**12. C-BUS Channel Buttons (HD/RGB) 1–4, A/B................ ([p. 32](#page-31-1))** These buttons are used to select the video signals to be input to the C-BUS, either from the video input to the HD/RGB IN connectors 1–4 or the final output from the SD section (SD PGM video).

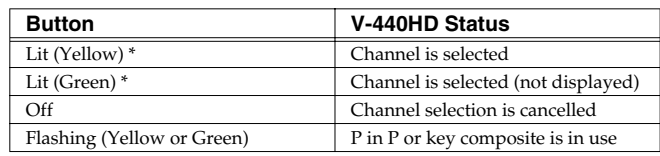

*\* The colors in which buttons light can be changed in "Input Sw LED Color" under "13. System" in the V-440HD menu. For more on menu operations, refer to ["Menu Operations" \(p. 25\)](#page-24-4).*

**13. D-BUS Channel Buttons (HD/RGB) 1–4, A/B ............... ([p. 32](#page-31-1))** These buttons are used to select the video signals to be input to the D-BUS, either from the video input to the HD/RGB IN connectors 1–4 or the final output from the SD section (SD PGM video).

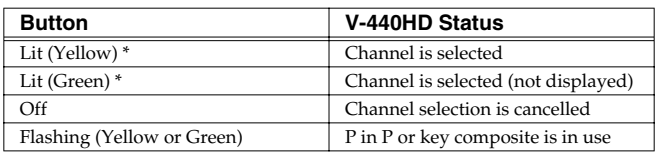

*\* The colors in which buttons light can be changed in "Input Sw LED Color" under "13. System" in the V-440HD menu. For more on menu operations, refer to ["Menu Operations" \(p. 25\)](#page-24-4).*

**14. TRANSITION Indicators (HD/RGB) ............................... ([p. 30](#page-29-3))** These indicate the position of the video fader.

When the AUTO button (HD/RGB) is in use, these indicate the ratio of video being switched in the HD/RGB section. The portion of C-BUS video in the mix increases as the position of the indicator that lights within the TRANSITION indicators (HD/RGB) gets closer to the C-BUS, while the relative portion of D-BUS video decreases correspondingly.

**15. Video Fader (HD/RGB) ................................................... ([p. 30](#page-29-3))** Moving the video fader up or down switches between the C-BUS and D-BUS of the HD/RGB section.

Tilt the fader shown in the figure up to switch to the C-BUS; tilt the fader down to switch to the D-BUS. The video switches using the effect selected with the (17.) TRANSITION buttons (HD/RGB).

**16. AUTO Button (HD/RGB) ................................................. ([p. 30](#page-29-2))** When the AUTO (HD/RGB) button is pressed, the HD/RGB section video switches over the time indicated in the TIME display (HD/RGB). The video switches using the effect selected with the (17.) TRANSITION buttons (HD/RGB).

**17. TRANSITION Buttons (HD/RGB) ................................... ([p. 31](#page-30-0))** These are used to select the effect applied when switching the HD/RGB section video with the video fader (HD/RGB) or the AUTO button (HD/ RGB).

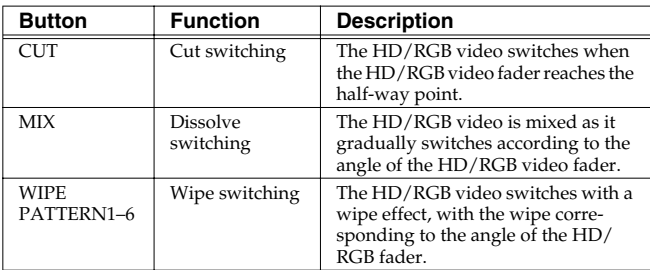

#### <span id="page-16-0"></span>**Settings Section**

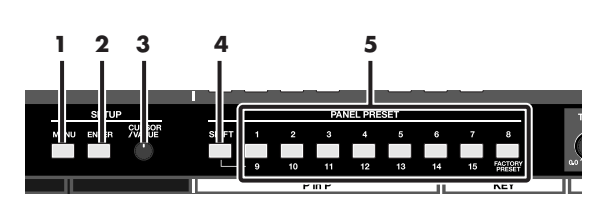

**1. MENU Button ...................................................................([p. 24](#page-23-2))** Pressing the MENU button displays the menu in the video monitor connected to the SD PREVIEW OUT connector.

Rotate the VALUE knob to select the parameter to be set, then press the ENTER button to enter the selection.

Pressing the MENU button while the menu is displayed closes the menu. The MENU button flashes while the menu is shown. When the menu is dismissed, the MENU button goes out.

**2. ENTER Button................................................................. ([p. 25](#page-24-4))** This is used to confirm a menu choice. The button flashes while the menu is displayed.

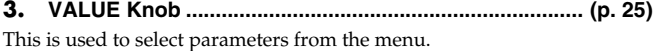

**4. SHIFT Button................................................................... ([p. 42](#page-41-2))** Pressing the SHIFT button so it's lit enables selection of PANEL PRESET 9–15 using the PANEL PRESET buttons (1–8).

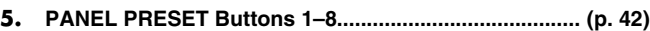

You can store up to 15 separate configurations of parameter settings set in each of the top sections.

You can call up the saved settings by pressing the PANEL PRESET buttons.

PANEL PRESET 9–15 and FACTORY PRESET can be selected when the SHIFT button is lit.

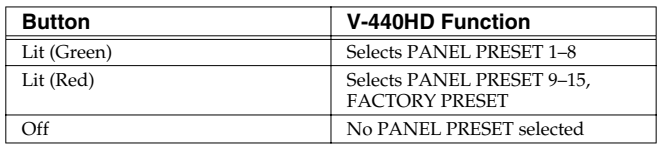

#### **Names of Things and What They Do**

## <span id="page-17-0"></span>**Rear Panel**

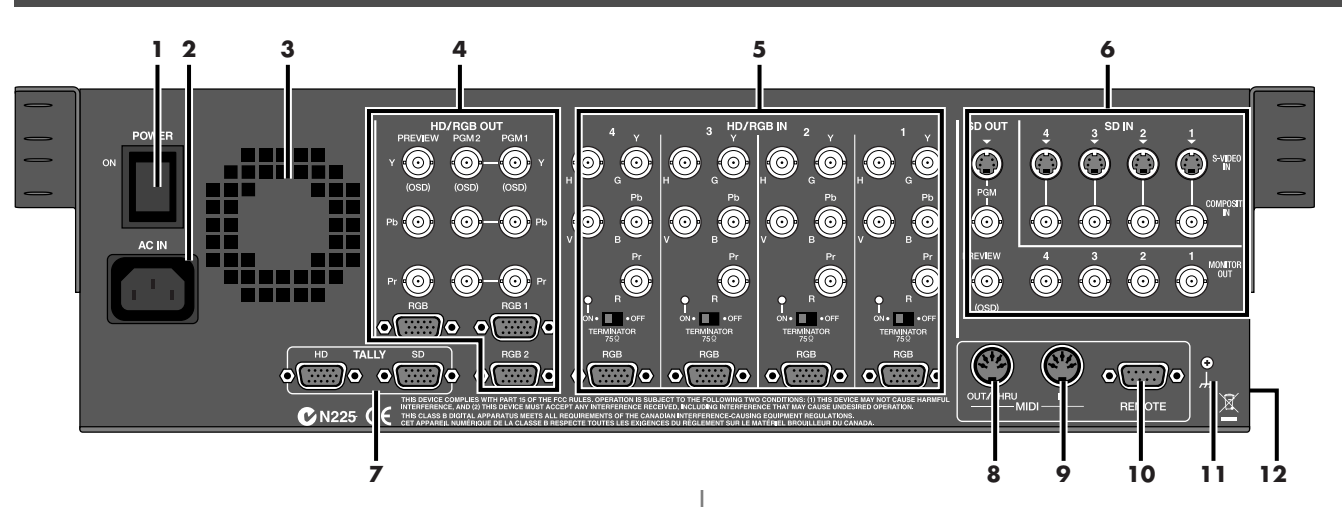

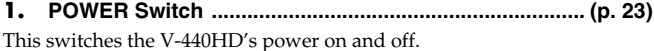

If you need to turn off the power completely, first turn off the POWER switch, then unplug the power cord from the power outlet. Refer to ["Turning Off the Power" \(p. 23\).](#page-22-8)

**2. AC Inlet ........................................................................... ([p. 20](#page-19-2))** Connect the power cord included with the V-440HD here.

**3. Exhaust Vent .................................................................. ([p. 22](#page-21-2))** Heat generated by the V-440HD is expelled here.

#### **NOTE**

Allowing this section of the panel to be blocked may, due to the buildup of excess heat, result in damage to the V-440HD.

**4. HD/RGB Output Section ................................................. ([p. 19](#page-18-2))** Video in HD or RGB format is output here. For descriptions of each connector, refer to [p. 19](#page-18-0).

**5. HD/RGB Input Section ................................................... ([p. 19](#page-18-2))** Four channels of HD or RGB video can be input using the BNC or D-sub connectors. BNC and D-sub terminals not used for signal input can be used as THRU outs. For descriptions of each connector, refer to [p. 19](#page-18-2).

**6. SD Input/Output Section ............................................... ([p. 19](#page-18-1))** Four channels of SD video can be input using the composite video or S-video connectors. For descriptions of each connector, refer to [p. 19](#page-18-1).

**7. TALLY Terminals (HD, SD)............................................ ([p. 52](#page-51-1))** TALLY signals are output here. When a television monitor equipped with a TALLY terminal is connected to the V-440HD, the V-440HD can then be used to activate the television monitor's TALLY lamp. Tally signals from the HD/RGB section are output from the TALLY HD terminal; tally signals from the SD section are output from the TALLY SD terminal. For descriptions of each terminals, refer to [p. 52](#page-51-2).

**8. MIDI OUT/THRU Connector........................................... ([p. 54](#page-53-3))** Use this connector to connect the V-440HD to an external MIDI device and transmit MIDI messages to the other MIDI device. Use a MIDI cable (sold separately) to connect the devices. You can also use this connector as a THRU output for MIDI signals received at the MIDI IN connector.

**9. MIDI IN Connector.......................................................... ([p. 54](#page-53-3))** Use this connector to connect the V-440HD to an external MIDI device and receive MIDI messages from the other MIDI device. Use a MIDI cable (sold separately) to connect the devices.

#### **10. REMOTE Connector ...................................................... ([p. 53](#page-52-1))**

Use this connector when using serial control from computers or other external devices.

Refer to the chart of serial signals on [p. 53](#page-52-1).

#### **11. Ground terminal**

Depending on the circumstances of a particular setup, you may experience a discomforting sensation, or perceive that the surface feels gritty to the touch when you touch this device, microphones connected to it, or the metal portions of other objects, such as guitars. This is due to an infinitesimal electrical charge, which is absolutely harmless. However, if you are concerned about this, connect the ground terminal (see figure) with an external ground. When the unit is grounded, a slight hum may occur, depending on the particulars of your installation. If you are unsure of the connection method, contact the nearest Roland Service Center, or an authorized Roland distributor, as listed on the "Information" page. Unsuitable places for connection

- Water pipes (may result in shock or electrocution)
- Gas pipes (may result in fire or explosion)
- Telephone-line ground or lightning rod (may be dangerous in the event of lightning)

#### **12. SECURITY Slot (** $\overrightarrow{R}$ **)**

http://www.kensington.com/

## **About the Preview Screen**

The V-440HD's "Preview OUT" outputs video from the bus not being used to output from PGM OUT.

### **Names of Things and What They Do**

### <span id="page-18-0"></span>**HD/RGB Output Section**

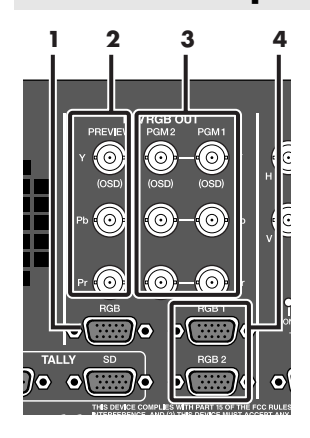

#### <span id="page-18-6"></span>**1. RGB PREVIEW Connector (Analog RGB) .................... ([p. 20](#page-19-2))** This is a D-Sub connector for outputting the RGB preview signal.

*\* The video in the HD/RGB Preview screen is displayed with the P in P effect [\(p. 33](#page-32-1)) and other such effects applied.*

<span id="page-18-7"></span>**2. HD PREVIEW Connectors (Analog Component)......... ([p. 20](#page-19-2))** This is a set of BNC connectors for outputting the preview signal of HD as analog component video.

*\* The video in the HD/RGB Preview screen is displayed with the P in P effect [\(p. 33](#page-32-1)) and other such effects applied.*

<span id="page-18-4"></span><span id="page-18-3"></span>**3. HD OUT 1, 2 Connectors (Analog Component)........... ([p. 20](#page-19-2))** These are BNC connectors for outputting the result of mixing/switching on the HD/RGB bus as analog component video.

<span id="page-18-5"></span>**4. RGB OUT 1, 2 Connectors (Analog RGB) .......... [\(p. 20](#page-19-2), [p. 51](#page-50-3))** The result of mixing/switching of the HD/RGB bus is output as RGB signals from these connectors.

## <span id="page-18-1"></span>**SD Input/Output Section**

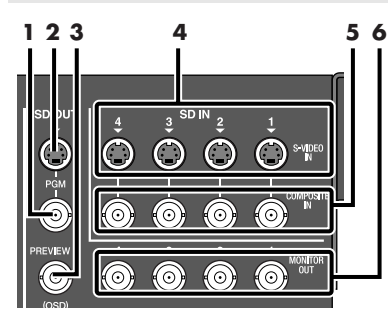

#### **1. SD PGM OUT COMPOSITE Connector (CONPOSITE).. ([p. 20](#page-19-2))**

This connector outputs composite effects from the SD section as composite video signals. Video monitors equipped with a composite video input connector can be connected here.

**2. SD PGM OUT S-VIDEO Connector (S-VIDEO) .............. ([p. 20](#page-19-2))** This connector outputs composite effects from the SD section as S-video signals. Video monitors equipped with an S-Video input connector can be connected here.

**3. SD PREVIEW OUT Connector ............................. [\(p. 20](#page-19-2), [p. 24](#page-23-2))** The preview screen from the SD section is output from this connector. The menu ([p. 24\)](#page-23-2) is also displayed.

*\* The video in the SD Preview screen is displayed without the P in P effect [\(p. 39](#page-38-2)) and other such effects applied.*

**4. SD S-VIDEO IN 1–4 Connectors ......................... [\(p. 20,](#page-19-2) [p. 29](#page-28-2))** These are connectors for input of S-Video. Video devices equipped with an S-Video output connector can be connected here.

As initially set at the factory, when video is simultaneously being input to the SD COMPOSITE IN connector for the same channel, the video input to the SD S-VIDEO IN connector is given priority.

#### **5. SD COMPOSITE IN 1–4 Connectors (Analog) ... [\(p. 20,](#page-19-2) [p. 29](#page-28-2))** These are connectors for input of composite video. Video devices equipped with a composite video output connector can be connected here.

As initially set at the factory, when video is simultaneously being input to the SD S-VIDEO IN connector for the same channel, the video input to the SD S-VIDEO IN connector is given priority.

*\* You can give priority to the SD COMPOSITE IN connectors. To make this setting, go to "7. SD Input" ([p. 61\)](#page-60-0) and select input channel in "1. SD Input Select" in the menu, then select "Composite."*

**6. SD MONITOR OUT Output 1–4 Connectors (Analog Composite Video) ..[\(p. 20](#page-19-2))** These BNC connectors output video from the SD S-VIDEO IN connectors or SD COMPOSITE IN connectors as composite video.

When the V-440HD is connected to a video monitor equipped with composite video input connectors, you can monitor the video of each channel.

## <span id="page-18-2"></span>**HD/RGB Input Section**

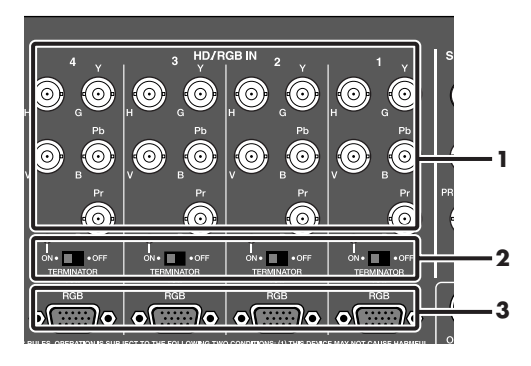

#### **1. HD/RGB IN 1–4 Connectors (Analog Component/RGB) . [\(p. 20](#page-19-2))**

These are BNC connectors capable of being used for input of analog component signals or RGB signals.

If not inputting video, connectors to which no video is being input can be used as loop thru outputs for video input via the HD/RGB IN 1–4 connectors (analog RGB).

*\* Video cannot be input via both the HD/RGB IN (BNC) connectors and IN (D-Sub) connectors simultaneously. Inputting video simultaneously in this manner may result in disruption of the video images.*

**2. HD/RGB 75**Ω **TERMINATOR 1–4 Switches ....................([p. 21](#page-20-0))** Switch to ON if no cables are connected to either the HD/RGB IN (BNC) connectors or the HD/RGB IN (D-Sub) connector. Switch to OFF if using these connectors as loop thru connectors.

**3. HD/RGB IN 1–4 Connectors (RGB/Analog Component) . [\(p. 20](#page-19-2), [p. 51\)](#page-50-3)** These are D-Sub connectors capable of being used for input of analog component signals or RGB signals.

If not inputting video, connectors to which no video is being input can be used as loop thru outputs for video input via the HD/RGB IN 1–4 connectors (analog component).

*\* Video cannot be input via both the HD/RGB IN (BNC) connectors and IN (D-Sub) connectors simultaneously. Inputting video simultaneously in this manner may result in disruption of the video images.*

# <span id="page-19-0"></span>**Connections and Settings**

## <span id="page-19-2"></span><span id="page-19-1"></span>**Making the Connections**

To prevent malfunction and/or damage to TV monitors or other devices, always turn down the volume, and turn off the power on all devices before making any connections.

**Before connecting the V-440HD, make sure that the power to all devices to be connected is turned off.**

**Connect the included power cord to the V-440HD's AC inlet, then connect the other end of the cord to a power outlet.**

#### *3*

*1*

*2*

**Connect the V-440HD to other devices as shown in the figure.**

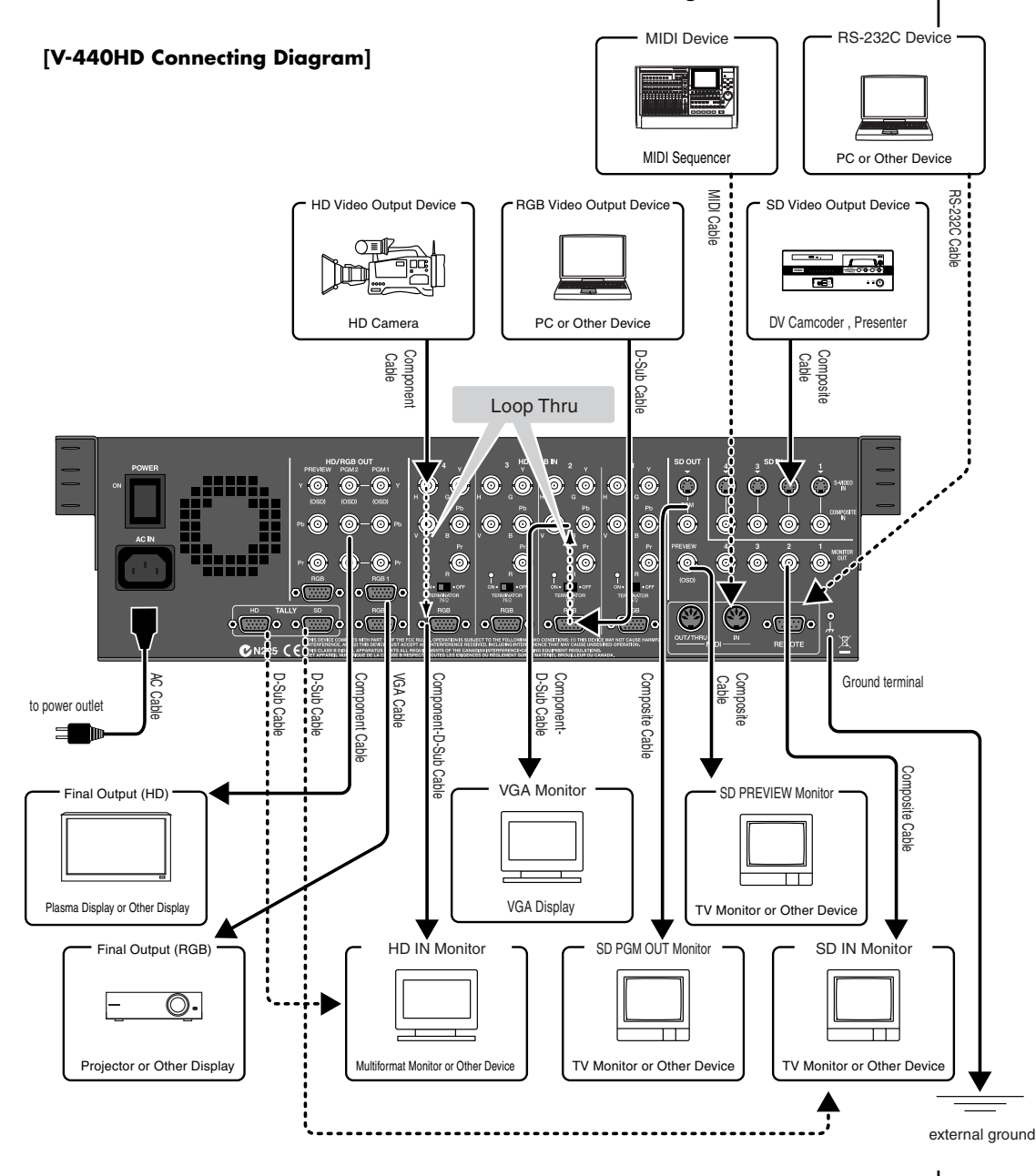

#### MEMO **HD/RGB IN Connectors**

Make sure that the component Y, Pb, and Pr are properly connected when connecting component video to the HD/RGB IN BNC connectors. If connecting RGB video, connect R, G, B, H, and V. Failure to connect these properly may prevent output of the video or result in problems with the colors.

## <span id="page-20-0"></span>**About Loop Thru**

The HD/RGB IN connector (D-sub) and HD/RGB IN connector (BNC) for any particular channel are linked internally within the unit. So, for example, if analog component signals are input to the Channel 1 HD/RGB IN connector (D-sub), the same signals are output from the Channel 1 HD/RGB IN connector (BNC). This function is called "Loop Thru."

Using Loop Thru, you can monitor the video output of each video input on a television monitor, or even use the connections for multiscreen output. However, the following precautions must be observed.

- Set the TERMINATOR 75Ω switch to on when Loop Thru function is not used When not using Loop Thru, some devices will not function properly unless the TERMINATOR 75Ω switch is set to ON.
- Using more than one pass with Loop Thru may result in attenuation of the video With three or more V-440HDs connected using Loop Thru, the video signal becomes more attenuated the further down the signal path the V-440HD is. When using identical video with three or more V-440HDs, be sure to use a commercially available video multiplexer.

## <span id="page-21-2"></span><span id="page-21-0"></span>**Precautions When Making Settings**

The V-440HD is force cooled, using a cooling fan to dissipate high interior temperatures. Exterior air is drawn through the front panel intake vent and expelled from the rear panel exhaust vent (see figure).

• Use a vacuum cleaner or other means to remove any dust that may accumulate in the intake and exhaust vents.

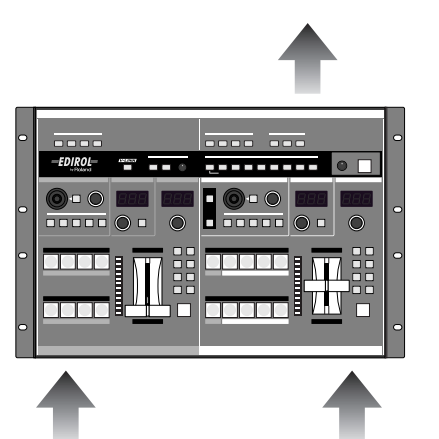

## <span id="page-21-1"></span>**With Rack-Mounting and Other Enclosures**

Observe the following precautions when mounting the V-440HD in a rack or portable case.

- Ensure that the location provides good air flow.
- If the rack's rear panel is not removable, ensure that there is a minimum of 10 cm clearance between the V-440HD's exhaust vent and the rack's rear panel, and that the top of the rack has a ventilation port or exhaust fan to expel any accumulated heat.
- If mounted in a portable case, ensure that the intake vent is not obstructed.
- Use due caution when mounting the V-440HD in a rack or other enclosure so your fingers don't get wedged or pinched between the V-440HD and the rack or enclosure.

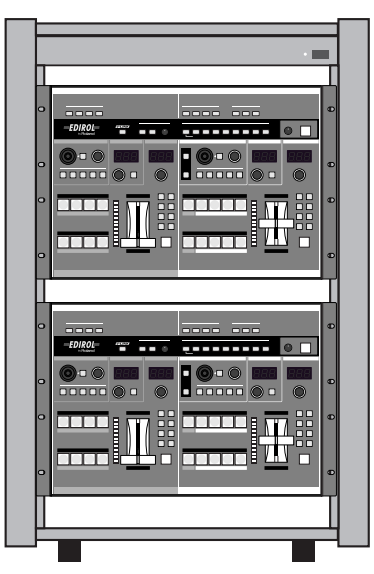

## <span id="page-22-2"></span><span id="page-22-1"></span><span id="page-22-0"></span>**Turning On the Power**

- Once the connections have been completed [\(p. 20\)](#page-19-2), turn on power to your various devices in the order specified. By turning on devices in the wrong order, you risk causing malfunction and/or damage to TV monitors and other devices.
- This unit is equipped with a protection circuit. A brief interval (a few seconds) after power up is required before the unit will operate normally.
- **1. Before turning on the power, confirm that all other devices are properly connected.**
- **2. Switch the POWER switch on the V-440HD's rear panel to ON.**

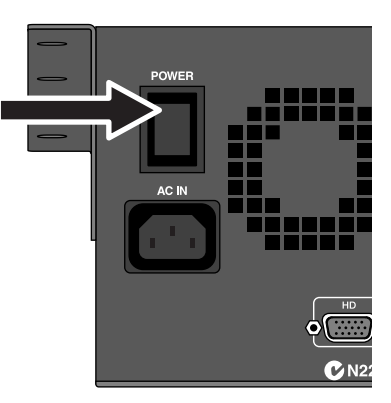

## <span id="page-22-8"></span><span id="page-22-3"></span>**Turning Off the Power**

**1. Switch the POWER switch on the V-440HD's rear panel to OFF.**

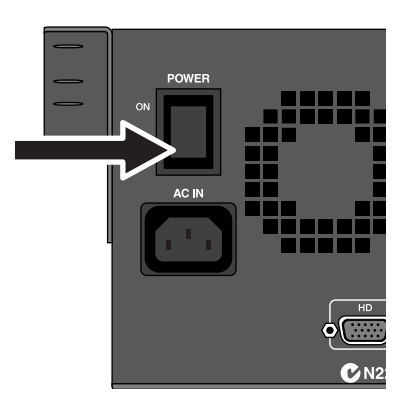

If you need to turn off the power completely, first turn off the POWER switch, then unplug the power cord from the power outlet. Refer to ["Making the Connections" \(p. 20\).](#page-19-2)

## <span id="page-22-6"></span><span id="page-22-4"></span>**Outputting and Stopping the Final Output**

To output and stop the V-440HD's final output, use the OUTPUT FADE button. You can have the final output fade out over the period set with the TIME knob by pressing the OUTPUT FADE button. This period can be set from 0.0 seconds to 4.0 seconds. Pressing the OUTPUT FADE button after the final output has faded out causes the video to fade in again.

#### (MEMO)

If you are not going to fade the final output in or out, set the TIME knob to 0.0.

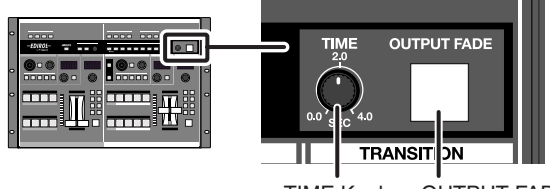

TIME Knob OUTPUT FADE Button

#### **MEMO**

When the OUTPUT FADE button is pressed while a fade-out or fade-in is in progress, the fade-out or fade-in stops at that point. Pressing the OUTPUT FADE button once more starts the fadeout or fade-in again.

#### <span id="page-22-7"></span>**Operation when the OUTPUT FADE Button Is Pressed**  $ver2.0$

If the OUTPUT FADE button is pressed a second time while the video is fading, the output image will be switched as described below.

Finish Response When OUTPUT FADE Button Is Pressed a Number of Times (Figures shows operation with TRANSITION TIME set to 2.0 seconds)

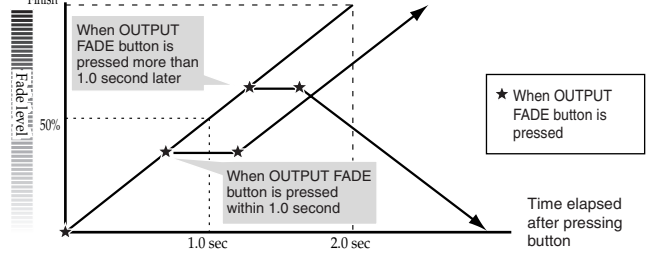

*\* You can set the operation mode of the OUTPUT FADE button. For more details refer to ["OUTPUT FADE Button Operational Mode" \(p. 58\)](#page-57-2).*

## <span id="page-22-5"></span>**Making the Fade-out Settings**

The fade-out settings are made with "12. Output Fade Mode," "13. Output Fade Color," and "14. Output Fade Sw Motion" under "1. HD/RGB Output" in the menu [\(p. 24\)](#page-23-0). For more details, refer to [p. 58](#page-57-2).

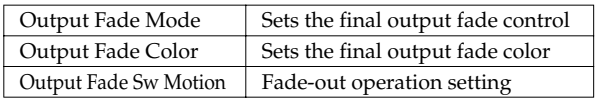

*\* For more on the menu, refer to ["Menu Operations" \(p. 25\)](#page-24-0).*

*\* You can move the cursor to the "12. Output Fade Mode" parameter under "1. HD/RGB Output" in the menu by holding down the MENU button and pressing the OUTPUT FADE button.*

### **Basic Operation**

## <span id="page-23-2"></span><span id="page-23-0"></span>**Making Various Settings**

The V-440HD's various settings are set from the menu. The menu is displayed on the video monitor connected to the SD PREVIEW OUT connector.

## <span id="page-23-4"></span><span id="page-23-1"></span>**Displaying Menus**

Press the MENU button to display the menu on the video monitor connected to the SD PREVIEW OUT connector.

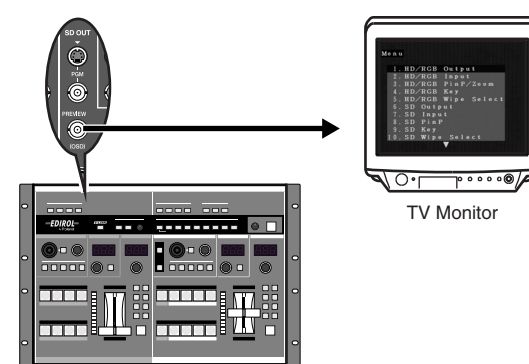

#### (MEMO)

<span id="page-23-3"></span>By holding down the SHIFT button and pressing the MENU button, you can overlay the menu on the video from the HD OUT connectors and HD PREVIEW OUT connectors, or from the RGB OUT connectors and RGB PREVIEW OUT connectors.

- \* Depending on the RGB output settings, the size of menu characters displayed via the RGB OUT/HD OUT connector may change.
- \* This is a shortcut for switching the "11. HD On Screen Display" function in "13. System" ([p. 64\)](#page-63-0) on and off.

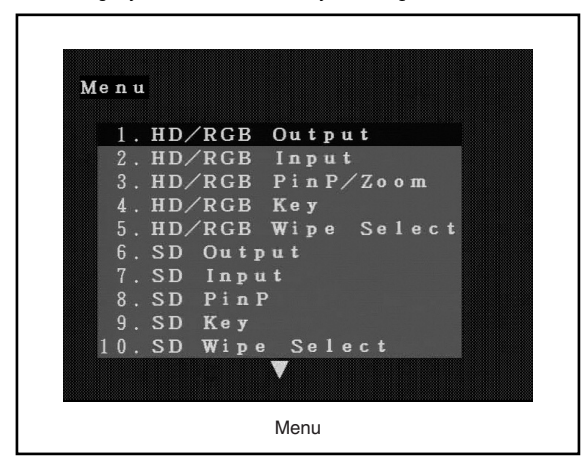

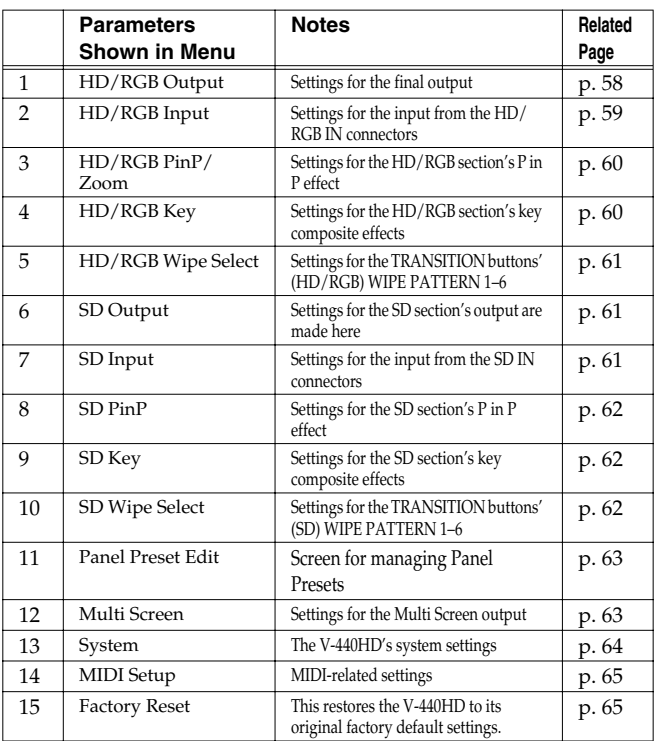

## **About the Menu Hierarchy**

The V-440HD's menus are organized as shown in the figure below. The lowest level is where numerical values and other parameter values are selected.

Press the ENTER button to go to a lower level in the menu. Press the MENU button to move up a level.

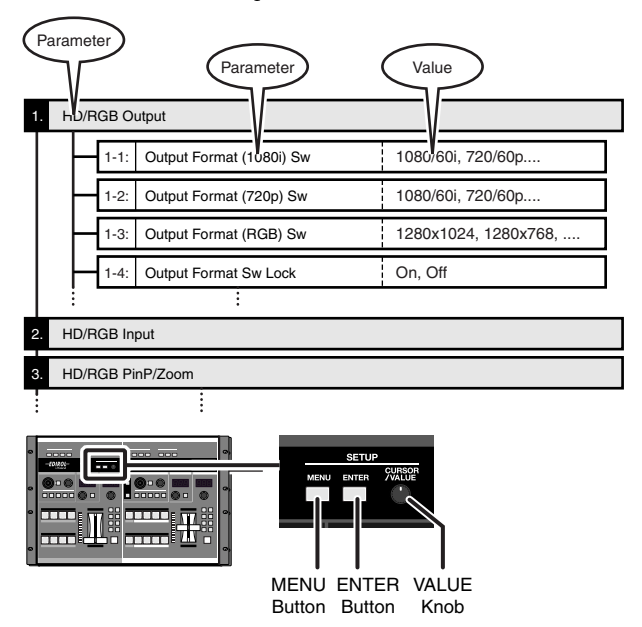

## **Closing the Menu**

To close the menu, press the MENU button while the topmost level is displayed.

## <span id="page-24-4"></span><span id="page-24-0"></span>**Menu Operations**

## <span id="page-24-3"></span>**Moving the Cursor and Selecting**

Rotate the VALUE knob to move the cursor up and down. The parameter at the cursor position flashes, indicating that the parameter is selected. When selecting numerical or other parameter values, change the value at the cursor position.

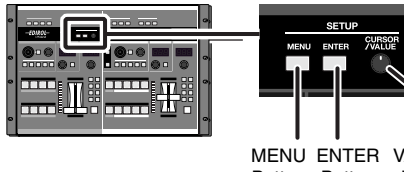

MENU ENTER VALUE Button Button Knob

## **Confirming Parameter Selections**

Move the cursor to the desired parameter, and confirm selection of the parameter by pressing the ENTER button. When the parameter is selected, the cursor shifts to the next lower line.

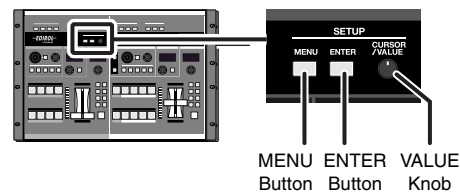

**Saving Settings Selected in the Menu**

Settings are saved in the V-440HD's internal memory by pressing the MENU button a number of times until the menu is closed.

## <span id="page-24-2"></span>**Returning the Settings Made in the Menus to Their Initial Values**

To restore the factory preset values of the menu, perform the following procedure.

#### **Returning All Settings to the Original Factory Settings**

Select "15. Factory Reset" from the menu; all settings are returned to the original factory presets.

#### **Restoring the Settings for Individual Items**

#### $|ver2.0|$

Select "Reset" for the desired item in the menu; the settings for that item are returned to the original factory presets.

## <span id="page-24-1"></span>**Shortcuts to the Menu Parameters**

You can easily open parameters corresponding to buttons in the menu by holding down the MENU button and pressing the button for the corresponding settings parameter.

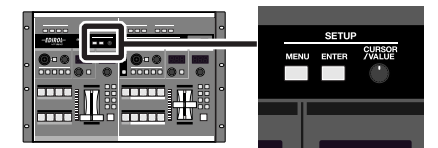

Shortcuts are used with the following buttons.

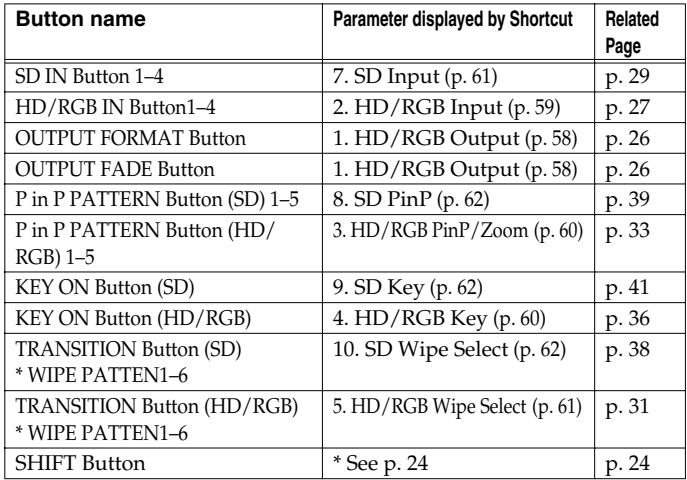

#### **Double-Clicking Button to Open Related Menu ver 2.0**

When "16. Double Click Short Cut" under "13. SYSTEM" in the menu is set to ON, you can open the related menu by doubleclicking a button.

#### (MEMO)

The V-440HD interprets pressing of the same button more than once within 0.2 seconds as double-clicking.

#### (MEMO)

To use this function to close a menu that has been called up, double-click the button used to call up the menu once again.

#### **NOTE**

When using the "Memo" function described on [p. 24](#page-23-3) to set the display of the menu in the HD/RGB output, proceed slowly, allowing at least 0.2 seconds to elapse after the moment you press the V-440HD's buttons.

Note that pressing the buttons too soon will cause the menu to appear in the HD/RGB OUT.

# <span id="page-25-0"></span>**Input and Output Settings**

Since the V-440HD is capable of handling video input and output with entirely different formats, it may be necessary to make adjustments for the differences of resolution and aspect ratio. The appropriate input/output settings should be made, ones which suit the source and output devices connected to the V-440HD.

## <span id="page-25-2"></span><span id="page-25-1"></span>**Selecting the Output Format**

Press an OUTPUT FORMAT button to select the format for the video output from the HD OUT connectors [\(p. 19\)](#page-18-4) or RGB OUT connectors ([p. 19\)](#page-18-5). The selected button lights up.

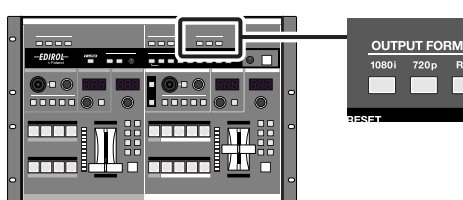

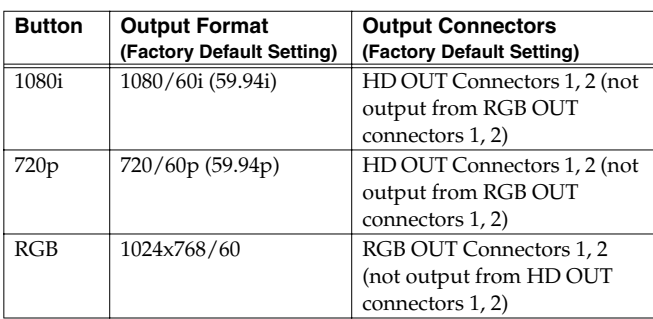

*\* The formats shown above are the factory default settings. You can also select output formats other than these. For more details, refer to ["About the Final Output Format" \(p. 58\)](#page-57-3).*

## **Start with the Output Settings**

When making these settings, start by making the output settings first. Setting the output after making the input settings will result in discrepancies in the color and angle of view if the input video is switched to a format other than those used in the output settings.

## **About Delayed Output**

Note that, due to the process of up-converting and downconverting processes, the use of multiple formats with the V-440HD will result in a lag of several frames.

[Approximate Delays]

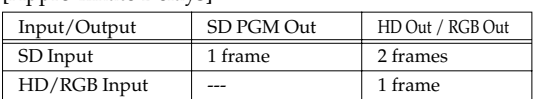

These delays may cause discrepancies in the timing of the external audio and the video processed by the V-440HD. In such a case you might use an audio delay line in order to synchronize the video and audio.

## <span id="page-25-3"></span>**Making the Output Settings**

Make the output settings with "1. HD/RGB Output" in the menu. The menu is displayed in the SD video output from the SD PREVIEW OUT connector.

- *\* For more on the menus, refer to ["Menu Operations" \(p. 25\)](#page-24-4).*
- *\* To rapidly get to the output settings menu, hold down the MENU button and press one of the OUTPUT FORMAT buttons.*

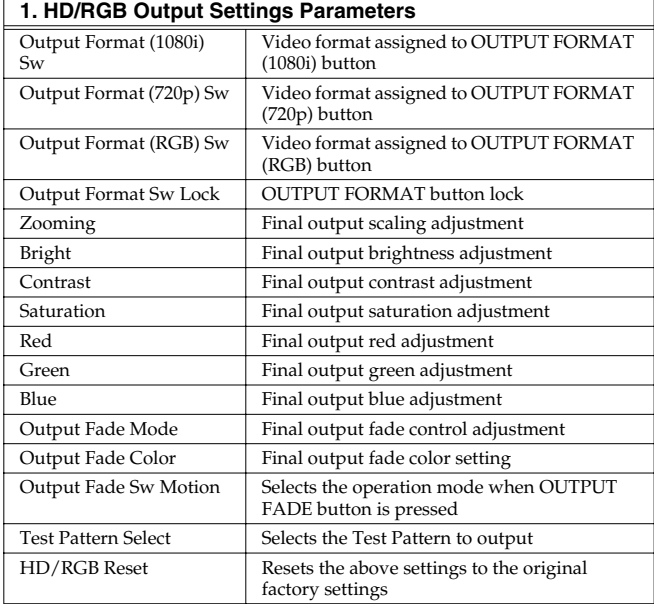

## **About the Output Format**

The V-440HD handles output in the following formats **[HD OUT]**

The HD output formats feature frame rate settings of 60 and 50. The frame rate used in the United States and Japan (NTSC regions) is 60; in Europe (PAL regions), the frame rate is 50. The frame rate can be switched using the procedure described on [p. 49.](#page-48-1)

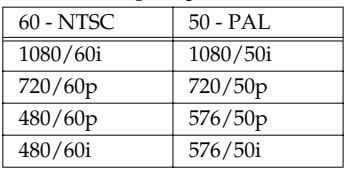

*\* The frame rate of 59.94 is shown as 60 in the menu of this unit.*

#### **[RGB OUT]**

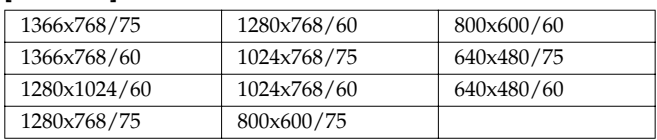

*\* Units: [horizontal (pixels) x vertical (lines) / frame rate (Hertz)].*

## **About NTSC and PAL SD Output**

Either NTSC or PAL can be selected for the SD section's input and output. For instructions on making the settings, refer to ["Switching](#page-48-1)  [Between NTSC and PAL" \(p. 49\).](#page-48-1) Additionally, the HD OUT output format frame rate is determined by the format set here.

## <span id="page-26-2"></span><span id="page-26-0"></span>**Setting the HD/RGB Input**

With the HD/RGB inputs, the image's dimensions and color may vary with each individual format and/or device, so it may be necessary to make separate settings for each input individually. The default factory setting for the HD/RGB input format is "AUTO," whereby the settings are determined automatically.

## **Settings**

Make the HD/RGB video settings with "2. HD/RGB Input" in the menu. With "2. HD/RGB Input," you can select from the HD/RGB Channel A/B and 1–4, and set the following parameters.

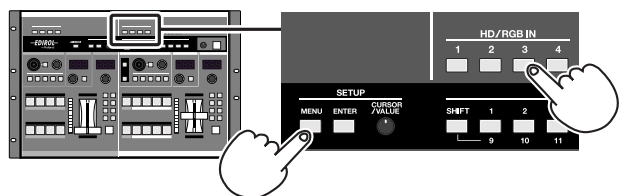

- *\* For more on the menus, refer to ["Menu Operations" \(p. 25\)](#page-24-4).*
- *\* To quickly go to the input settings menu, hold the MENU button and press any of the HD/RGB Buttons 1–4.*

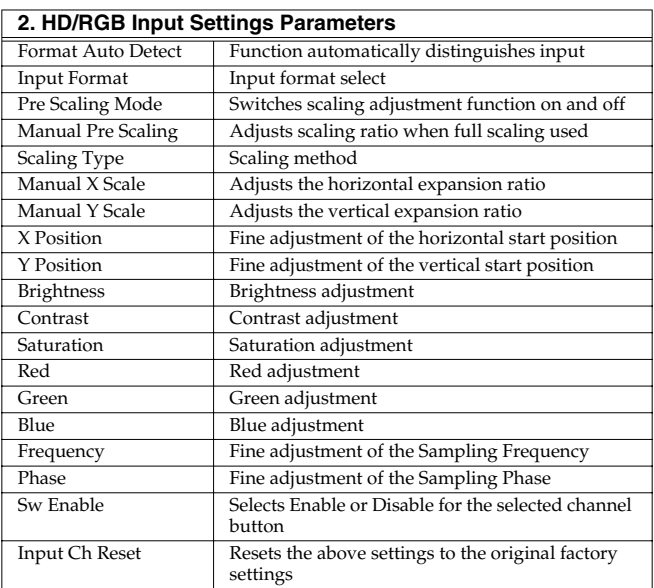

## <span id="page-26-3"></span>**About HD Input**

The V-440HD is compatible with the following HD signal formats.

- 1080 59.94i / 50i: (SMPTE 274M)
- 720 59.94p / 50p: (SMPTE 296M)

## <span id="page-26-1"></span>**About RGB Input**

The V-440HD is compatible with the following RGB signal formats.

- 640x480 60 / 75Hz
- 800x600 60 / 75Hz
- 1024x768 60 / 75Hz
- 1280x768 60 / 75Hz
- 1280x1024 60Hz
- *\* Units: [horizontal (pixels) x vertical (lines) / frame rate (Hertz)].*
- *\* Certain signal conditions may produce differences in the aspect ratio and position of the RGB input. If this occurs, make adjustments with the "X position," "Y position," "Frequency," "Phase" or other relevant settings from the menu.*

## **Automatic setting for the RGB input**

 $ver2.0$ 

Hold down the HD/RGB IN button corresponding to the RGB signal being input for at least 3 seconds; the V-440HD automatically detects the signal being input and makes the appropriate settings. When the signal detection is completed, all of the HD/RGB buttons flash.

## <span id="page-27-0"></span>**About the Input Video Aspect Ratio**

The V-440HD is capable of simultaneously handling video images in differing formats and with different aspect ratios (the ratio of the vertical and horizontal dimensions). The V-440HD outputs video by scaling (enlarging/reducing) the input video so it matches the output format.

*\* For more on output formats, refer to ["Selecting the Output Format" \(p. 26\)](#page-25-1).* You can select the type of scaling for the video with the following procedure.

- **1. Press the MENU button.**
- **2. Select "2. HD/RGB Input."**
- **3. Press the ENTER button.**
- **4. Select the channel in which you want to make the settings from "HD/RGB ChA/B"–"HD/RGB Ch4."**
- **5. Press the ENTER button.**
- **6. Select "5. Scaling Type."**
- **7. Press the ENTER button.**
- **8. Select the scaling method.**

Select the most suitable scaling type from the menu, selecting from "Full Scale," "Fixed Aspect: Letter," "Fixed Aspect: Crop," or "Manual." The initial setting is "Full Scale."

#### **Full Scale**

The aspect ratio of the input video is automatically adjusted to conform to the output aspect ratio, with the images displayed in the entire screen (refer to figure below).

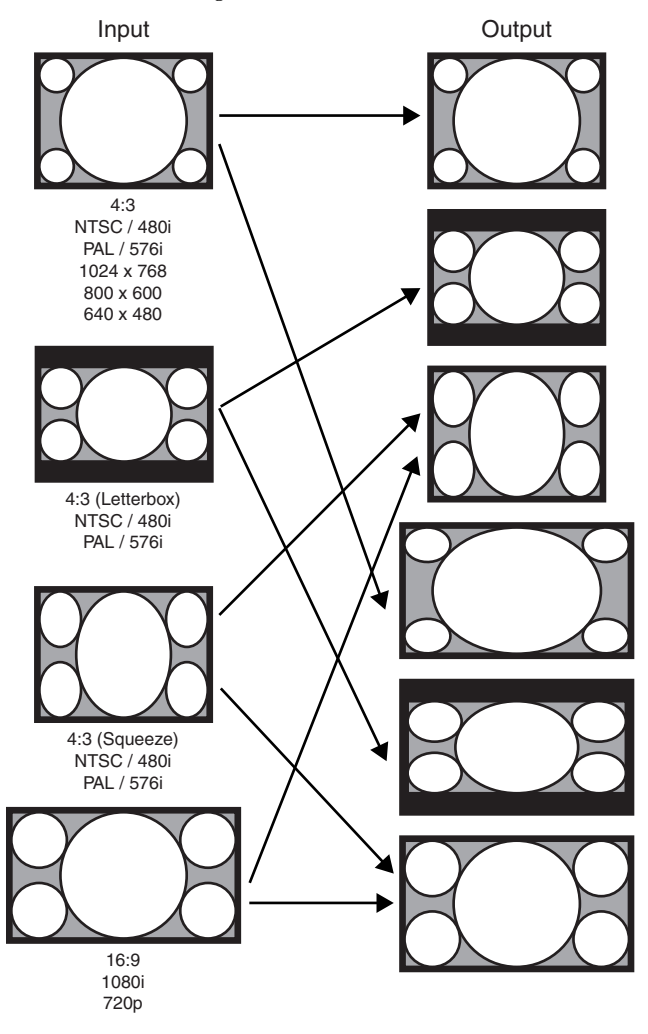

#### **Fixed Aspect: Letter**

When "Fixed Aspect: Letter" is selected, the aspect ratio of the input video is maintained, and the images are sized to fit within the screen (refer to figure below). Black matte video appears in parts of the screen not occupied by the video image.

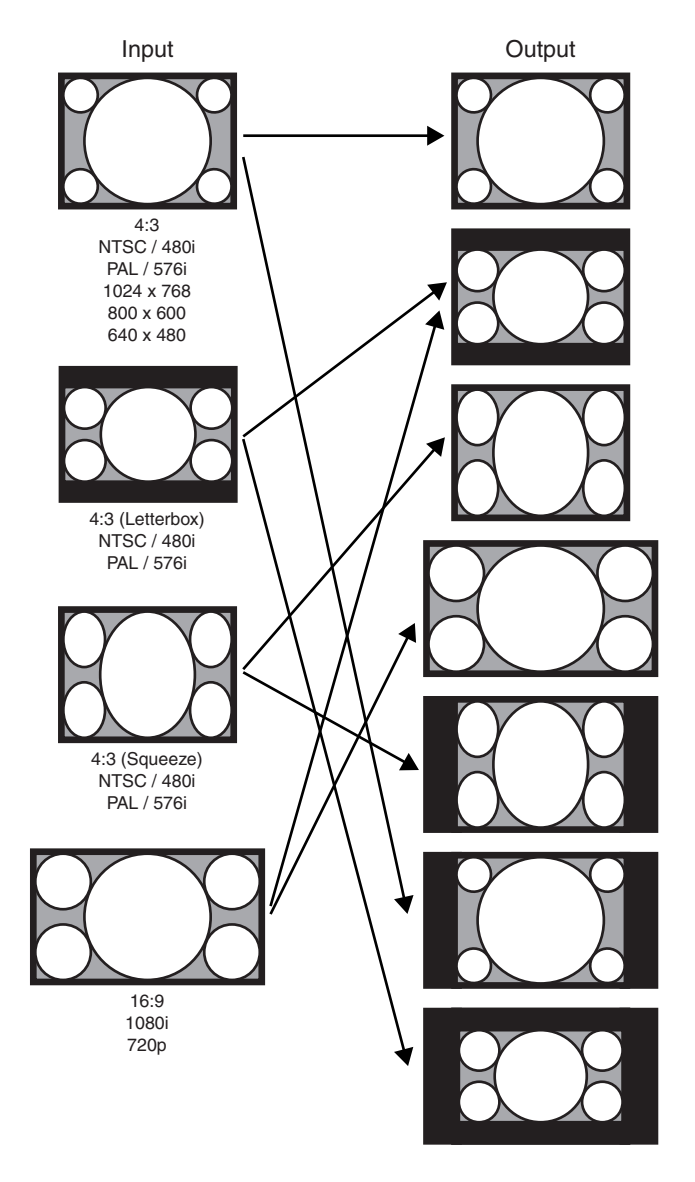

#### **Fixed Aspect: Crop**

When "Fixed Aspect: Crop" is selected, the aspect ratio of the input video is maintained, and the images are sized to fit within the screen (refer to figure below). However, if the aspect ratio of the input video differs from the output aspect ratio, a portion of the video image is cropped, and the cropped portion is not displayed.

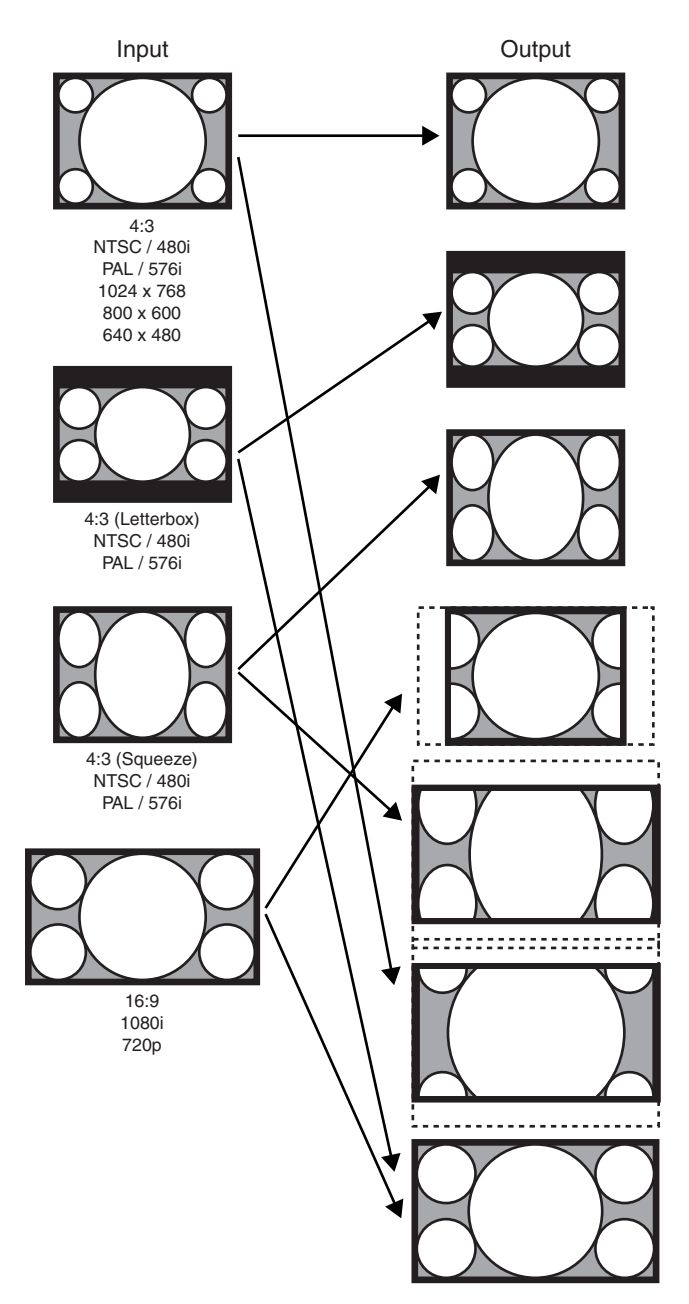

#### **Manual**

In cases where you are unable to achieve the optimal aspect ratio using either "Full Scale," "Fixed Aspect: Letter," or "Fixed Aspect: Crop," use "Manual" in "5. Scaling Type" to adjust the aspect ratio manually. After selecting "Manual" with the procedure described on [p. 28,](#page-27-0) press the MENU button and adjust the horizontal and vertical dimensions with "6. Manual X Scale" and "7. Manual Y Scale" and adjust the position with the "8. X Position" and "9. Y Position" settings.

## <span id="page-28-1"></span><span id="page-28-0"></span>**Setting the SD Input**

Although the SD input is in a fixed format, there may be differences in the type of device used or physical differences, and it may be necessary to set each input individually.

## **Settings**

Make the SD video settings in the menu with "7. SD Input." In "7. SD Input," you can select from the SD Channel 1–4, and make settings the parameters listed below.

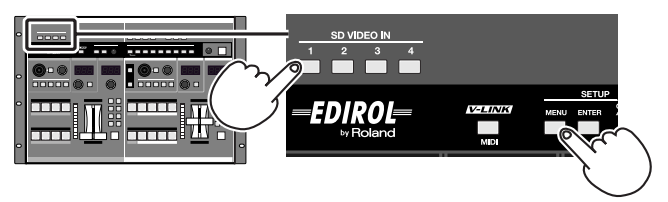

- *\* For more on the menus, refer to ["Menu Operations" \(p. 25\)](#page-24-4).*
- *\* To quickly go to the Input settings menu, hold down the MENU button and press any of the SD IN buttons 1–4.*

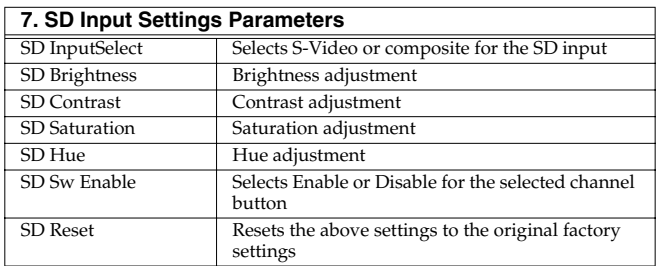

## <span id="page-28-3"></span>**About SD Input**

The V-440HD is compatible with the following SD signal formats.

• NTSC 59.94 Hz Composite video format S-Video format • PAL 50 Hz Composite video format S-Video format

#### (MEMO)

Select either NTSC or PAL for use with the V-440HD. For instructions on setting the SD signal format to be used, refer to ["Switching Between NTSC and PAL" \(p. 49\).](#page-48-1)

## <span id="page-28-2"></span>**Inputting Analog Component SD Video**

To input SD video to the V-440HD as analog component video, input to the HD/RGB IN BNC connectors. In this case, the input SD video is handled in the HD/RGB section.

With analog component input, no interlace to progressive conversion is performed. We recommend that a progressive signal (480p/576p) be employed for the SD video input.

# <span id="page-29-0"></span>**HD/RGB Section Operations**

In the HD/RGB section, you can switch and compose HD and RGB video and the final video output from the SD section (SD PGM video).

## <span id="page-29-1"></span>**Switching in the HD/RGB Section**

Using the V-440HD's video fader (HD/RGB) along with the C-BUS channel buttons (HD/RGB) and D-BUS channel buttons (HD/RGB), you can switch between HD, RGB, and SD video input. Each type of video being input is indicated in the input settings ([p. 27\)](#page-26-2).

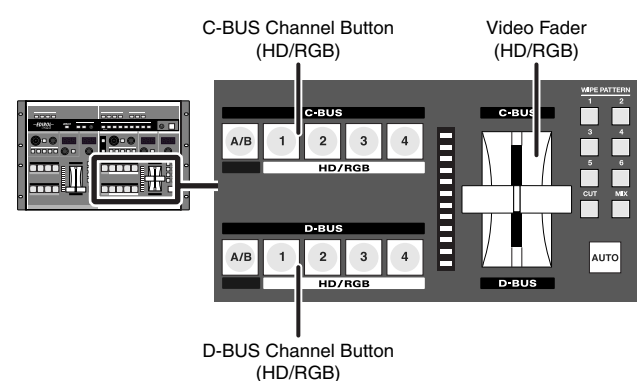

## <span id="page-29-4"></span><span id="page-29-3"></span>**Switching Buses with the Video Fader (HD/RGB)**

When the video fader (HD/RGB) is tilted towards the C-BUS, the video on the C-BUS is output. Similarly, when the video fader (HD/ RGB) is tilted towards the D-BUS, the video on the D-BUS is output.

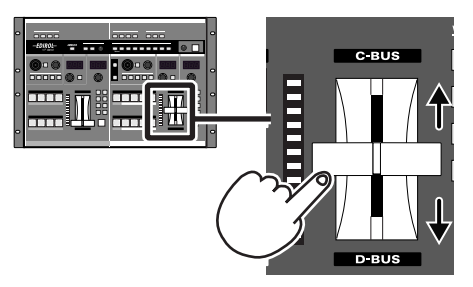

*\* For instructions on selecting the video on the C-BUS and D-BUS, refer to ["Selecting the Bus Input \(HD/RGB\)" \(p. 32\)](#page-31-2).*

#### (MEMO)

To confirm (preview) the video in the bus opposite that to which the video fader (HD/RGB) is tilted, connect a television monitor either to the "RGB PREVIEW connector (Analog RGB)" [\(p. 19](#page-18-6)) or the "HD PREVIEW connector (Analog Component)" [\(p. 19](#page-18-7)). As the HD/RGB section can be used to switch video in a variety of different formats, some time may be required to lock the video signals when switching channels with the C-BUS channel buttons (HD/RGB) and D-BUS channel buttons (HD/RGB). Thus, we recommend using Preview to confirm the video when using the video fader (HD/RGB) to switch the video.

## <span id="page-29-5"></span>**Switching Buses with the AUTO Button (HD/RGB)**

The C-BUS and D-BUS switch automatically when the AUTO Button (HD/RGB) is pressed. The time used for switching between the C-BUS and D-BUS is set by rotating the TIME knob (HD/RGB). The time set with the TIME knob (HD/RGB) is indicated in the HD/RGB TRANSITION TIME display. The time can be set to any value from 0.0 to 4.0 sec.

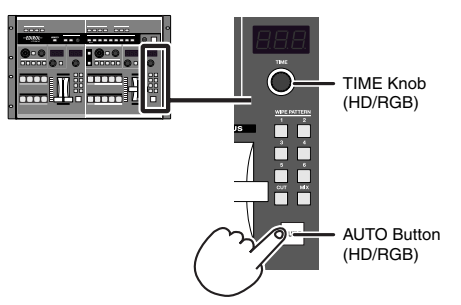

## <span id="page-29-6"></span>**Operation when the AUTO Button Is Pressed**

If the AUTO button is pressed a second time while the video is switching, the output image will be switched as described below.

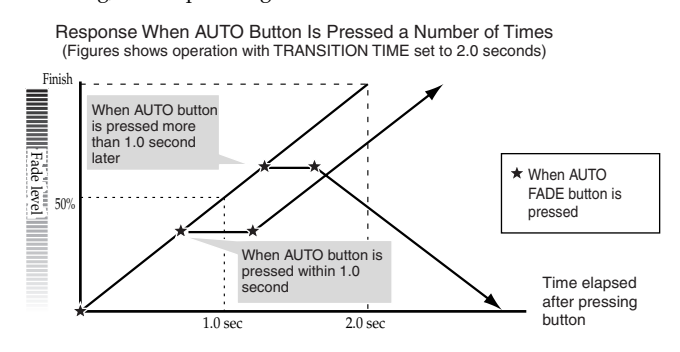

*\* You can set how operations are performed when the AUTO button is pressed. For more details, refer to "AUTO Button Operation Mode" on this page.*

 $ver2.0$ 

## <span id="page-29-2"></span>**AUTO Button Operation Mode**

You can switch the operational mode to be used when you press the AUTO button for "17. Autotake Sw Motion" under "13. System" in the menu  $(n, 24)$ .

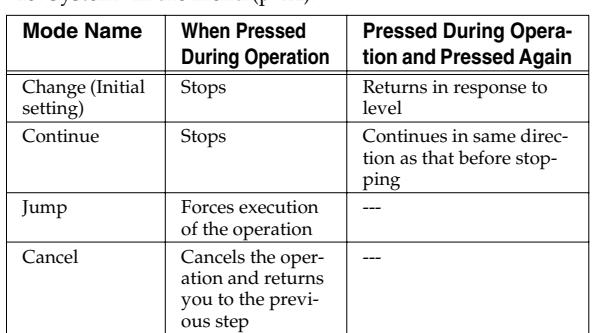

*\* When "PGM-PST Mode" is selected in ["Changing the](#page-31-3)  [Switching Method" \(p. 32\),](#page-31-3) then even if Change is selected, operation will in fact be the same as if Continue were selected.*

## <span id="page-30-2"></span><span id="page-30-1"></span>**Selecting the Effect Applied when Switching Buses (HD/RGB)**

The effect applied when switching the video is selected by pressing the TRANSITION buttons (HD/RGB).

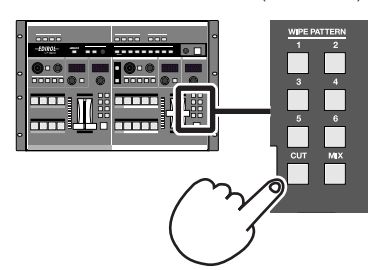

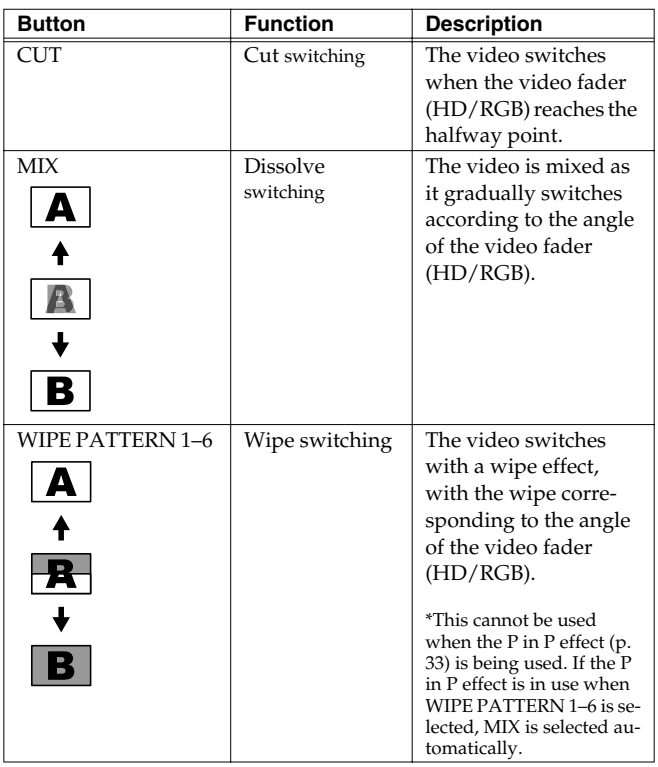

## <span id="page-30-0"></span>**Customizing Wipe Transitions**

The wipe switching effects assigned to the TRANSITION (HD/RGB) WIPE PATTERN 1–6 buttons can be set from the menu. You can make settings for the wipe pattern, direction, and soft edge, and combine these settings in various ways to create customized wipe transitions.

- *\* For more on the menus, refer to ["Menu Operations" \(p. 25\).](#page-24-4)*
- *\* When key composite effect [\(p. 36](#page-35-0)) in use, you can not use the soft edge.*

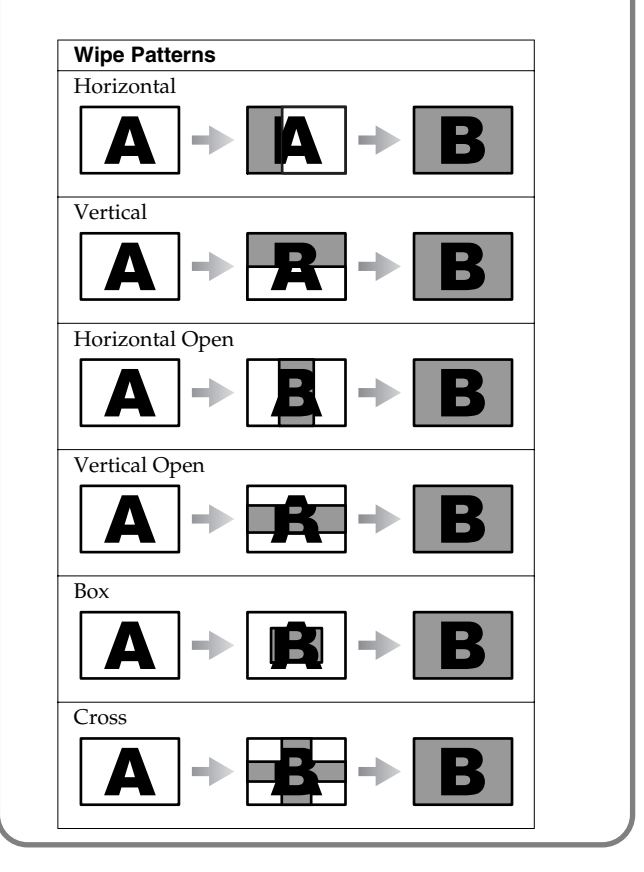

## <span id="page-31-2"></span><span id="page-31-1"></span>**Selecting the Bus Input (HD/RGB)**

The video used on the C-BUS is selected by pressing the C-BUS channel buttons (HD/RGB) 1–4 and A/B button. In the same manner, the video used on the D-BUS is selected by pressing the D-BUS channel buttons (HD/RGB) 1–4 and A/B button.

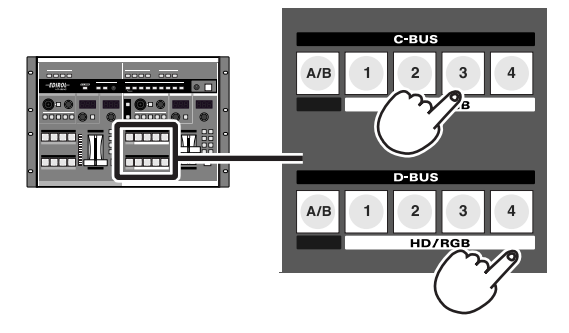

#### (MEMO)

When video is switched using the C-BUS channel buttons (HD/ RGB) or D-BUS channel buttons (HD/RGB), a period of time corresponding to several frames is required to switch the video in each bus. This is due to the time required to lock the video signals when the formats for the video input in each channel are switched. To reduce the length of time taken, adjust the following items from the menu.

- When you want to switch channels rapidly, use the video fader (HD/RGB) ([p. 30\)](#page-29-4).
- Depending on the settings for the following menu items, noise may be generated when the video is switched. Set the values to provide ample leeway to avoid this problem.

#### **• "HD/RGB Input" - (Each channel) [1. Format Auto Detect]**

If "Auto" is set, set this to "Manual" and then select the format for the video being input.

#### **[2. Input Format]**

Select the format for the video being input.

#### **• "13. System" [9. HD Seamless Delay Time]**

Keep the time setting somewhat short. The unit of time is the field.

#### (MEMO)

 $vert 2.0$ 

As programmed at the factory, the V-440HD's C-BUS channel buttons (D-BUS channel buttons) light yellow for PGM output and green for preview output. You can change these colors with the "15. InputSw LED Color" setting under "13. SYSTEM" in the menu.

#### (MEMO)

#### $ver2.0$

If you hold down one C-BUS channel button while you press a different C-BUS channel button, the output image switches to that of the button pressed later. If you release the button pressed later, the output image returns to that of the button you are holding down. The same operation is possible with the channel buttons of D-BUS.

#### (MEMO)

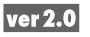

You can disable the operation of any desired button by setting "18. Sw Enable" under "2. HD/RGB Input" in the menu.

## <span id="page-31-3"></span>**Changing the Switching Method**

Version 2.0 of V-440HD provides the PGM-PST (flip-flop) method of operation employed by many professional-grade switchers. Use the following procedure to switch the method of operation.

- **1. Press the MENU button.**
- **2. Select "13. System."**
- **3. Press the ENTER button.**
- **4. Select "14. Panel Operation Mode."**
- **5. Press the ENTER button.**
- **6. Select "PGM-PST Mode."**

#### (MEMO)

The "A/B Mode" is also referred to as the "butterfly" method.

#### (MEMO)

When "PGM/PST" is selected, then even if "Change" is selected as the ["Operation when the AUTO Button Is Pressed" \(p. 30\),](#page-29-6) operation will in fact be the same as if "Continue" were selected.

#### <span id="page-31-0"></span>**Flip-Flop Operational Method**  $ver2.0$

### **C-BUS Channel Buttons (HD/RGB) ([p. 32](#page-31-2))**

These select the PGM output from the HD/RGB section.

### **D-BUS Channel Buttons (HD/RGB) ([p. 32](#page-31-2))**

These select the Preview output from the HD/RGB section.

*\* This may be referred to as the "preset" with other manufacturer's equipment.*

## **AUTO Button (HD/RGB) [\(p. 30\)](#page-29-5)**

This switches the video selected with the C-BUS and D-BUS channel buttons.

- *\* This performs the same function as the "TAKE" button on other manufacturer's devices.*
- *\* When a wipe switch is selected, the wipe is fixed in one direction.*

### **Video Fader (HD/RGB) ([p. 30](#page-29-4))**

This switches the video selected with the C-BUS and D-BUS channel buttons, regardless of the direction in which the fader is tilted.

*\* When a wipe switch is selected, the wipe is fixed in one direction.*

#### **P in P PATTERN Button (HD/RGB) ([p. 33](#page-32-0))**

This places the video selected with the D-BUS channel buttons in the sub screen, regardless of the direction in which the fader is tilted.

### **KEY ON Button (HD/RGB) ([p. 36](#page-35-0))**

This applies key composite effects to the video selected with the D-BUS channel buttons, regardless of the direction in which the fader is tilted.

**32**

## **HD/RGB Section Operations**

## <span id="page-32-1"></span><span id="page-32-0"></span>**HD/RGB Section P in P Effects**

P in P (Picture in Picture) effects are applied to the video on the C-BUS or D-BUS. The video on the bus to which the P in P effect is applied appears as a smaller sub-screen displayed in reduced size over the video on the other bus.

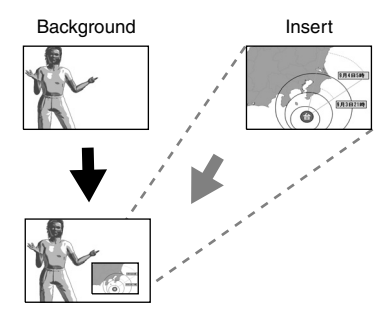

## **Procedure for Setting the HD/RGB Section P in P Effect**

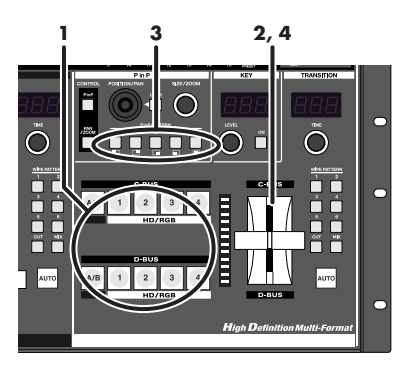

- **1. Select the video to include in the sub-screen with the C-BUS channel buttons (HD/RGB) (or D-BUS channel buttons (HD/RGB)).**
- **2. Tilt the video fader (HD/RGB) to the opposite side from that of the bus selected in Step 1.**

**3. Press a P in P PATTERN button (HD/RGB).**

The button or buttons pressed in Step 1 flash. At this point, a button flashing indicates that the P in P effect is being applied to the video assigned to that button.

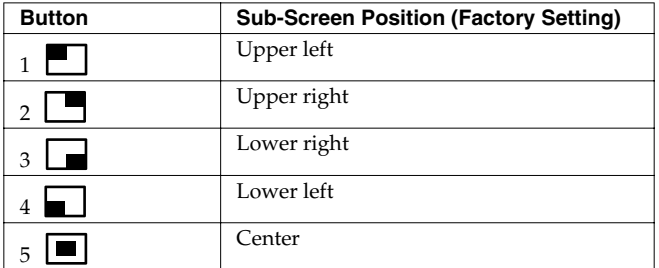

- **4. Tilt the video fader (HD/RGB) to the opposite direction.** The video assigned to the channels corresponding to the flashing buttons in Step 3 appears as the sub-screen.
- *\* When key composite effects are in use, the P in P effect is applied to the selected bus, regardless of the video fader (HD/RGB) position.*
- *\* Use of the C-BUS channel buttons (HD/RGB) (or D-BUS channel buttons (HD/RGB)) while combining video with the P in P effect may result in disruption of the video image.*
- *\* Wipe Patterns 1–6 cannot be selected with the "TRANSITION buttons (HD/RGB)" ([p. 31\)](#page-30-2) while the P in P effect is in use.*

## <span id="page-32-2"></span>**Terminology Used with the P in P Effect**

The following terminology is used in describing the V-440HD's P in P effect.

- Position: positioning of the sub-screen
- Size: size of the sub-screen
- Zoom: Magnification of the video in the sub-screen (HD/ RGB only)
- Pan: Positioning of the video within the sub-screen (HD/ RGB only)

[Position - Size]

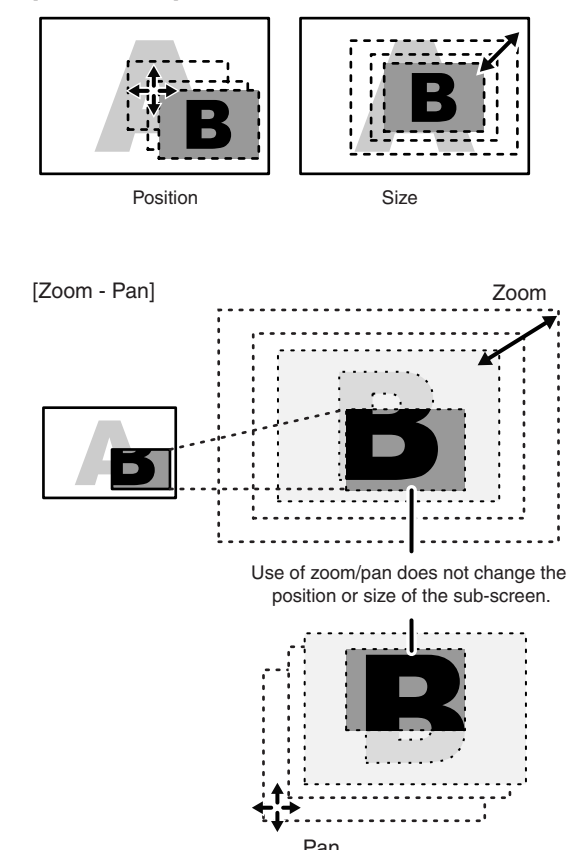

## **HD/RGB Section Operations**

#### **Adjusting the Position of the Sub-Screen (HD/RGB)**

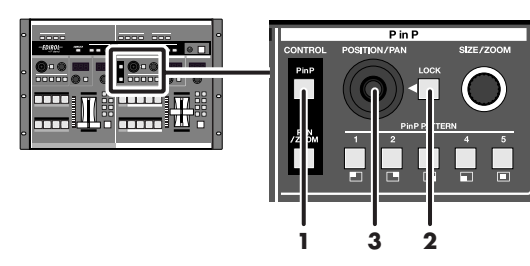

- **1. Press the P in P button (HD/RGB).** The P in P button (HD/RGB) lights up.
- **2. Press the LOCK button (HD/RGB).** The LOCK button (HD/RGB) is turned off. At this time, operation of the POSITION/PAN joystick (HD/ RGB) is enabled.
- **3. Move the POSITION/PAN joystick (HD/RGB).** Adjust the placement of the sub-screen while viewing the screen.

## **Adjusting the Size of the Sub-Screen (HD/RGB)**

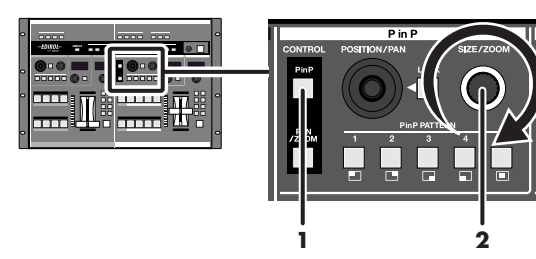

**1. Press the P in P button (HD/RGB).** The P in P button (HD/RGB) lights up.

#### **2. Rotate the SIZE/ZOOM knob (HD/RGB).**

Adjust the size of the sub-screen while viewing the screen.

#### (MEMO)

#### **P in P Settings Cleared When Power Is Turned Off**

Be sure to save the P in P effect position, size, panning, and zoom settings using the procedure described in ["Saving the P in](#page-34-0)  [P Effect Settings \(HD/RGB\)" \(p. 35\)](#page-34-0). Turning off the V-440HD's power without saving the P in P settings will result in a loss of the settings.

### **Adjusting the Panning for the Sub-Screen (HD/RGB)**

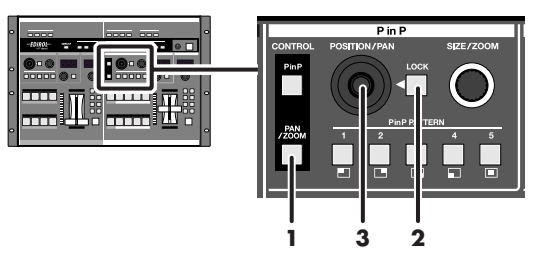

**1. Press the PAN/ZOOM button (HD/RGB).** The PAN/ZOOM button (HD/RGB) lights up.

#### **2. Press the LOCK button (HD/RGB).**

The LOCK button (HD/RGB) is turned off. At this time, operation of the POSITION/PAN joystick (HD/ RGB) is enabled.

**3. Move the POSITION/PAN joystick (HD/RGB).**

Adjust the panning in the sub-screen while viewing the screen.

## <span id="page-33-0"></span>**Adjusting the Zoom in the Sub-Screen (HD/RGB)**

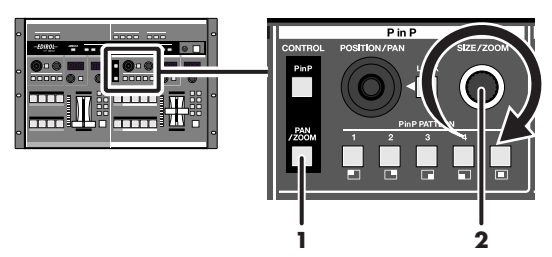

**1. Press the PAN/ZOOM button (HD/RGB).** The PAN/ZOOM (HD/RGB) lights up.

#### **2. Rotate the SIZE/ZOOM knob (HD/RGB).**

Adjust the zoom for the sub-screen while viewing the screen.

#### (MEMO)

#### **Restoring the Original Subscreen Pan**

To return the pan in the subscreen to its original settings after changing the pan with the procedure above, hold down the PAN/ZOOM button for at least two seconds.

## <span id="page-33-1"></span>**P in P Position, Size, Pan, and Zoom Settings**

The settings processed with the above procedure are stored to the lit P in P PATTERN button and saved until the V-440HD is turned off. Use of the settings that have been changed with the procedure above after the power is turned off requires that the settings be saved to the V-440HD.

For more detailed information, refer to ["Saving the P in P Effect](#page-34-0)  [Settings \(HD/RGB\)" \(p. 35\)](#page-34-0).

## <span id="page-34-0"></span>**Saving the P in P Effect Settings (HD/RGB)**

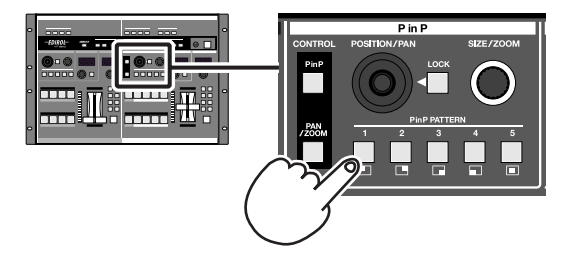

To use P in P effect settings the next time the V-440HD is turned on, save the settings to the P in P PATTERN buttons (HD/RGB). When a P in P PATTERN button (HD/RGB) is held down for at least two seconds, the P in P settings are saved to that button. All of the P in P PATTERN buttons (HD/RGB) flash when saving of the settings is completed.

Any settings previously stored to a P in P PATTERN button (HD/ RGB) are overwritten when new settings are saved to that button.

*\* To call up saved settings, press the P in P PATTERN button (HD/ RGB) to which the settings are saved.*

## **Advanced P in P Effect Settings (HD/RGB)**

Make the P in P effect settings from the menu with the "3. HD/RGB P in P/Zoom" parameters. Select the P in P PATTERN button (HD/ RGB) to which the settings are assigned with "P in P 1" to "P in P 5." Settings can be made for the following parameters.

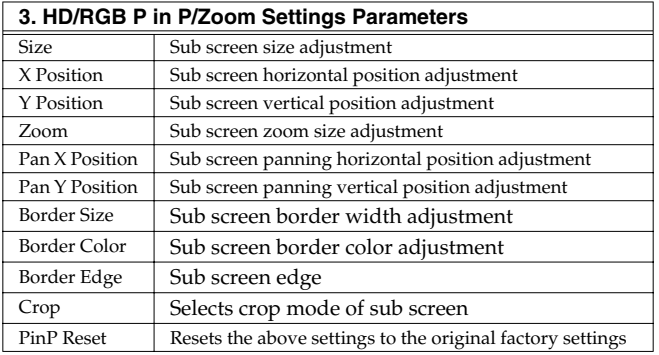

- *\* For more on the menus, refer to ["Menu Operations" \(p. 25\)](#page-24-4).*
- *\* When key composite effect [\(p. 36](#page-35-4)) or multi-screen output [\(p. 44\)](#page-43-2) are in use, you can not use "Border Size", "Border Color" and "Border Edge" Function.*
- *\* You can quickly access the menu's P in P parameters by holding down the MENU button and pressing a P in P PATTERN button (HD/ RGB).*

#### **Changing the Aspect Ratio of the Sub Screen**

 $|ver2.0|$ 

You can select any of three aspect ratios for the sub screen: 16:9, 4:3, or Original.

- **1. Press the MENU button.**
- **2. Select "3. HD/RGB PinP/Zoom."**
- **3. Select the channel in which you want to make the settings from "HD/RGB PinP1"-"HD/RGB PinP5."**
- **4. Press the ENTER button.**
- **5. Select "10. Crop."**
- **6. Press the ENTER button.**
- **7. Select the aspect ratio of the sub screen.**

Select the desired aspect ratio from the menu.

- Original: The sub screen is displayed with the aspect ratio used for the video being input (4:3 or 16:9).
- 4:3: Even when video with an aspect ratio of 16:9 is input, the aspect ratio is switched and the sub screen is displayed at 4:3.
- 16:9: Even when video with an aspect ratio of 4:3 is input, the aspect ratio is switched and the sub screen is displayed at 16:9.

### <span id="page-35-1"></span><span id="page-35-0"></span>**HD/RGB Section Key Composite Effects**

You can use key composite effects in combining C-BUS and D-BUS video. The portions with the key color in the video on the bus to which the key composite effect is applied are made transparent, and the video on the other bus is inserted as shown below. The range of color used as the key is set with the "KEY LEVEL."

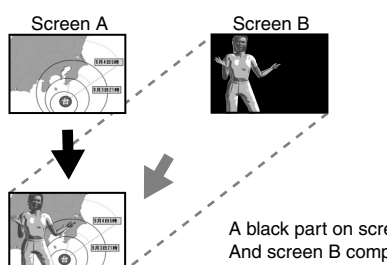

A black part on screen B that is cut out. And screen B composite screen A.

## <span id="page-35-4"></span><span id="page-35-3"></span>**Procedure for Using the HD/RGB Key Composite Effect**

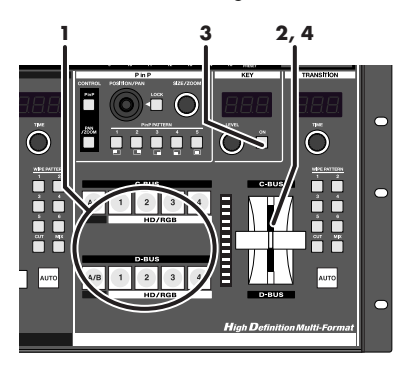

- **1. Select the key composite video with the C-BUS channel buttons (HD/RGB) (or D-BUS channel buttons (HD/RGB)).** The portions of the selected video selected with the key effect are cut out.
- **2. Tilt the video fader (HD/RGB) to the opposite side from that of the bus selected in Step 1.**

#### **3. Press the KEY ON Button (HD/RGB).**

The button or buttons pressed in Step 1 flash. At this point, a button flashing indicates that the key effect is being applied to the video assigned to that button.

- *\* When using the key composite effects while the P in P effect is in use, the key effect settings are applied to the video with the P in P effect applied.*
- *\* Use of the C-BUS channel buttons (HD/RGB) (or D-BUS channel buttons (HD/RGB)) while combining video with the key composite effects may result in disruption of the video image.*
- **4. Tilt the video fader (HD/RGB) to the opposite direction.** The key composite effect is applied to the video selected in Step 1, and this is combined with the video on the other bus.
- *\* When key composite effect in use, you can not use switching effect's soft edge.*

## <span id="page-35-2"></span>**Adjusting the Key Level**

Adjust the key level by rotating the KEY LEVEL knob (HD/RGB). The key level is indicated in the KEY LEVEL display (HD/RGB). The key level can be set to any value from 0 to 255.

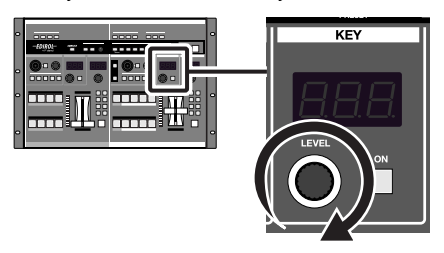

## **Advanced Key Composite Settings (HD/RGB)**

You can set the following Key Composite parameters under "4. HD/ RGB Key" in the menu.

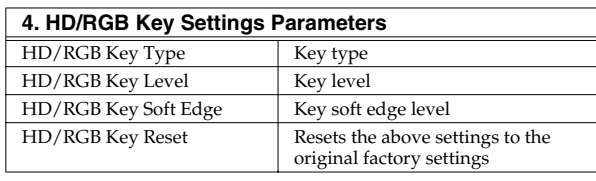

- *\* For more on the menus, refer to ["Menu Operations" \(p. 25\)](#page-24-4).*
- *\* You can quickly access the menu's HD/RGB key composite parameters by holding down the MENU button and pressing the HD/RGB KEY ON Button.*
# **SD Section Operations**

You can switch and compose SD video in the SD section.

# **Switching in the SD Section**

You can switch the SD video input using the V-440HD's video fader (SD) along with the A-BUS channel buttons (SD) and B-BUS channel buttons (SD).

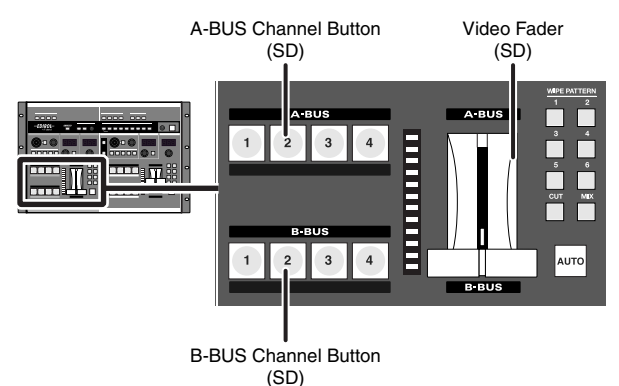

# <span id="page-36-4"></span><span id="page-36-1"></span>**Switching Buses with the Video Fader (SD)**

When the video fader (SD) is tilted towards the A-BUS, the video on the A-BUS is output. Similarly, when the video fader (SD) is tilted towards the B-BUS, the video on the B-BUS is output.

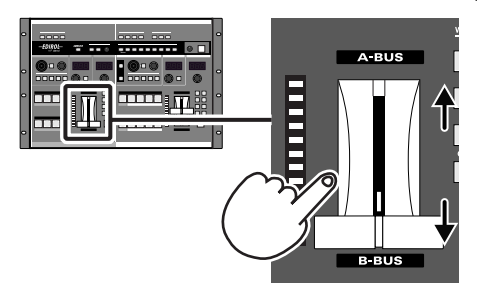

*\* For instructions on selecting the video on the A-BUS and B-BUS, refer to ["Selecting the Bus Input" \(p. 38\)](#page-37-0).*

#### (MEMO)

To confirm (preview) the video in the bus opposite that to which the video fader (SD) is tilted, connect a television monitor to the "SD PREVIEW OUT connector" ([p. 19\)](#page-18-0).

*\* In addition to the preview video, you can also output from the SD PREVIEW OUT connector the same video that is output from SD PGM OUT. Set this from the menu by selecting "13. SD Preview Out Select" under "13. System."*

# <span id="page-36-3"></span><span id="page-36-2"></span>**Switching Buses with the AUTO Button (SD)**

The A-BUS and B-BUS switch automatically when the AUTO Button (SD) is pressed. The time used for switching between the A-BUS and C-BUS is set by rotating the TIME knob (SD). The time set with the TIME knob (SD) is indicated in the TRANSITION TIME display (SD). The time can be set to any value from 0.0 to 4.0 sec.

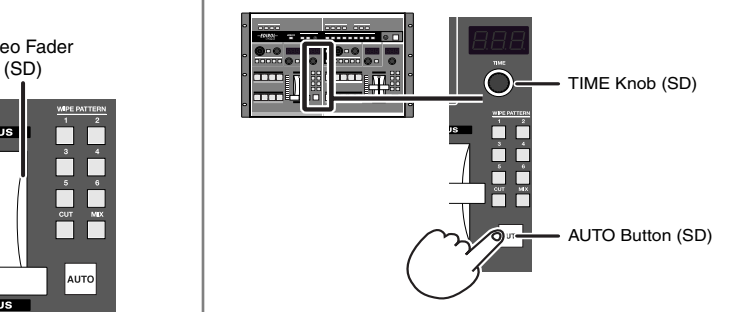

### **Operation when the AUTO Button Is Pressed**

If the AUTO button is pressed a second time while the video is switching, the output image will be switched as described below.

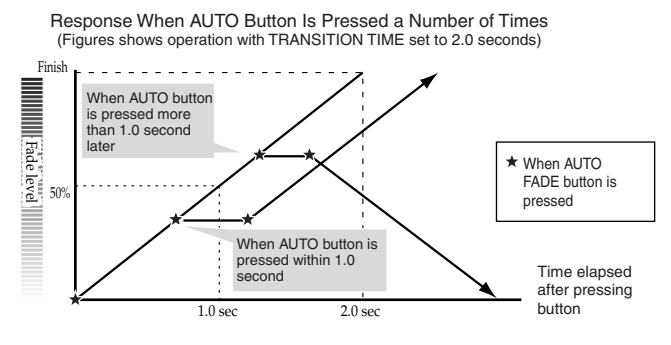

*\* You can set how operations are performed when the AUTO button is pressed. For more details, refer to ["AUTO Button Operation Mode"](#page-36-0)  on this page.*

#### <span id="page-36-0"></span>**AUTO Button Operation Mode**  $ver2.0$

You can switch the operational mode to be used when you press the AUTO button for "17. Autotake Sw Motion" under "13. System" in the menu [\(p. 24](#page-23-0)).

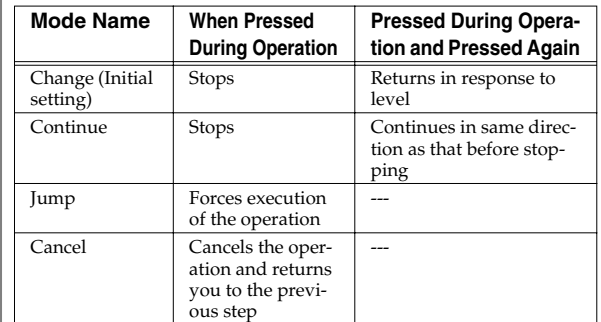

*\* When "PGM-PST Mode" is selected in ["Changing the](#page-38-0)  [Switching Method" \(p. 39\),](#page-38-0) then even if Change is selected, operation will in fact be the same as if Continue were selected.*

### <span id="page-37-3"></span><span id="page-37-1"></span>**Selecting the Effect Applied When Switching Buses (SD)**

The effect applied when switching the video is selected by pressing the TRANSITION buttons (SD).

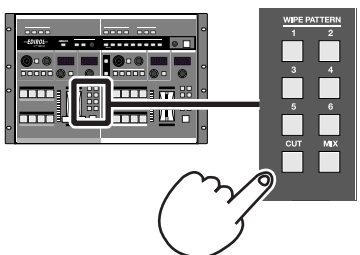

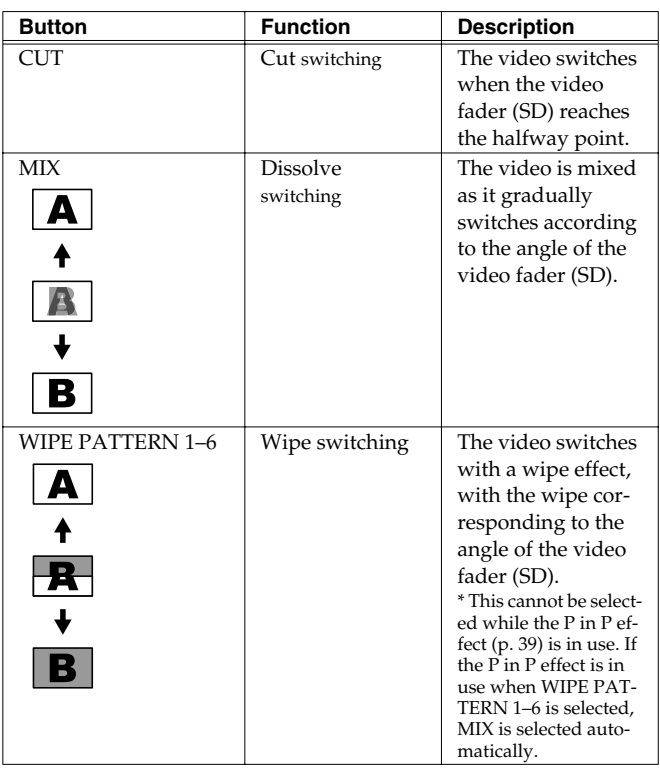

# **Customizing the Wipe**

The wipe switching effects assigned to the TRANSITION (SD) WIPE PATTERN 1–6 buttons can be set from the menu. You can make settings for the wipe pattern, direction, and soft edge, and combine these settings in various ways to create customized wipe transitions.

- *\* For more on the menus, refer to ["Menu Operations" \(p. 25\).](#page-24-0)*
- *\* For more information about the different kinds of wipe patterns, refer to "Customizing Wipe Transitions"[\(p. 31](#page-30-0))*

### <span id="page-37-2"></span><span id="page-37-0"></span>**Selecting the Bus Input**

The video used on the A-BUS is selected by pressing the A-BUS channel buttons (SD) 1–4. In the same manner, the video used on the B-BUS is selected by pressing the B-BUS channel buttons (SD) 1–4.

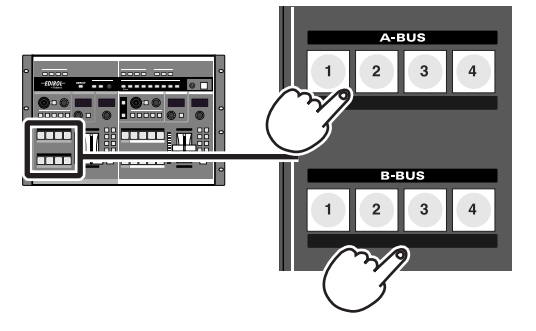

#### (MEMO)

When video is switched using the A-BUS channel buttons (SD) or B-BUS channel buttons (SD), a period of time corresponding to several frames is required to switch the video in each bus. This is due to the time required to lock the video signals when the formats for the video input in each channel are switched. To reduce the length of time taken, adjust the following items from the menu.

- When you want to switch channels rapidly, use the video fader (SD) [\(p. 37](#page-36-1)).
- Depending on the settings for the following menu items, noise may be generated when the video is switched. Set the values to provide ample leeway to avoid this problem.
- **"13. System" [10. SD Seamless Delay Time]** Keep the time setting somewhat short. The unit of time is the field.

#### (MEMO)

 $ver 2.0$ 

ver 2.0

As programmed at the factory, the V-440HD's A-BUS channel buttons (B-BUS channel buttons) light yellow for PGM output and green for preview output. You can change these colors with the "15. InputSw LED Color" setting under "13. SYSTEM" in the menu.

#### (MEMO)

Holding down one A-BUS channel button and pressing a different A-BUS channel button switches the video for the A-BUS channel button pressed second. When you release the A-BUS channel button that was pressed second, the video for the A-BUS channel button held down first is displayed. This same function applies to the B-BUS channel buttons as well.

#### (MEMO)

 $ver2.0$ 

You can disable the operation of any desired button by setting "6. SD Sw Enable" under "7. SD Input" in the menu.

#### <span id="page-38-0"></span>**Changing the Switching Method**  $|$ ver 2.0

The V-440HD allows you to use the "flip-flop" switching method, the one employed by many professional-level video switchers. Use the following procedure to change the switching method.

- **1. Press the MENU button.**
- **2. Select "13. System."**
- **3. Press the ENTER button.**
- **4. Select "14. Panel Operation Mode."**
- **5. Press the ENTER button.**
- **6. Select "PGM-PST Mode."**

#### (MEMO)

The "A/B Mode" is also referred to as the "butterfly" method.

#### (MEMO)

When "PGM/PST" is selected, then even if "Change" is selected as the "operational mode to be used when you press the AUTO button" [\(p. 37](#page-36-0)), operation will in fact be the same as if "Continue" were selected.

# **Flip-Flop Operational Method**

#### $\sqrt{v}$ er 2.0

### **A-BUS Channel Buttons (SD) [\(p. 38\)](#page-37-0)**

These select the PGM output from the SD section.

### **B-BUS Channel Buttons (SD) [\(p. 38\)](#page-37-0)**

These select the Preview output from the SD section.

*\* This may be referred to as the "preset" with other manufacturer's equipment.*

### **AUTO Button (SD) ([p. 37](#page-36-2))**

This switches the video selected with the A-BUS and B-BUS channel buttons.

- *\* This performs the same function as the "TAKE" button on other manufacturer's devices.*
- *\* When a wipe switch is selected, the wipe is fixed in one direction.*

### **Video Fader (SD) ([p. 37](#page-36-1))**

This switches the video selected with the A-BUS and B-BUS channel buttons, regardless of the direction in which the fader is tilted.

*\* When a wipe switch is selected, the wipe is fixed in one direction.*

### **P in P PATTERN Button (SD) [\(p. 39\)](#page-38-1)**

This places the video selected with the B-BUS channel buttons in the sub screen, regardless of the direction in which the fader is tilted.

### **KEY ON Button (SD) [\(p. 41\)](#page-40-0)**

This applies key composite effects to the video selected with the B-BUS channel buttons, regardless of the direction in which the fader is tilted.

### <span id="page-38-3"></span><span id="page-38-1"></span>**SD Section P in P Effects**

P in P (Picture in Picture) effects are applied to the video on the A-BUS or B-BUS. The P in P effect is used just by pressing the P in P PATTERN buttons (SD).

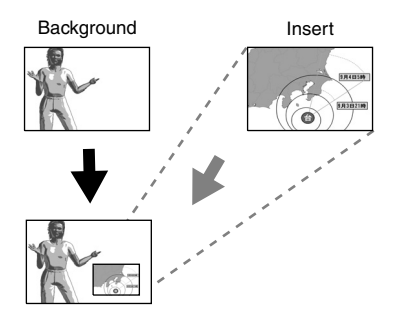

### <span id="page-38-2"></span>**Procedure for Setting the SD Section P in P Effect**

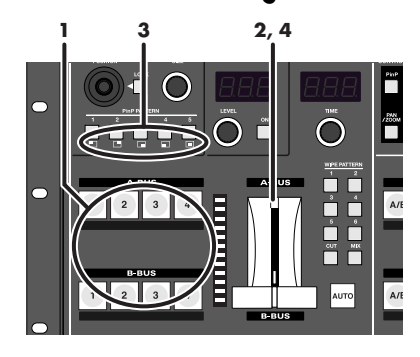

- **1. Select the video to include in the sub-screen with the A-BUS channel buttons (SD) (or B-BUS channel buttons (SD)).**
- **2. Tilt the video fader (SD) to the opposite side from that of the bus selected in Step 1.**

#### **3. Press a P in P PATTERN button (SD).**

The button or buttons pressed in Step 1 flash. At this point, a button flashing indicates that the P in P effect is being applied to the video assigned to that button.

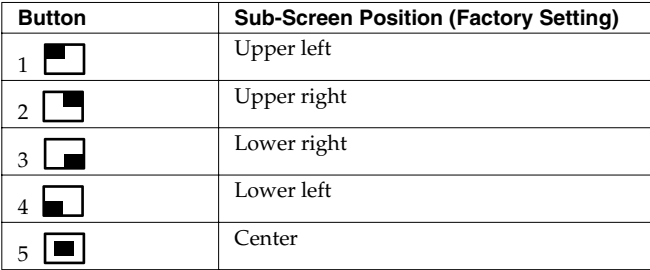

#### **4. Tilt the video fader (SD) to the opposite direction.** The video assigned to the channels corresponding to the flashing buttons in Step 3 appears as the sub-screen.

- *\* When using the P in P effect while a key composite effect is in use, the P in P is applied to the video with the key effect settings included.*
- *\* Use of the A-BUS channel buttons (SD) (or B-BUS channel buttons (SD)) while combining video with the P in P effect may result in disruption of the video image.*
- *\* Wipe Patterns 1–6 cannot be selected with the "TRANSITION buttons (SD)" [\(p. 38](#page-37-1)) while the P in P effect is in use.*

### **SD Section Operations**

### <span id="page-39-0"></span>**Adjusting the Position of the Sub-Screen (SD)**

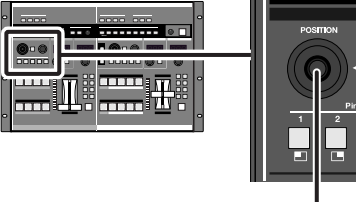

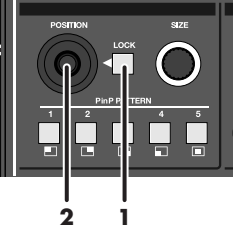

#### **1. Press the LOCK button (SD).**

The LOCK button (SD) is turned off. At this time, operation of the POSITION joystick (SD) is enabled.

**2. Move the POSITION joystick (SD).**

Adjust the placement of the sub-screen while viewing the screen.

# **Adjusting the Size of the Sub-Screen (SD)**

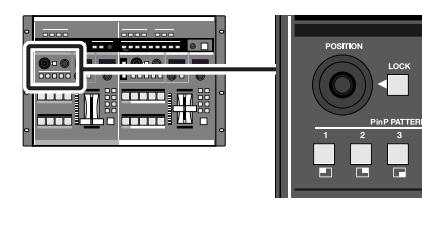

#### **1. Rotate the SIZE knob (SD).**

Adjust the size of the sub-screen while viewing the screen.

**1**

#### (MEMO)

#### **P in P Settings Cleared When Power is Turned Off**

Be sure to save the P in P effect position, size, panning, and zoom settings using the procedure described in "Saving the P in P Effect Settings (SD)" at the right side of this page. Turning off the V-440HD's power without saving the P in P settings will result in a loss of the settings.

### **P in P Position and Size Settings**

The settings processed with the above procedure are stored to the lit P in P PATTERN button and saved until the V-440HD is turned off. Use of the settings that have been changed with the procedure above after the power is turned off requires that the settings be saved to the V-440HD.

For more detailed information, refer to "Saving the P in P Effect Settings (SD)" at the right side of this page.

### **Saving the P in P Effect Settings**

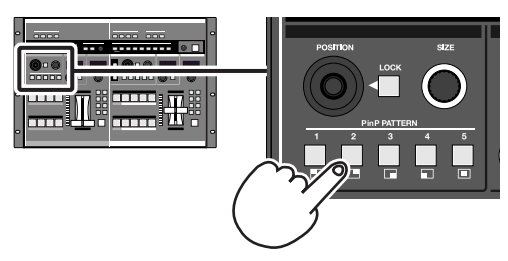

To use P in P effect settings the next time the V-440HD is turned on, save the settings to the P in P PATTERN buttons (SD).

When a P in P PATTERN button (SD) is held down for at least two seconds, the P in P settings are saved to that button. All of the P in P PATTERN buttons (SD) flash when saving of the settings is completed.

Any settings previously stored to a P in P PATTERN button (SD) are overwritten when new settings are saved to that button.

*\* To call up saved settings, press the P in P PATTERN button to which the settings are saved.*

# **Advanced P in P Effect Settings (SD)**

Make the P in P effect settings from the menu with the "8. SD P in P" parameters. Select the P in P PATTERN button (SD) to which the settings are assigned with "P in P 1" to "P in P 5." Settings can be made for the following parameters.

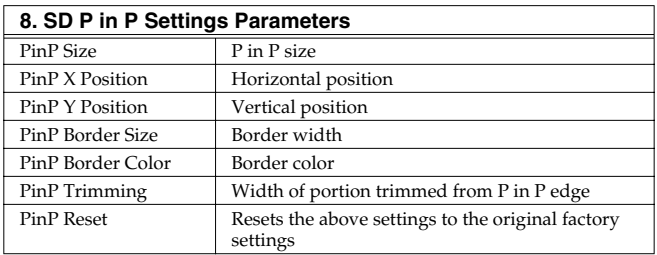

- *\* For more on the menus, refer to ["Menu Operations" \(p. 25\)](#page-24-0).*
- *\* You can quickly access the menu's P in P parameters by holding down the MENU button and pressing a P in P PATTERN button (SD).*

# <span id="page-40-4"></span><span id="page-40-0"></span>**SD Section Key Composite Effects**

You can use key composite effects in combining A-BUS and B-BUS video. The portions with the key color in the video on the bus to which the key composite effect is applied are made transparent, and the video on the other bus is inserted as shown below.

The range of color used as the key is set with the "KEY LEVEL."

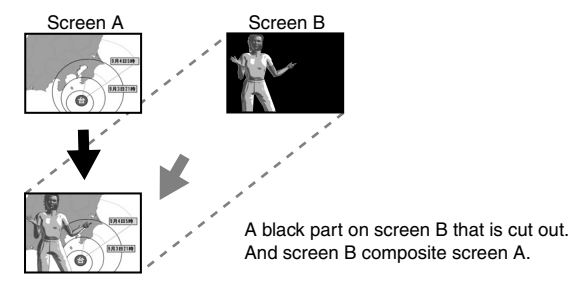

### <span id="page-40-2"></span>**Procedure for Using the SD Key Composite Effect**

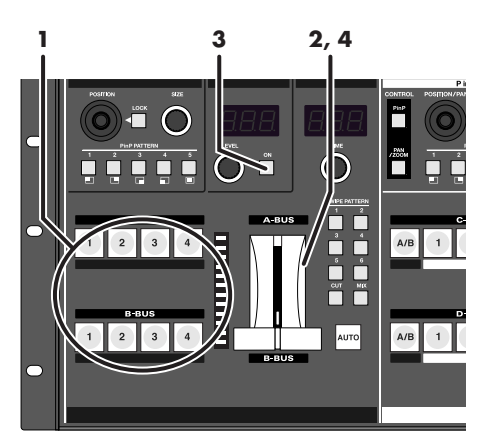

**1. Select the key composite video with the A-BUS channel buttons (SD) (or B-BUS channel buttons (SD)).** The portions of the selected video selected with the key effect

are cut out.

- **2. Tilt the video fader (SD) to the opposite side from that of the bus selected in Step 1.**
- **3. Press the KEY ON Button (SD).**

The button or buttons pressed in Step 1 flash. At this point, a button flashing indicates that the key effect is being applied to the video assigned to that button.

- *\* When using the key composite effects while the P in P effect is in use, the key effect settings are applied to the video with the P in P effect included.*
- *\* Use of the A-BUS channel buttons (SD) (or B-BUS channel buttons (SD)) while combining video with the key composite effects may result in disruption of the video image.*

#### **4. Tilt the video fader (SD) to the opposite direction.**

The key composite effect is applied to the video selected in Step 1, and this is combined with the video on the other bus.

# <span id="page-40-1"></span>**Adjusting the Key Level**

Adjust the key level by rotating the KEY LEVEL knob (SD). The key level is indicated in the KEY LEVEL display (SD). The key level can be set to any value from 0 to 255.

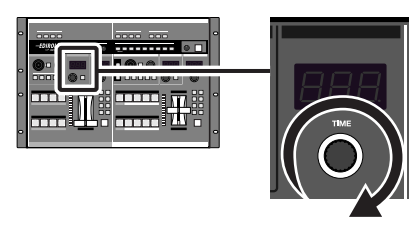

# **Advanced Key Composite Settings**

You can set the following Key Composite parameters under "9. SD Key" in the menu.

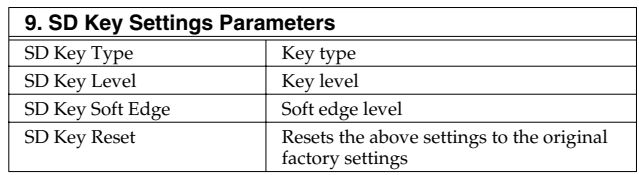

- *\* For more on the menus, refer to ["Menu Operations" \(p. 25\)](#page-24-0).*
- *\* You can quickly access the menu's key composite parameters (SD) by holding down the MENU button and pressing the KEY ON Button (SD).*

#### <span id="page-40-3"></span>**Fading Out the SD Section PGM Output** ver 2.0

You can use the OUTPUT FADE button (p. 13) to fade in/out the video from SD PGM output ([p. 19\)](#page-18-1).

After "6. SD Output Fader" under "6. SD Output" ([p. 61\)](#page-60-0) in the menu is set to "On," you can then press the OUTPUT FADE button to fade out the SD PGM output over the time set with the TIME knob. You can use the TIME knob to set the fade time in a range from 0 to 4 seconds. If you press the OUTPUT FADE button again after fading out the SD PGM output, the video fades back in again.

#### (MEMO)

If you do not want to apply fade in/out to the SD PGM output, set the TIME knob to 0.0.

#### (MEMO)

If you fade in/out the SD PGM output using the OUTPUT FADE button, the output of HD/RGB will also be faded.

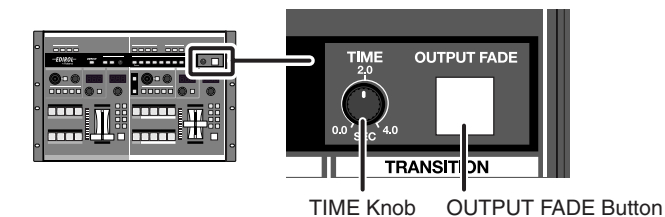

# <span id="page-41-1"></span>**Using the PANEL PRESET Buttons**

You can save configurations of panel controller settings to the PANEL PRESET buttons. Saving complex settings to the PANEL PRESET buttons enables you to call up these settings without any complicated operations just by pressing the PANEL PRESET buttons.

A different configuration of settings can be saved to each of the PANEL PRESET buttons 1–15.

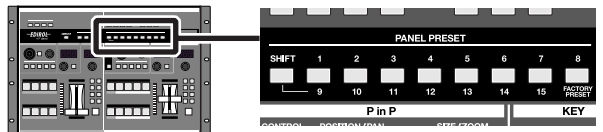

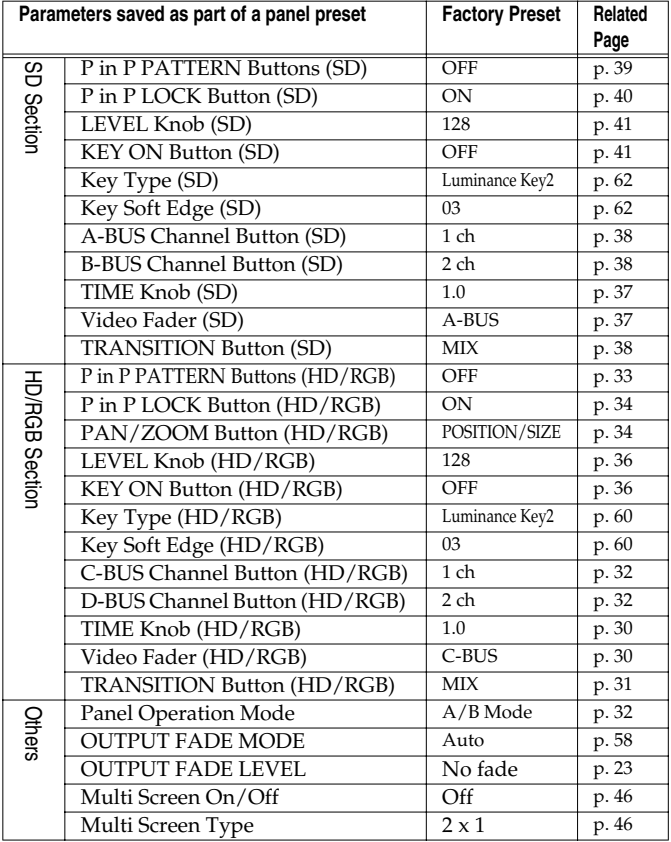

# <span id="page-41-0"></span>**Saving PANEL PRESET Settings**

To save PANEL PRESET settings, hold down the desired PANEL PRESET button for at least two seconds. Once the PANEL PRESET is saved, all of the PANEL PRESET buttons 1–8 flash.

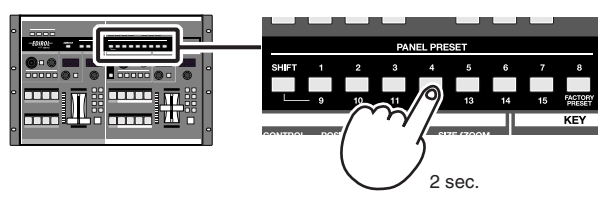

*\* The content of the V-440HD's internal memory cannot be written to any external device.*

# **Calling Up PANEL PRESET Settings**

Press a PANEL PRESET button 1–8.

The pressed button lights up, and the stored settings are called up. Settings in PANEL PRESET 9–15 can be accessed by pressing the SHIFT button so it's lit, then pressing PANEL PRESET buttons 1–7.

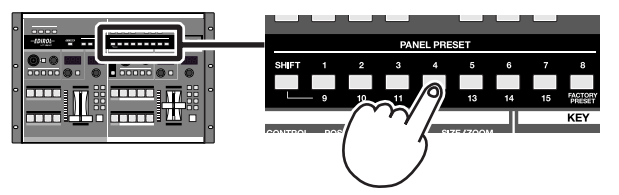

- *\* Pressing PANEL PRESET button 8 while the SHIFT button is lit calls up the "Factory Preset" status (see table).*
- *\* Use of certain functions together may result in disruption of the video images. We recommend testing settings configurations beforehand when switching PANEL PRESET settings.*

# <span id="page-42-0"></span>**Copying Presets**

Use the following procedure to copy settings from one PANEL PRESET to another PANEL PRESET button.

- **1. Press the MENU button.** The menu is displayed.
- **2. Select "11. Panel Preset Edit."**
- **3. Press the ENTER button.**
- **4. Select "1. Copy."**
- **5. Select the preset to be copied.** The preset shown at the left of the screen becomes the copy source.
- **6. Press the ENTER button.**
- **7. Select the preset copy destination.**
- **8. Press the ENTER button.** The message "Are You Sure?" appears.
- **9. Select "Yes."**

#### **10. Press the ENTER button.**

The preset shown at the left of the screen is copied to the PANEL PRESET button selected in Step 7.

#### **NOTE**

Note that any settings in the copy-destination PANEL PRESET are overwritten when this operation is executed.

# <span id="page-42-1"></span>**Exchanging Presets**

Use the following procedure to exchange settings stored in one PANEL PRESET with settings stored at another PANEL PRESET button.

**1. Press the MENU button.**

The menu is displayed.

- **2. Select "11. Panel Preset Edit."**
- **3. Press the ENTER button.**
- **4. Select "2. Exchange."**
- **5. Select the preset to be exchanged.** The preset shown at the left of the screen becomes the exchange source.
- **6. Press the ENTER button.**
- **7. Select the preset exchange destination.**
- **8. Press the ENTER button.** The message "Are You Sure?" appears.
- **9. Select "Yes."**

#### **10. Press the ENTER button.**

The preset shown at the left of the screen is exchanged with the preset stored to the PANEL PRESET button selected in Step 6.

#### **Inserting a Master Fade When Switching Presets ver 2.0**

You can have the output momentarily fade in and out between presets when presets are switched. Use the following procedure to make the necessary settings.

- **1. Press the MENU button.** The menu appears.
- **2. Select "11. Panel Preset Edit."**
- **3. Press the ENTER button.**
- **4. Select "4. Set Preset Fade Time?"**
- **5. Press the ENTER button.**
- **6. Set the Master Fade time.** Set the master Fade times in a range from 0.0 to 4.0 (seconds).

### **Select Parameters To Save As Presets**

#### $ver2.0$

If there are any parameters that you do not want to save as part of the Presets, you can prevent them from being saved by using the following procedure.

- **1. Press the MENU button.** The menu appears.
- **2. Select "11. Panel Preset Edit."**
- **3. Press the ENTER button.**
- **4. Select "3. Preset Play Select."**
- **5. Press the ENTER button.**
- **6. Select the parameter you do not want to include in the preset.**
- **7. Press the ENTER button.**
- **8. Select "Free."**
	- *\* Select "Load" to have the parameter applied in the preset.*

# <span id="page-43-2"></span><span id="page-43-1"></span>**Multi-Screen Output**

With MIDI used to link multiple V-440HDs, you can use the "multiscreen output" function, whereby the video is partitioned and output to multiple screens. With "multi-screen output," one V-440HD is used for control, with the operation of other V-440HDs linked to it.

#### **[Connecting Diagram]**

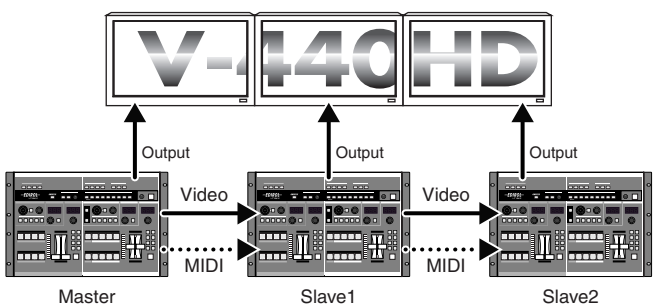

*\* The V-440HD used as the control device is referred to here as the "master." The other V-440HDs whose operations are linked to the master are referred to as "slaves."*

### **Connection Instructions for Output to Two Screens**

When using multiscreen output, use the following method to connect the V-440HD with other devices.

*\* When making any connections, always be sure to turn off the power to all devices before connecting them.*

# <span id="page-43-0"></span>**Connecting Two V-440HDs**

When using multiscreen output with two screens, connect the master and the slave directly to each other.

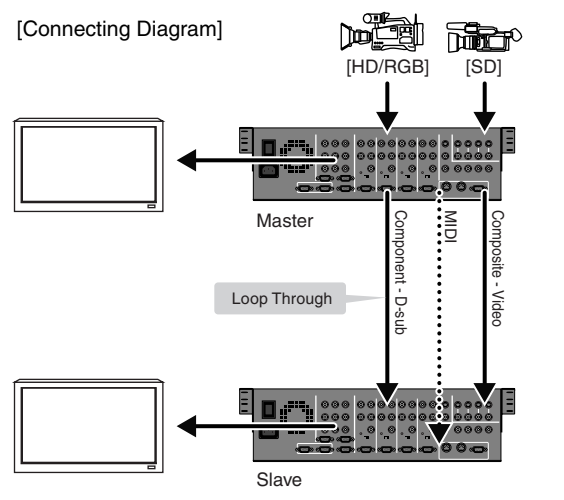

When using multi-screen output with two screens, use loop thru ([p.](#page-50-0)  [51](#page-50-0)) to split the video from the HD/RGB input to the two V-440HDs.

*When using loop thru, turn OFF the HD/RGB 75*Ω *TERMINATOR switch of the master unit.*

#### **1. Connect via MIDI.**

Using a MIDI cable, connect the master V-440HD's MIDI OUT/ THRU connector to the MIDI IN connector on the slave V-440HD.

#### **2. Connect with 2 displays.**

Connect the HD or RGB output of the master V-440HD to the left-side display. The output (HD or RGB) of the slave V-440HD should be connected to the right-side display.

# **Settings for Two V-440HDs**

After completing the connection procedure described in ["Connecting Two V-440HDs" \(p. 44\),](#page-43-0) make the settings for the V-440HDs. Set all V-440HDs as described below.

*\* For instructions on making the MIDI settings, refer to ["Controlling the V-440HD from an External Device Via MIDI"](#page-53-0)  [\(p. 54\)](#page-53-0) and ["Linking Operations Via MIDI" \(p. 54\)](#page-53-1).*

#### **i. Setting the Master**

Set the V-440HD to be used as the master as follows.

- **1. Press the MENU button.**
- **2. Select "12. Multi Screen."**
- **3. Set "2. Multi Screen Type."** Select "2 x 1."
- **4. Set "3. Multi Screen ID."** Select "Screen1 - Master." The V-440HD currently being operated is set as the master.

#### **ii. Setting the Slave**

Set the V-440HD to be used as the slave as follows.

- **1. Press the MENU button.**
- **2. Select "12. Multi Screen."**
- **3. Set "2. Multi Screen Type."**

Select " $2 \times 1$ "

- *\* For more on the screen position, refer to ["Slave Numbers and](#page-44-0)  [Screen Positions" \(p. 45\)](#page-44-0).*
- **4. Set "3. Multi Screen ID."** Select "Screen2 - Slave."

### **iii. Switching On Multi-Screen Output**

After completing the settings as described in "i. Setting the Master" and "ii. Setting the Slave" above, use the master V-440HD to select "On" in "1. Multi Screen On/Off" under "12. Multi Screen" in the menu. The multi-screen function is switched on, and the images from each V-440HD are displayed in their corresponding screen positions.

### **Connection Instructions for Output to 3 or More Screens**

### <span id="page-44-1"></span>**Connecting Three or More V-440HDs**

Using multiscreen output with three or more screens requires use of to distribute the video and MIDI signals for the master and multiple connected slaves.

*\* Satisfactory image quality may not be obtainable using loop thru to distribute the video to three or more V-440HD.*

#### **[Connecting Diagram]**

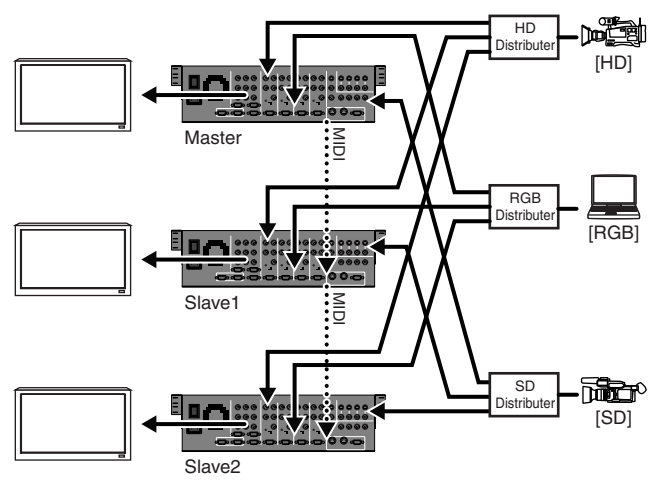

When using multiscreen output with three or more screens, use to distribute the video to each input.

- *\* Use an interface compatible with the format of the video being distributed.*
- *\* Make sure that the same type of video signals are input to each V-440HD. If, for example, you are grouping S-Video signals in SD IN Channel 4, make sure that the signal formats are the same, even though the video may have the same field of view.*

#### **1. Connect via MIDI.**

Connect the MIDI OUT/THRU of the master V-440HD to the MIDI IN of the slave V-440HD with MIDI cable as shown above. Connect the 3rd and later V-440HD units using the same method.

*\* In you experience latency with the control signal as the result of cascading multiple units, use a MIDI signal splitter to distribute the signal from master unit.*

#### **2. Connect multiple displays.**

The video output from the master and slaves are distributed as described in ["Slave Numbers and Screen Positions"](#page-44-0) on this page. Connect the HD OUT connector or RGB connector on the master and slaves to the video output devices for each of the corresponding screen positions.

### **V-440HD Settings**

After completing the connection procedure described in ["Connecting Three or More V-440HDs" \(p. 45\)](#page-44-1), make the settings for the V-440HDs. Set all V-440HDs as described below.

*\* For instructions on making the MIDI settings, refer to ["Controlling the V-440HD from an External Device Via MIDI"](#page-53-0)  [\(p. 54\)](#page-53-0) and ["Linking Operations Via MIDI" \(p. 54\)](#page-53-1).*

#### **i. Setting the Master**

- **1. Press the MENU button.**
- **2. Select "12. Multi Screen."**
- **3. Set "2. Multi Screen Type."** Select "2 x 2," "3 x 1" or "3 x 2."
- **4. Set "3. Multi Screen ID."** Select "Screen1 - Master." The V-440HD currently being operated is set as the master.

#### **ii. Setting the Slaves**

- **1. Press the MENU button.**
- **2. Select "12. Multi Screen."**
- **3. Set "2. Multi Screen Type."** Select "2 x 2," "3 x 1" or "3 x 2" in accordance with the settings.

#### **4. Set "3. Multi Screen ID."**

Set the position of the slave's screen. Referring to "Slave Number and Screen Position" on this page, select from "Screen2 - Slave" to "Screen6 - Slave." The V-440HD currently being operated is set as a slave.

#### **iii. Switching On Multi-Screen Output**

After completing the settings as described in "i. Setting the Master" and "ii. Setting the Slaves" above, use the master V-440HD to select "On" in "1. Multi Screen On/Off" under "12. Multi Screen" in the menu. The multi-screen function is switched on, and the images from each V-440HD are displayed in their corresponding screen positions.

<span id="page-44-0"></span>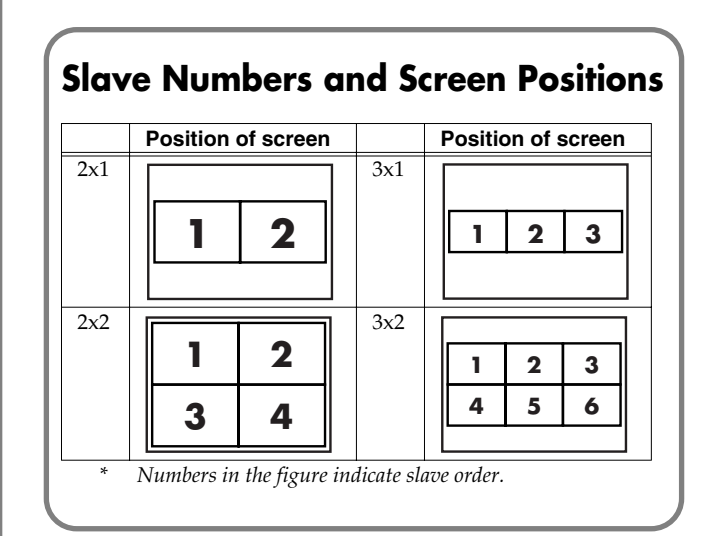

### <span id="page-45-0"></span>**Switching Off the Multi-Screen Functions**

Using the master V-440HD, select "Off" in "1. Multi Screen On/Off" under "12. Multi Screen" in the menu.

### **Temporarily Switching Off the Multi-Screen Function for the Master and Slave Devices**

To temporarily switch off the Multi Screen function for the master and slave devices, press the MIDI button so that the button's light goes off. Multi Screen is not operational while the MIDI button light is off.

# **Advanced Multi-Screen Settings**

When using the Multi Screen function, the settings may need to be changed if, for example, screens overlap due to the screen sizes and positions.

Make advanced settings for the Multi Screen function from the menu with "12. Multi Screen" ([p. 63\)](#page-62-0). The following parameters are enabled.

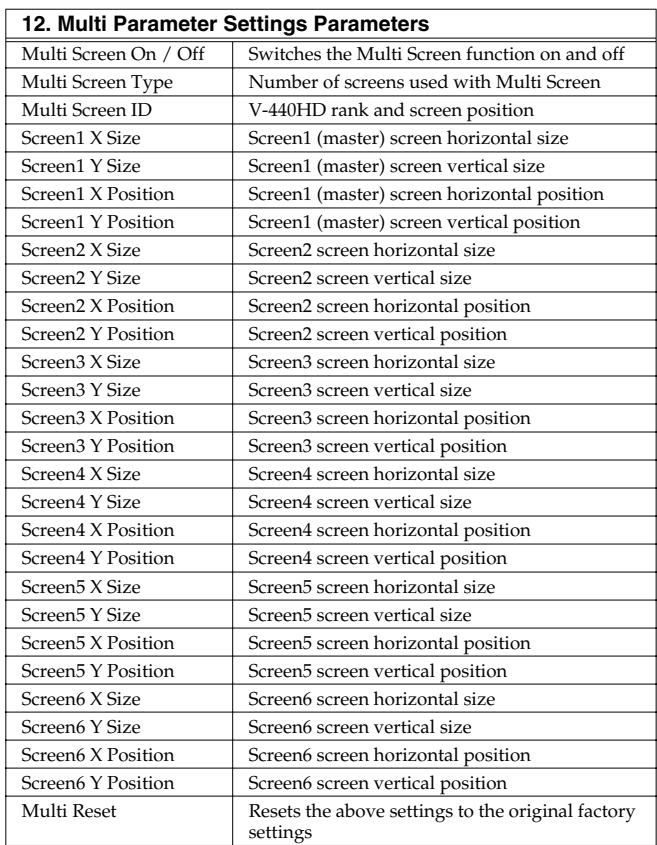

### **About Manual Settings for the Master and Slave V-440HDs**

You can set the screen size and position of the master and slave V-440HDs manually with the parameters "4. Screen1 X Size" to "27. Screen6 Y Position."

- *\* The values that can be set manually depend on the size of the final video output.*
- *\* After making manual settings, the values for "4. Screen1 X Size" to "27. Screen6 Y Position" are changed automatically when the value in "2. Multi Screen Type" is changed.*
- *\* After making manual settings, changing the value in ["1. HD/RGB](#page-57-0)  [Output" \(p. 58\)](#page-57-0) may, depending on the settings, result in nothing displayed by the slave devices. If this occurs, set the "2. Multi Screen Type" value again, then redo the manual settings.*

# **About Setting Up and Adjusting Screens**

When using the multi-screen function, you may find variations in display position, size, color, and other aspects from one screen to another. If such problems occur, you may be able to correct the problem using the procedures (i) and (ii) below.

### **i. Adjusting the Displays**

First, try adjusting the projects, plasma displays, or other displays receiving the output from the V-440HDs.

#### **1. Adjust the display position.**

If using projectors, adjust the screen position and angle, or the angle and position of the projector output. Certain screen positions may result in distortion of the image; reorient the projectors or use the "keystone correction" or similar corrective functions the projector may have to adjust the image.

*\* Some projectors may not be equipped with the "keystone correction" feature.* 

*If using plasma displays or LCDs, adjust the position and orientation of the displays.*

[When Using a Projector]

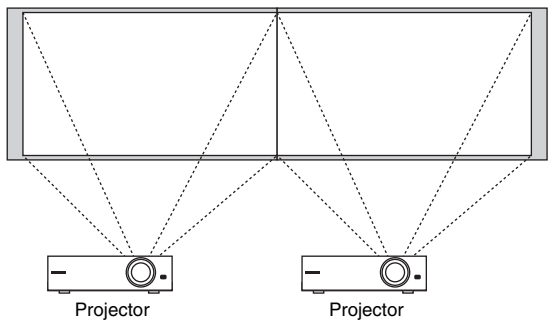

[When Using a Plasma Display or Liquid Crystal Display]

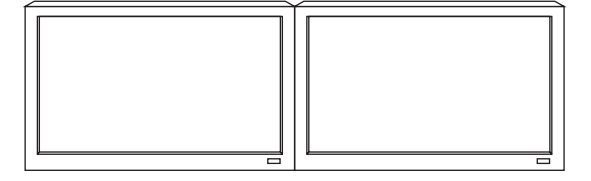

#### **2. Adjust the zoom.**

Use the zoom feature to adjust the screen sizes until the screen size from all projectors is uniform.

#### **3. Adjust the color.**

Adjust the colors of the output video for each individual display device until the same colors are obtained.

#### **ii. Adjusting the V-440HDs**

After making adjustments to the displays, adjust the V-440HDs.

#### **1. Adjust the zooming.**

If the plasma displays or other display screens being used are placed within frames, you will need to adjust the video so that the "frame" portion is taken into account.

In such instances, use the following procedure to enlarge or reduce the V-440HD output.

[When Using a Projector]

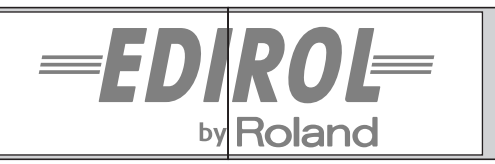

[When Using a Plasma Display or Liquid Crystal Display]

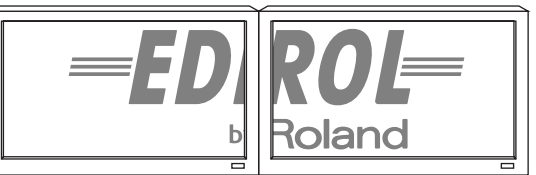

#### **[Setting the master V-440HD]**

- **1. Select ["1. HD/RGB Output" \(p. 58\)](#page-57-0) from the menu.**
- **2. Select "5. Zooming."**
- **3. Select the amount of enlargement.**
- **4. Following the instructions in ["Transmitting Settings to](#page-47-0)  [MIDI-Connected V-440HDs" \(p. 48\),](#page-47-0) send the settings to the slave V-440HDs.**
- *\* Adjust the enlargement of any slave V-440HD as needed. The procedure is identical to steps 1-3 above.*

#### **2. Adjust the color.**

If there are still any discrepancies in color from the V-440HDs after you have finished adjusting the color with the display devices, use the following procedure to set the color of the output from the V-440HDs.

#### **[Setting the master V-440HD]**

- **1. Select ["1. HD/RGB Output" \(p. 58\)](#page-57-0) from the menu, and adjust the color.**
- **2. Select ["2. HD/RGB Input" \(p. 59\)](#page-58-0) or ["7. SD Input" \(p. 61\)](#page-60-1), and adjust the color of the video being input.**
- **3. Following the instructions in ["Transmitting Settings to](#page-47-0)  [MIDI-Connected V-440HDs" \(p. 48\),](#page-47-0) send the settings to the slave V-440HDs.**
- *\* Adjust the zooming of any slave V-440HD as needed. The procedure is identical to steps 1-3 above.*

### **Other Operations**

# <span id="page-47-0"></span>**Transmitting Settings to MIDI-Connected V-440HDs**

 $ver2.0$ 

You can transmit (bulk dump) a V-440HD's settings to another V-440HD connected with a MIDI cable.

#### (MEMO)

Connect one end of the MIDI cable to the MIDI OUT connector of the V-440HD transmitting the settings and the other end to the MIDI IN connector of the V-440HD receiving the settings. You can then connect the MIDI OUT connector of the receiving V-440HD to the MIDI IN of another V-440HD to transmit the settings to multiple V-440HDs. When using ["Multi-Screen](#page-43-1)  [Output" \(p. 44\)](#page-43-1), you can use the following procedure without changing the setup to transmit the settings to the slaves.

#### [Illustration of Connection]

[Device Transmitting Settings]

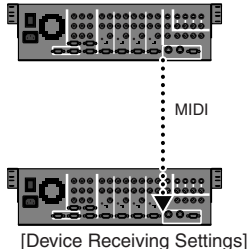

#### **I NOTE**

This process overwrites the receiving V-440HD's settings. The previous settings are lost when overwritten. If you want to save these settings, use the procedure described in ["Saving the V-](#page-47-1)[440HD's Settings to a Computer" \(p. 48\)](#page-47-1) to back up the V-440HD's settings to a computer.

Use the procedure below to transmit the settings.

- **1. Press the MENU button.**
- **2. Select "14. MIDI Setup."**
- **3. Press the ENTER button.**
- **4. Select "31. MIDI Bulk Dump."**
- **5. Press the ENTER button.**
- **6. Select "Yes."**
- **7. Press the ENTER button.** The data is then transmitted.

# <span id="page-47-2"></span><span id="page-47-1"></span>**Saving the V-440HD's Settings to a Computer**

 $\sqrt{\text{ver }2.0}$ 

You can transfer and save the V-440HD's settings to a computer or other device connected with a cable to the V-440HD's REMOTE connector ([p. 53](#page-52-1)).

#### (MEMO)

For more on the REMOTE connector specifications, refer to ["About the REMOTE Connector" \(p. 53\).](#page-52-0)

[Illustration of Connection]

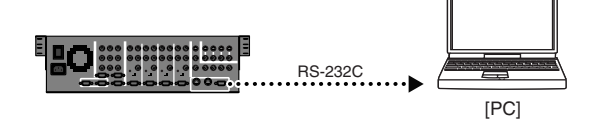

# **Instructions for Transmitting the Settings**

- **1. Press the MENU button.**
- **2. Select "13. System."**
- **3. Press the ENTER button.**
- **4. Select "18. All Data Transmit."**
- **5. Press the ENTER button.**
- **6. Select "Yes."**
- **7. Press the ENTER button.**

The data is transmitted. The progress of the transfer is indicated at the bottom of the screen as a percentage.

*\* Transfer of all of the data is completed in approximately 30 seconds.*

#### (MEMO)

You can cancel transmission by pressing the MENU button while the transmission is still in progress.

# **About Computer Software Used in Backing Up the V-440HD's Settings**

 $\sqrt{v}$ er 2.0

Software (for Windows XP only) for use in backing up the V-440HD's settings is available on the Roland Systems Group website. Download the software from the following URL.

#### [Roland Systems Group Website] http://rolandsystemsgroup.net

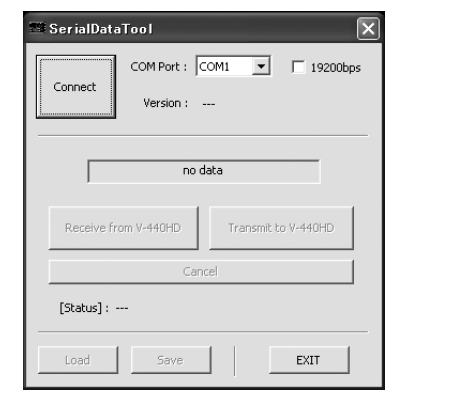

# **Switching Between NTSC and PAL**

You can switch the V-440HD between NTSC and PAL formats.

# **Switching Between NTSC and PAL from the Menu**

- **1. Press the MENU button.** The menu is displayed.
- **2. Select "13. System."**
- **3. Select "1. System Frame Rate."**
- **4. Select NTSC or PAL.**

If using NTSC, select "60-NTSC"; select "50-PAL" if using PAL. The V-440HD can output color bars. This is useful when making output settings.

*\* For more on the menus, refer to ["Menu Operations" \(p. 25\).](#page-24-0)*

# **Switching to NTSC or PAL When the Power is Turned On**

NTSC and PAL are switched when the V-440HD's power is turned on while HD/RGB button 1 and 4 are held down.

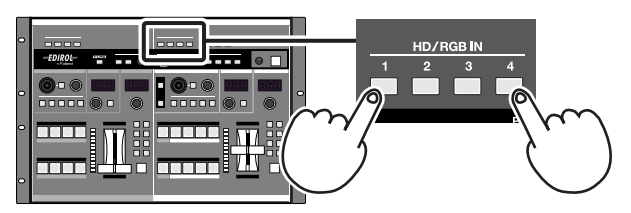

### **Other Operations**

# **Displaying Test Patterns**

The V-440HD outputs color bar test patterns. Use of this patterns is convenient when making the output settings.

### **Outputting the Test Pattern from the HD/RGB OUT Connectors**

- **1. Press the MENU button.** The menu is displayed.
- **2. Select "1. HD/RGB Output."**

#### **3. Select "15. Test Pattern Select."**

Select the pattern to be displayed from the menu.

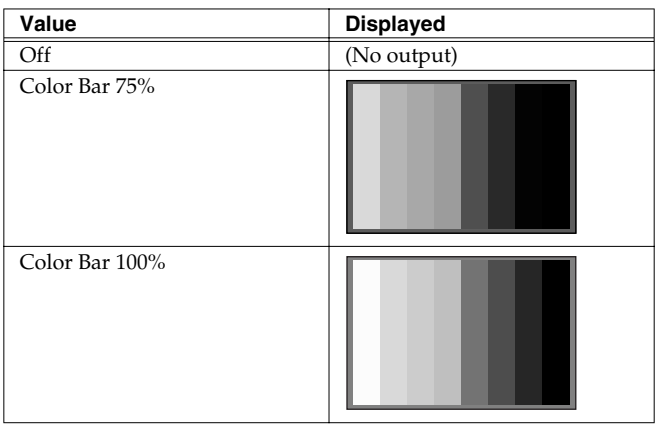

*\* For more on the menus, refer to ["Menu Operations" \(p. 25\).](#page-24-0)*

### **Outputting the Test Pattern from the SD OUT Connectors**

- **1. Press the MENU button.** The menu is displayed.
- **2. Select "6. SD Output."**
- **3. Select "7. Color Bar."** Select On from the menu and press the ENTER button.
	- *\* For more on the menus, refer to ["Menu Operations" \(p. 25\).](#page-24-0)*

# **About the HD/RGB IN Connectors (D-Sub)**

The V-440HD's HD/RGB IN (D-Sub) connectors accept either analog component signals or RGB signals. In addition, the Loop Thru function can be used for thru output of analog component signals or RGB signals input via the HD/RGB IN connectors (BNC). These input signals are output with the following specifications.

# **Inputting and Outputting Analog Component Signals**

Connector Type: D-SUB 15-pin shrink terminal

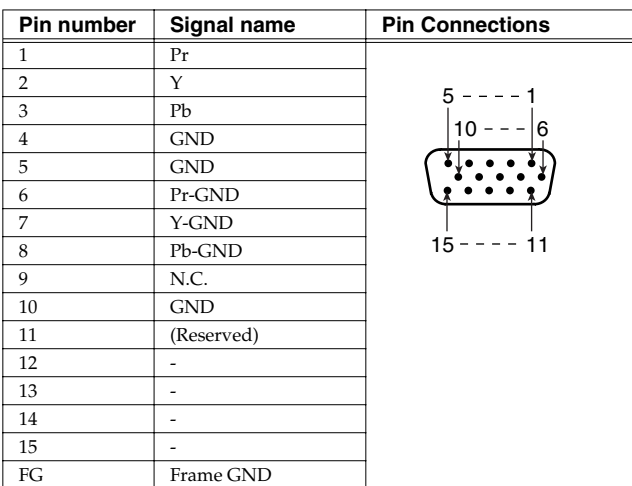

# **Inputting and Outputting RGB Signals**

Connector Type: D-SUB 15-pin shrink terminal

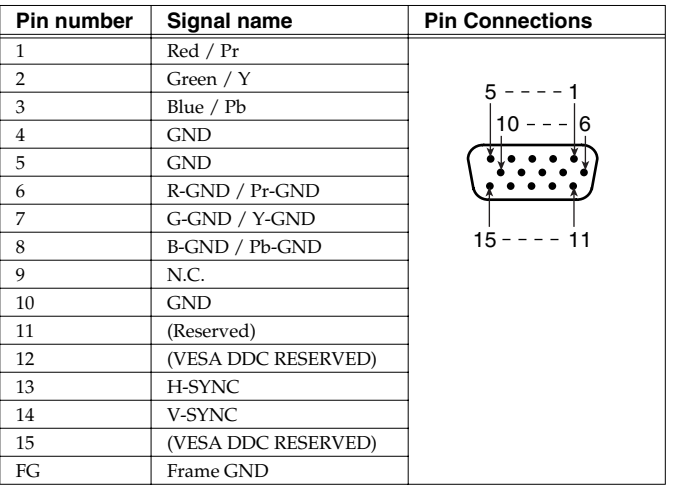

# **About the RGB OUT Connectors (D-Sub)**

The V-440HD's RGB OUT connectors output RGB signals.

*\* Analog Component signal is not output from RGB OUT Connector.* 

# **Outputting RGB Signals**

Connector Type: D-SUB 15-pin shrink terminal

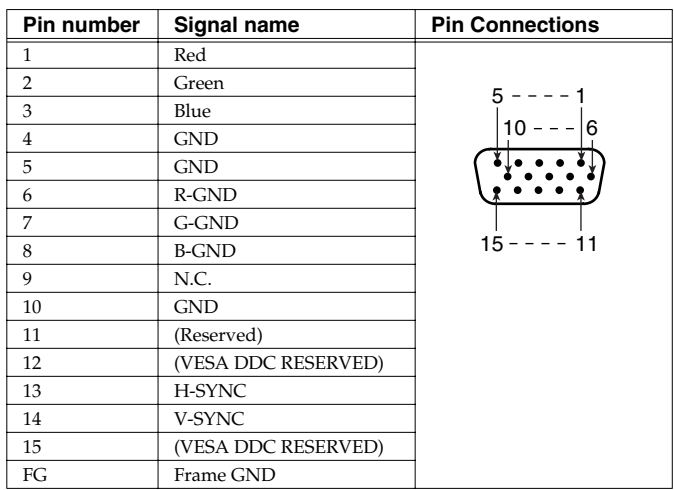

# <span id="page-50-0"></span>**About Loop Thru**

The HD/RGB IN connector (D-sub) and HD/RGB IN connector (BNC) for any particular channel are linked internally within the V-440HD. So, for example, if analog component signals are input to the Channel 1 HD/RGB IN connector (D-sub), the same signals are output from the Channel 1 HD/RGB IN connector (BNC). This function is called "Loop Thru."

Using Loop Thru, you can monitor the video output of each video input on a television monitor, or even use the connections for multiscreen output.

However, the following precautions must be observed.

**• Set the TERMINATOR 75**Ω **switch to ON when Loop Thru is not being used**

When not using Loop Thru, some devices will not function properly unless the TERMINATOR 75 $\Omega$  switch is set to ON.

**• Using more than one pass with Loop Thru may result in attenuation of the video**

With three or more V-440HDs connected using Loop Thru, the video signal becomes more attenuated the further down the signal path the V-440HD is. When using identical video with three or more V-440HDs, be sure to use a commercially available video multiplexer.

# **About the TALLY Connectors**

When connecting a television monitor equipped with a TALLY input to the V-440HD, you can have the television monitor's TALLY lamp light up. The TALLY lamp lights up according to the switching status, allowing you to confirm the channel being used on the monitor. The switching status of the SD video is output from the TALLY SD connector, and the switching status of the HD/RGB video is output from the TALLY HD connector.

*\* Obtain a separate cable for use in connecting the V-440HD with the TALLY input-equipped television monitor.*

# <span id="page-51-0"></span>**About TALLY Types**

The V-440HD is capable of outputting six types of TALLY signals, Type 1 – Type 6. Selecting from Type 1 to Type 6 enables you to select the connector from which the TALLY signals are output (refer to "TALLY Terminal Specifications" below).

You can select the tally signal output type in "12. Tally Signal" under "13. System" in the menu; select the output type suited to the particular conditions.

*\* For more on the menus, refer to ["Menu Operations" \(p. 25\)](#page-24-0).*

# **TALLY Connector Specifications**

Connector Type: D-SUB 15-pin shrink terminal

- *\* No power for TALLY indicator lights is output by the V-440HD. If using a camera control unit or other such device, be sure to have a separate power supply available.*
- *\* TALLY control switches use transistors. Ensure that the leads for the TALLY signals are connected correctly.*
- *\* Signals of 12 V at 200 mA can be controlled.*
- TALLY SD Connector Pin Assignments

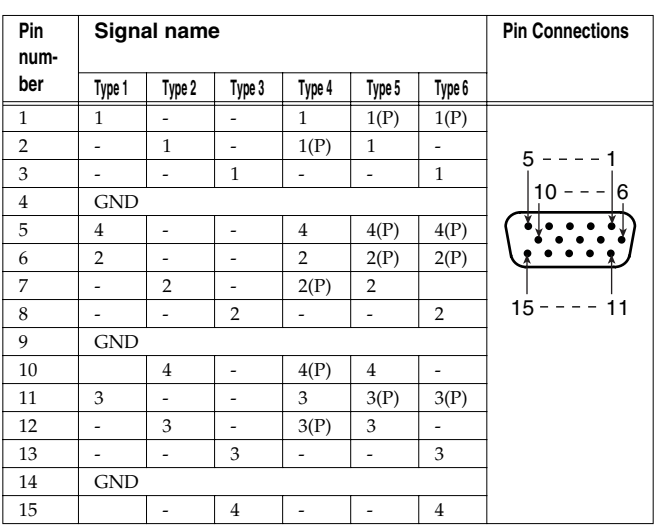

- *\* For more on the "control type," refer to ["About TALLY Types"](#page-51-0) on this page.*
- *\* Numerals in the table indicate the SD input channels to which the TALLY is applied. (P) indicates that the content is in PREVIEW mode.*

• TALLY HD Connector Pin Assignments

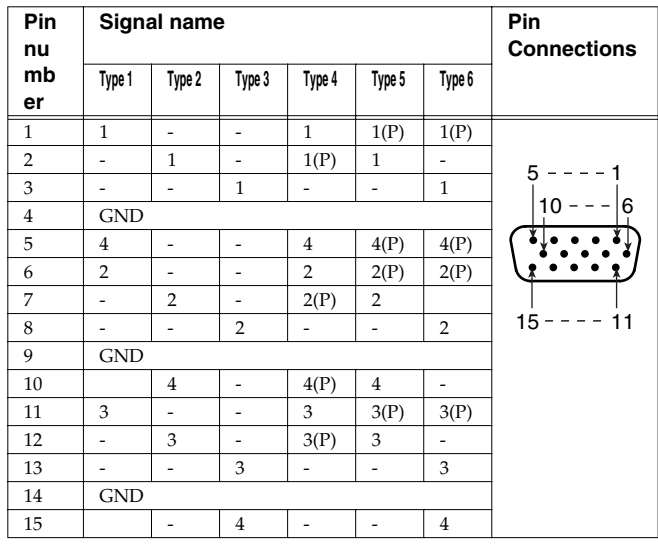

- *\* For more on the "control type," refer to ["About TALLY Types"](#page-51-0) on this page.*
- *\* Numerals in the table indicate the HD/RGB input channels to which the TALLY is applied. (P) indicates that the content is in PREVIEW mode.*

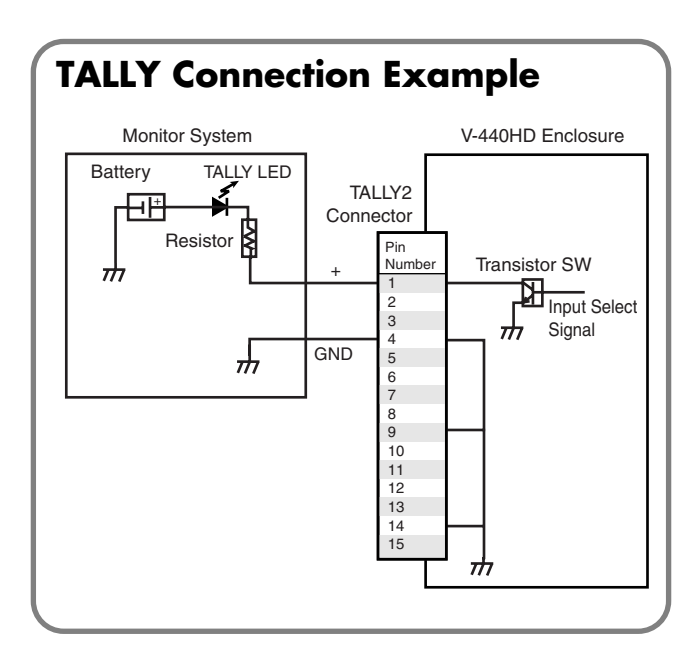

# <span id="page-52-0"></span>**About the REMOTE Connector**

You can use the REMOTE connector to enable switching, control of effects, and other operations from a computer or other external control device.

*\* For more on control using the REMOTE connector, refer to ["REMOTE Command Reference" \(p. 66\)](#page-65-0).*

### <span id="page-52-1"></span>**REMOTE Connector Specifications**

- Transmission Format: Start-stop synchronization (asynchronous), full duplex
- Transmission Rate: 9600 bps (Initial setting)/19200 bps (This can be changed in the menu with "8. REMOTE Baudrate" under ["13. System" \(p. 64\)](#page-63-0).)
- Parity: None
- Data Length: 8 bits
- Stop Bit Length: 1 bit
- Encoding: ASCII
- Flow Control: XON/XOFF

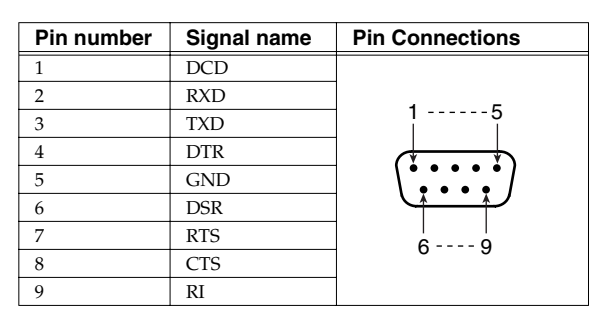

*\* The V-440HD's connectors are male. To connect to a computer, use a female-female crossover cable.*

#### Cable Connections:

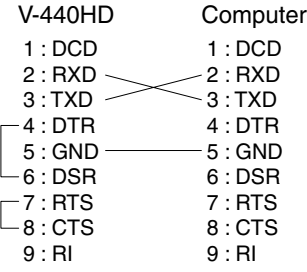

### **Setup Procedure**

Use the following procedure to set up the control device and V-440HD.

- **1. Connect the V-440HD and control device with a REMOTE cable.**
- **2. Turn on the power to the control device.**
- **3. Set the communications protocol for the control device.**
- **4. Turn on the power to the V-440HD.**
- **5. Begin operation.**
- *\* For more on commands, refer to ["REMOTE Command Reference" \(p.](#page-65-0)  [66\).](#page-65-0)*

### **Backing Up the Settings from the REMOTE Connector to a Computer**

You can back up the V-440HD's settings data by connecting the V-440HD's REMOTE connector to a computer's RS-232C connector. For more detailed information, refer to ["Saving the V-440HD's](#page-47-2)  [Settings to a Computer" \(p. 48\).](#page-47-2)

# <span id="page-53-0"></span>**Controlling the V-440HD from an External Device Via MIDI**

The V-440HD can be controlled from an external device using MIDI. For example, you can use a Roland multitrack recorder to control video performances that are synchronized to the sounds.

This section explains some basics of MIDI and describes the use of MIDI messages with the V-440HD.

# **What is MIDI?**

MIDI, an abbreviation for Musical Instrument Digital Interface, is an international standard created to enable exchange of performance data among devices. Any MIDI-compatible device can be connected simply with a MIDI cable, allowing transfer of performance data and control of device operations and settings.

### **Controlling the V-440HD from an External Device Via MIDI**

After switching on the power (when V-LINK is off), MIDI messages are output from MIDI OUT in response to adjustments with the corresponding buttons and knobs. In addition, adjustments identical to those made with the buttons and knobs are made when the corresponding MIDI messages are received at MIDI IN.

*\* For more about MIDI messages, refer to the "["MIDI implementation" \(p. 69\).](#page-68-0)*

### **MIDI Connectors**

The following three types of connectors are used in exchanging MIDI messages (data handled with MIDI). On the V-440HD, the MIDI OUT and MIDI THRU are combined in one connector. The function is switched according to the operation being performed.

- MIDI IN: MIDI messages from other MIDI devices are received here.
- MIDI OUT: MIDI messages from the V-440HD are transmitted from here.
- MIDI THRU: MIDI messages received at the MIDI IN connector are output as is.

# <span id="page-53-1"></span>**Linking Operations Via MIDI**

You can use MIDI to link the operation of multiple V-440HDs. To do so, make the following settings.

- Linking operation of multiple V-440HDs Select ["14. MIDI Setup" \(p. 65\)](#page-64-0) from the menu and set "4. MIDI Out/Thru Switch" to "Thru."
- Linking operation using ["Multi-Screen Output" \(p. 44\)](#page-43-2) For instructions on linking operation of multiple V-440HDs with the Multi-Screen function, refer to ["Multi-Screen Output" \(p. 44\).](#page-43-2)

# **Temporarily Switching Off Linked Operation**

You can stop reception of MIDI signals temporarily by pressing the MIDI button. This stops linked operation via MIDI and enables independent functioning of one individual V-440HD.

To restore linked operation through MIDI, press the MIDI button once more so the button is lit.

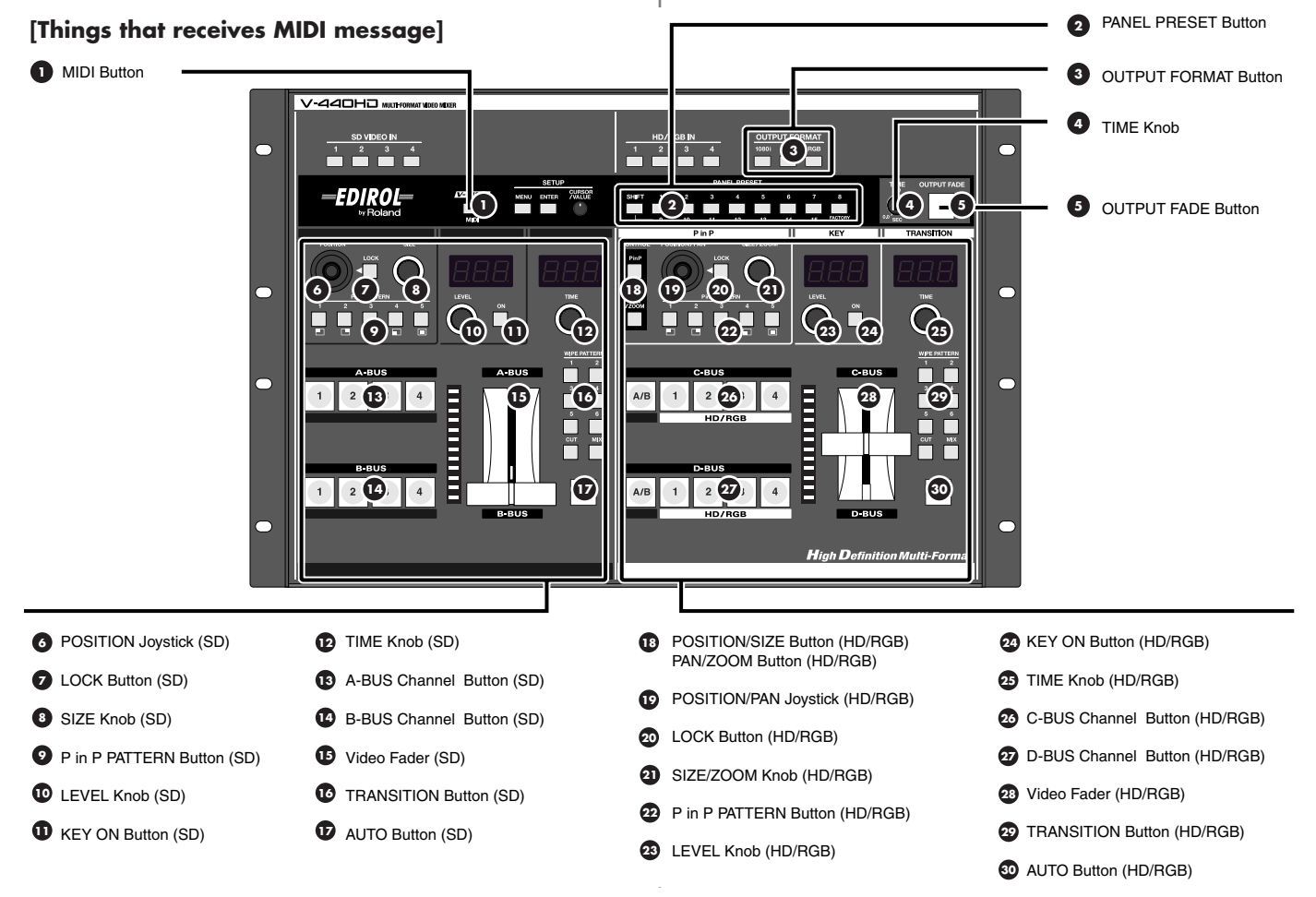

### **MIDI Messages Handled by the V-440HD**

The following MIDI messages are handled with the V-440HD.

• Bank Select and Program Change

These messages are used for switching tones. On the V-440HD, Bank Select messages are used to select the bus, and Program Change messages are used to select channels.

#### • Control Change Messages

These generally transmit information, such as vibrato, hold, and volume, that enhances the realism of performances. All functions are organized according to a controller number from 0 to 127, with each function being assigned its own number. On the V-440HD, these messages are used with the video faders and knobs.

• System Exclusive Messages

These messages are used for transmitting device-specific settings. On the V-440HD, these messages are used for transmitting P in P settings and when setting the Multi Screen outputs.

 When System Exclusive messages are exchanged, MIDI transmissions are distinguished by Device IDs rather than MIDI channels. When exchanging System Exclusive messages, set the devices to the same Device ID.

# **MIDI channels**

MIDI is able to send information over a single MIDI cable independently to two or more MIDI devices. This is made possible by the concept of MIDI channels. You can think of MIDI channels as being somewhat similar in function to the channels on a television. By changing the channel of a TV set, you can view a variety of programs being transmitted by different broadcast stations. This is because data is received only from the transmitter whose channel is selected on the receiver.

In the same way, a MIDI device whose receive channel is set to [1] will receive only the data being transmitted by another MIDI device whose transmit channel is also set to [1.]

# **MIDI Implementation Chart**

The use of MIDI makes it possible to communicate with a broad range of electronic musical instruments. However, this does not mean that all MIDI messages can be exchanged among all devices. Only those MIDI messages that both of the communicating devices are designed to understand can be exchanged. The owner's manual that comes with a MIDI device includes a MIDI Implementation Chart ([p. 77\)](#page-76-0). Such charts allow you to easily find out which MIDI messages that device can transmit and receive. When using MIDI devices, compare the charts for the devices that will be communicating to check which MIDI messages are compatible.

# **Control Using V-LINK**

You can have control of the V-440HD be linked to the performance of a V-LINK compatible instrument (when V-LINK is on)

# **What is V-LINK?**

V-LINK ( $\sqrt{24N/3}$ ) is a function that allows music and images to be performed together. By using MIDI to connect two or more V-LINK compatible devices, you can easily enjoy performing a wide range of visual effects that are linked to the expressive elements of a music performance.

# **Instructions for Using V-LINK**

For information on switching V-LINK on and off, refer to the Owner's Manual for the V-LINK compatible device to be connected to the V-440HD.

- *\* You can confirm the V-LINK MODE status by checking whether or not the MIDI button is lit. Select ["14. MIDI Setup" \(p. 65\)](#page-64-0) from the menu and set "MIDI Sw Mode" to "V-Link Indicator".*
- *\* To see which functions can be controlled from an external device with V-LINK, refer to the MIDI Implementation on [p. 69](#page-68-0) as well as the MIDI Implementation for the device being connected. The functions that can be controlled may vary according to the device being connected and the settings.*

### **Initial V-LINK Status Settings (V-440HD Receives Only the V-LINK ON Message)**

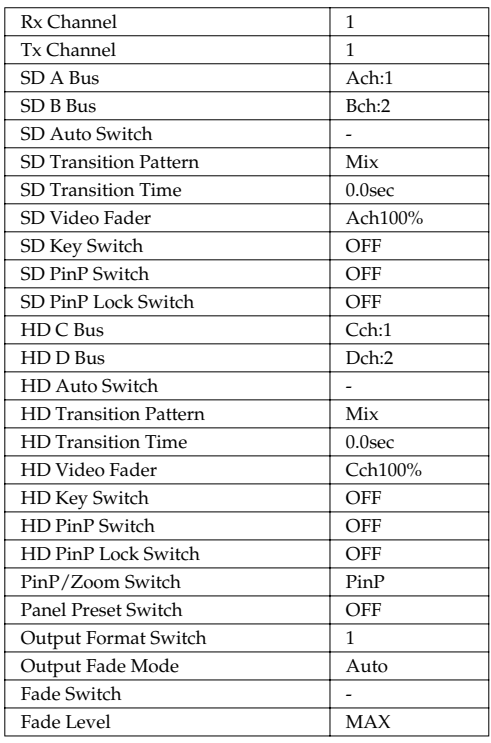

#### <span id="page-55-0"></span>**Controlling the V-440HD from a PR-80/50**  $|ver2.0|$

By setting the V-440HD to "PR Control" from the menu, you can control the V-440HD remotely from an Edirol PR-80 or PR-50 (hereafter referred to as PR Series devices). With this setup, the V-440HD functions just like one of the video clips contained in the PR series device.

### **NOTE**

Use a PR-80/50 running ver. 1.2 or later. The V-440HD's PR Control feature is not compatible with earlier versions, which prevents use of the functions described above.

#### **[What you can do when a PR series device and the V-440HD are connected]**

- You can seamlessly switch HD, RGB, and SD video input to the V-440HD with the video clips contained in the PR series device. You can employ the user interface of the PR series device for overall control.
- You can use the PR Series Scheduler for automatic operation of the V-440HD.

### **Example of Connections When Using PR Control Mode**

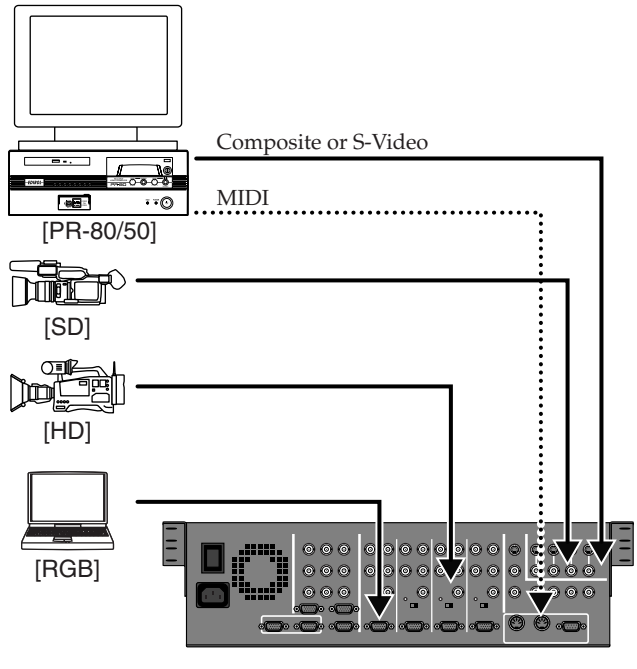

[Raar panel]

- *\* For instructions on setting and operation of the PR series, refer to the PR-80/50 Owner's Manual.*
- *\* Connect the video output from the PR-80/50 to one of the SD input connectors 1–4 (S-Video or Composite).*

### **Setting PR Control on the V-440HD**

Use the following procedure to set PR mode.

- **1. Press the MENU button.**
- **2. Select "14. MIDI Setup."**
- **3. Press the ENTER button.**
- **4. Select "30. PR Control."**
- **5. Press the ENTER button.**
- **6. Select "On."**

Enabling this setting allows the V-440HD to be run from the PR Series device.

### **Controlling an RSS M-400 from the V-440HD 2.07**

The audio input level of the M-400 RSS live mixing console can be controlled from the V-440HD.

#### **[What you can do when a M-400 device and the V-440HD are connected]**

- You can adjust the audio input level of specific channels of the M-400 by pressing the channel buttons of the SD or HD/RGB sections of the V-440HD.
- You can control the audio input level of specific channels of the M-400 by moving the video faders of the SD or HD/RGB sections of the V-440HD.

The crossfading balance of both audio and video can be controlled with the video faders of the SD or HD/RGB sections of the V-440HD.

### **Connection Example**

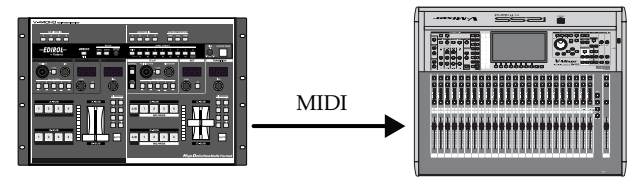

MIDI OUT MIDI IN

### **Switching V-LINK Mode On**

- **1. Press the MENU button.**
- **2. Select "14. MIDI Setup."**
- **3. Press the ENTER button.**
- **4. Select "5. V-LINK Switch."**
- **5. Press the ENTER button.**
- **6. Select "On."**

V-LINK mode is switched on. When V-LINK is on, the M-400 is controlled with V-LINK messages (Roland System Exclusive Data Set 1) transmitted from the V-440HD.

*\* Refer to the M-400 Owner's Manual while carrying out this procedure.*

# **Installing the Rack Mount Hardware**

### **Precautions to Observe When Attaching the Rack Mount Hardware**

- Use the proper size Phillips head screwdriver for the screw heads (No. 2 driver). Use of a screwdriver that does not fit the screw heads may result in the heads becoming stripped.
- When removing the screws, turn the screwdriver in the counterclockwise direction. To tighten the screws, turn the screwdriver in the clockwise direction.

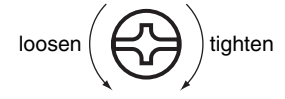

- Remove only the specified screws when attaching the rack mount hardware.
- Once the installation is complete, check it again to make sure that is has been done correctly.
- When turning the unit upside-down, get a bunch of newspapers or magazines, and place them under the four corners or at both ends to prevent damage to the buttons and controls. Also, you should try to orient the unit so no buttons or controls get damaged.
- When turning the unit upside-down, handle with care to avoid dropping it, or allowing it to fall or tip over.

### **Instructions for Attaching the Rack Mount Hardware**

- **1. Before attaching the rack mount hardware, turn the power off to the V-440HD and all connected devices and disconnect all power cords and connection cables.**
- **2. Turn the V-440HD over and remove the screws specified in the following figure to remove the rack mount hardware.**

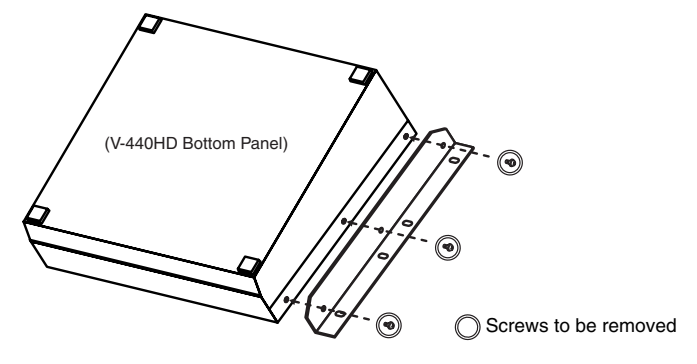

**3. Return the screws removed in Step 2 to their original holes and secure.**

# **About Maintenance**

# **Daily Maintenance**

Loss of air flow due to dust accumulating at the exhaust vent may inhibit the forced cooling function. Using a vacuum cleaner or other means, regularly remove accumulations of dust from the exhaust vent and intake vent.

# **About the Fan**

Malfunctioning of the fan will prevent the forced cooling function from working properly, posing the danger of overheating and other problems. If you cannot confirm that the fan is operational, please consult your Roland dealer or a Roland ED Service Station.

*\* For more on menus, see [p. 24.](#page-23-1)*

# <span id="page-57-0"></span>**1. HD/RGB Output**

Settings for the final output are made here.

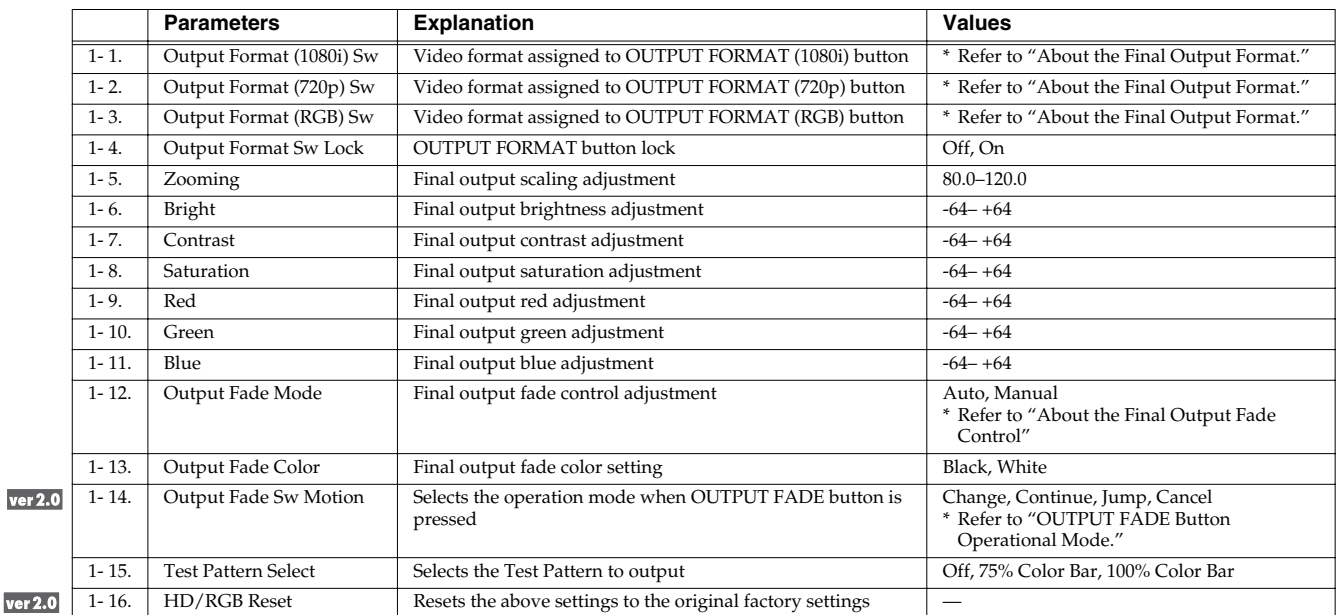

### **About the Final Output Format**

You can select from the following formats for use with the final output.

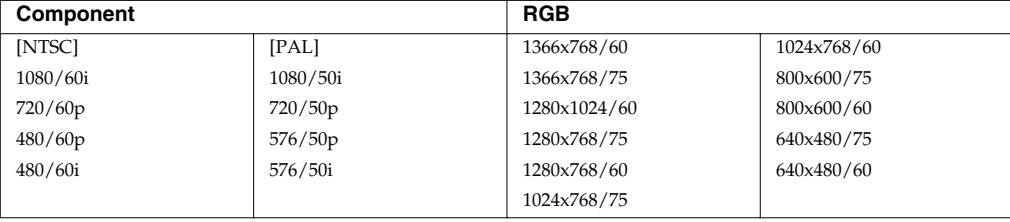

*\* The selectable component format changes as above depending on the setup for "1. System Frame Rate" under "13. System."*

*\* The frame rate of 59.94 is shown as 60 in the menu of this unit.*

*\* RGB units are [horizontal (pixels) x vertical (lines) / frame rate (Hertz)].*

### **About the Final Output Fade Control**

There are two final output fade modes [\(p. 23\)](#page-22-1), which can be changed as needed.

**[1-12. Output Fade Mode Settings and Function of Each Controller]**

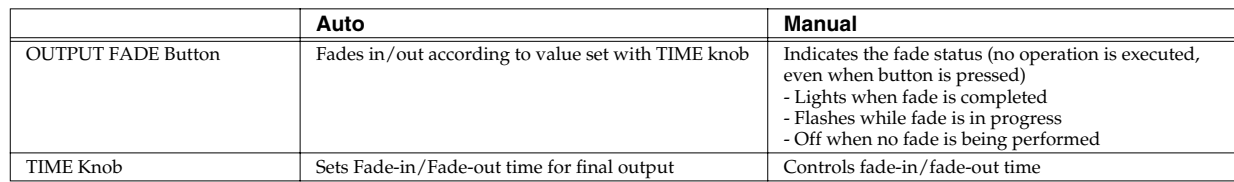

### **OUTPUT FADE Button Operational Mode verzal**

You can select operation mode of fade in/out using OUTPUT FADE button.

**[1-14. OutputFade SW Motion Settings and Operation When the OUTPUT FADE Button is Pressed]**

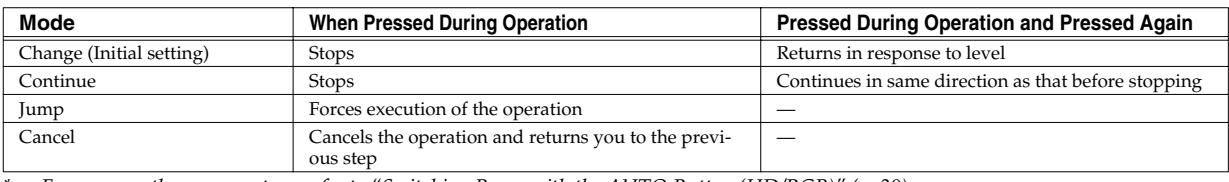

*\* For more on these parameters, refer to ["Switching Buses with the AUTO Button \(HD/RGB\)" \(p. 30\).](#page-29-0)*

# <span id="page-58-0"></span>**2. HD/RGB Input**

Settings for the input from the HD/RGB IN connectors are made here.

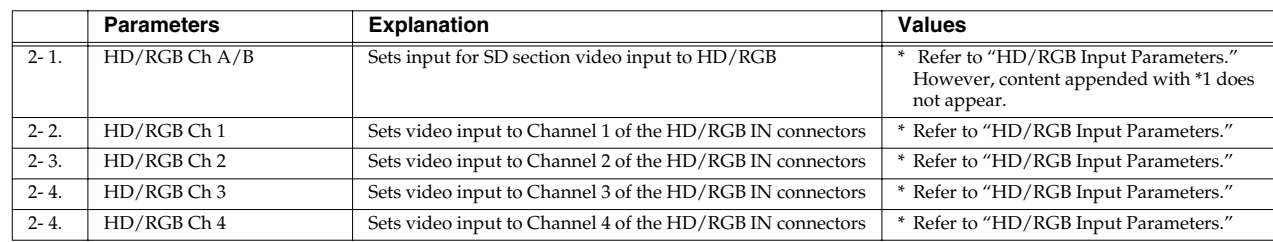

### **HD/RGB Input Parameters**

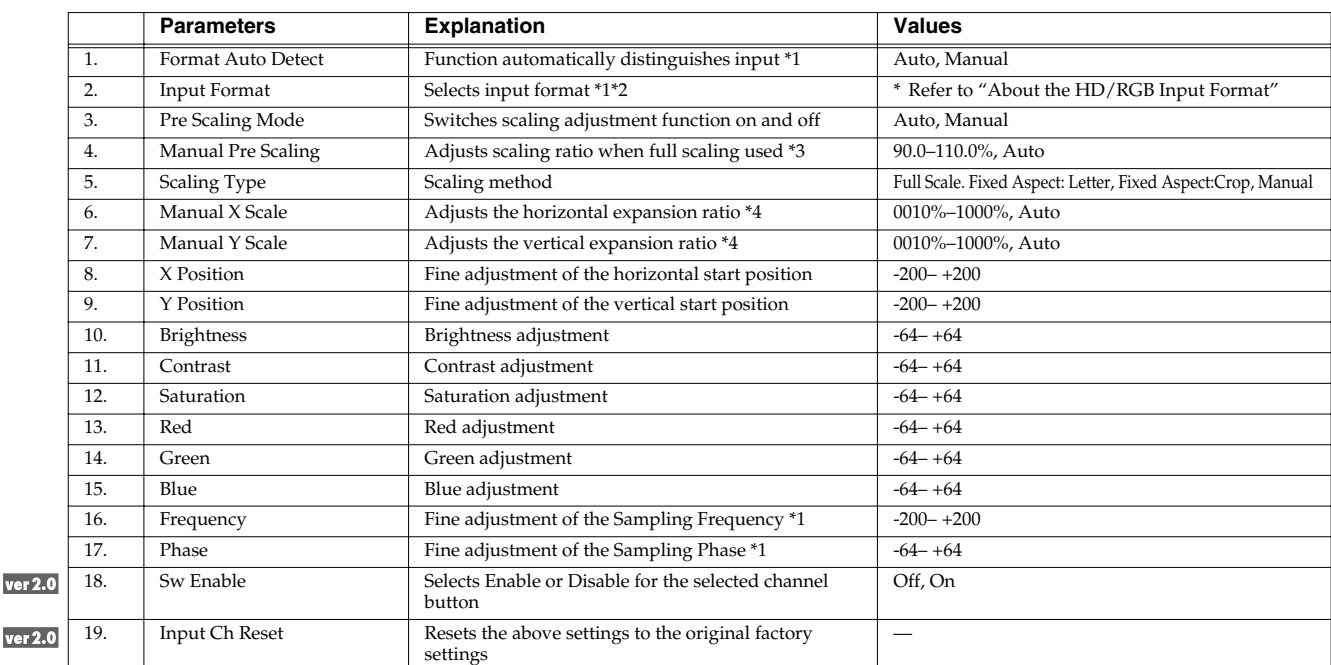

\*1 Cannot be set in HD/RGB Channel A/B. Parameter numbers are in sequence, with these parameters omitted.

\*2 Enabled when Format Auto Detect is set to Manual.

\*3 Enabled when Pre Scaling Mode is set to Manual.

\*4 Enabled when Scaling Type is set to Manual.

# **About the Input Video Aspect Ratio**

The parameter "5. Scaling Type" above is initially set to "Full Scale." With this setting, the aspect ratio of the input video is automatically adjusted to conform to the aspect ratio of the HD output or RGB output. For example, since HD video has an aspect ratio of 16:9, input video with an aspect ratio of 4:3 (such as SD video and RGB video) is stretched from side to side. If you do not want to have the input video aspect ratio changed, select "Fixed Aspect: Letter" or "Fixed Aspect: Crop" for "5. Scaling Type."

*\* For more detailed information, refer to ["About the Input Video Aspect Ratio" \(p. 28\)](#page-27-0).*

# **About the HD/RGB Input Format**

The V-440HD inputs component and RGB video in the formats shown in the following table.

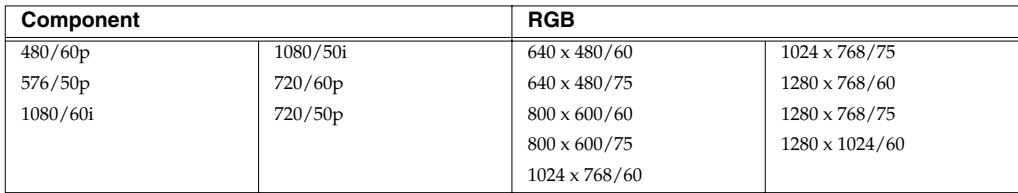

*\* The frame rate of 59.94 is shown as 60 in the menu of this unit.*

*\* RGB units are [horizontal (pixels) x vertical (lines) / frame rate (Hertz)].*

# **3. HD/RGB PinP/Zoom**

Advanced settings for the HD/RGB section's P in P effect are made here.

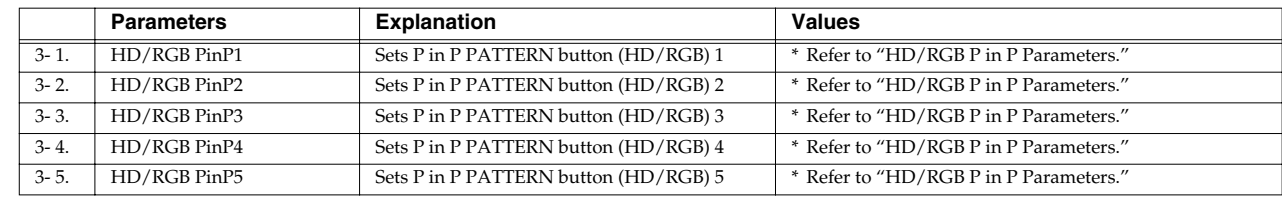

# **HD/RGB P in P Parameters**

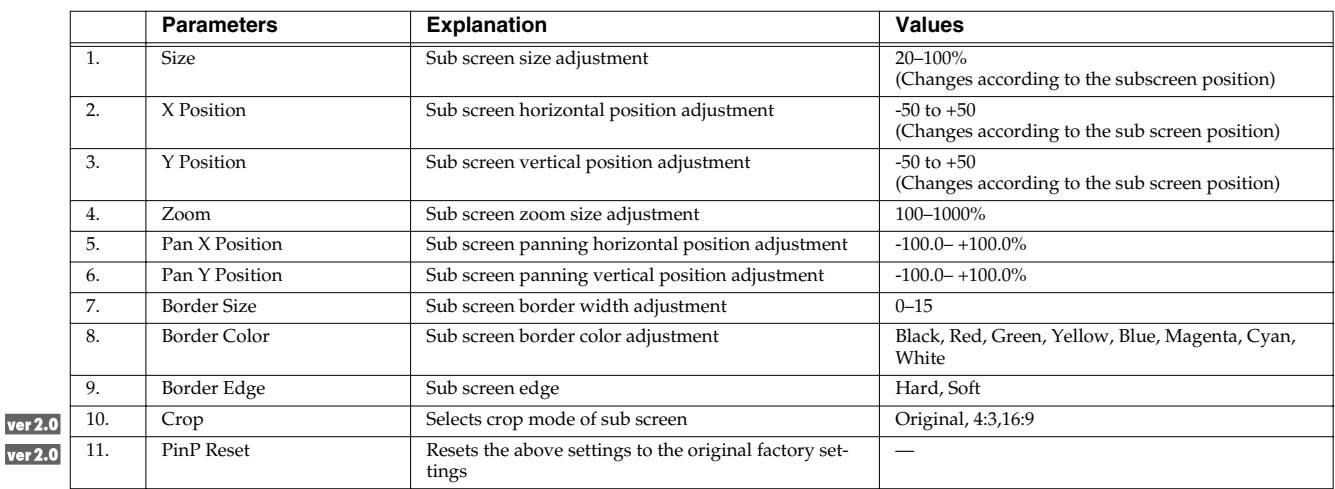

*\* When key composite effect [\(p. 36](#page-35-2)) or multi-screen output ([p. 44\)](#page-43-2) are in use, you can not use "Border Size", "Border Color" and "Border Edge" Function.*

*\* For more on the HD/RGB section's P in P effects, see [p. 33.](#page-32-1)*

# <span id="page-59-0"></span>**4. HD/RGB Key**

Advanced settings for the HD/RGB section's key composite effects are made here.

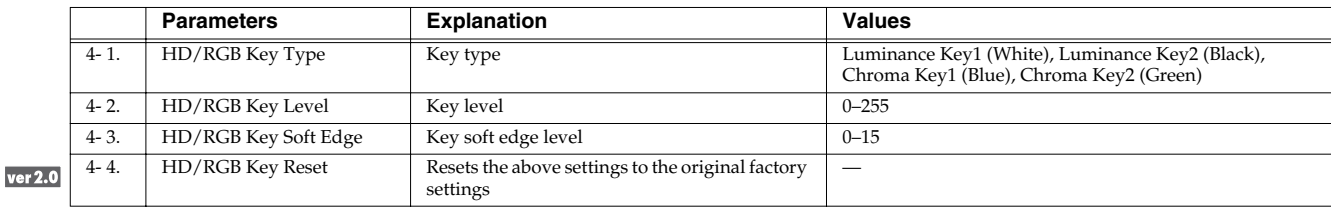

*\* For more on the HD/RGB section's key composite effects, see [p. 36.](#page-35-2)*

# **5. HD/RGB Wipe Select**

Settings for the TRANSITION buttons' (HD/RGB) WIPE PATTERN 1–6 are made here.

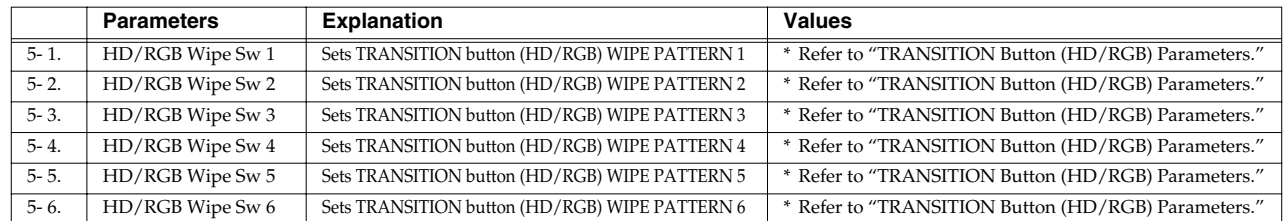

# **TRANSITION Button (HD/RGB) Parameters**

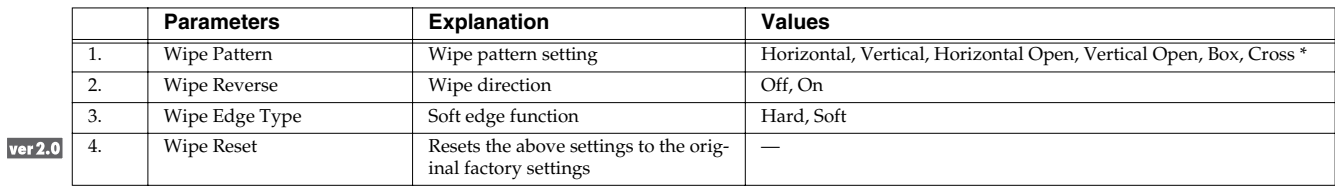

*\* For more on wipe patterns, see [p. 31.](#page-30-0)*

# <span id="page-60-0"></span>**6. SD Output**

Settings for the SD section's output are made here.

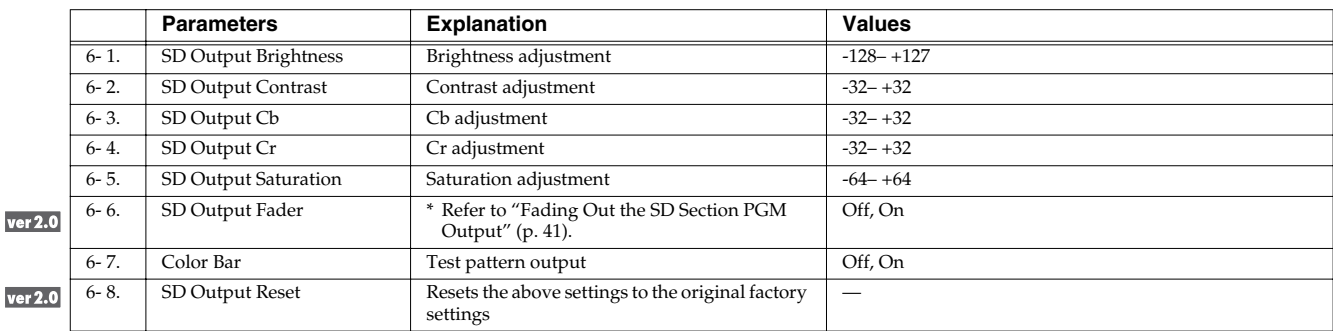

# <span id="page-60-1"></span>**7. SD Input**

Settings for the input from the SD IN connectors are made here.

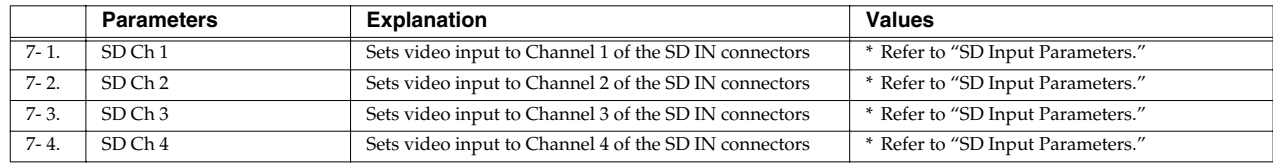

# **SD Input Parameters**

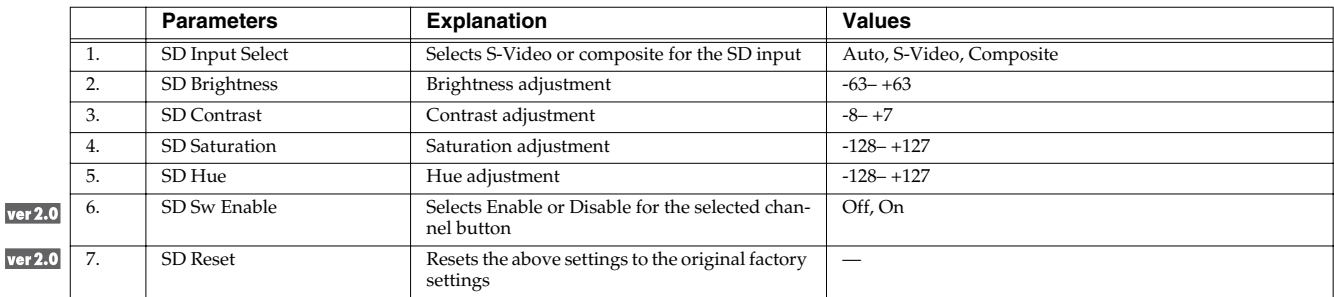

# **8. SD PinP**

Advanced settings for the SD section's P in P effect are made here.

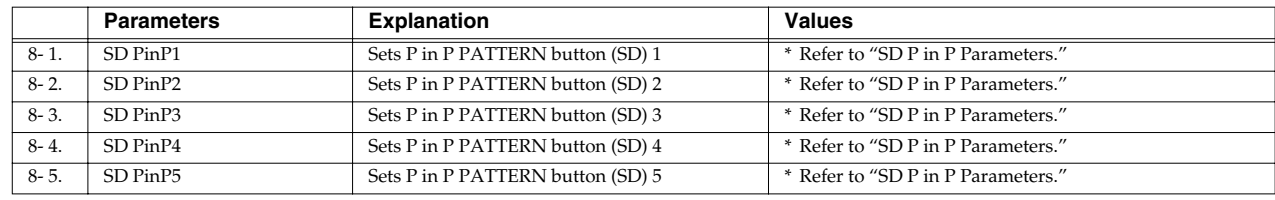

*\* For more on the SD section's P in P effects, see [p. 39.](#page-38-3)*

### **SD P in P Parameters**

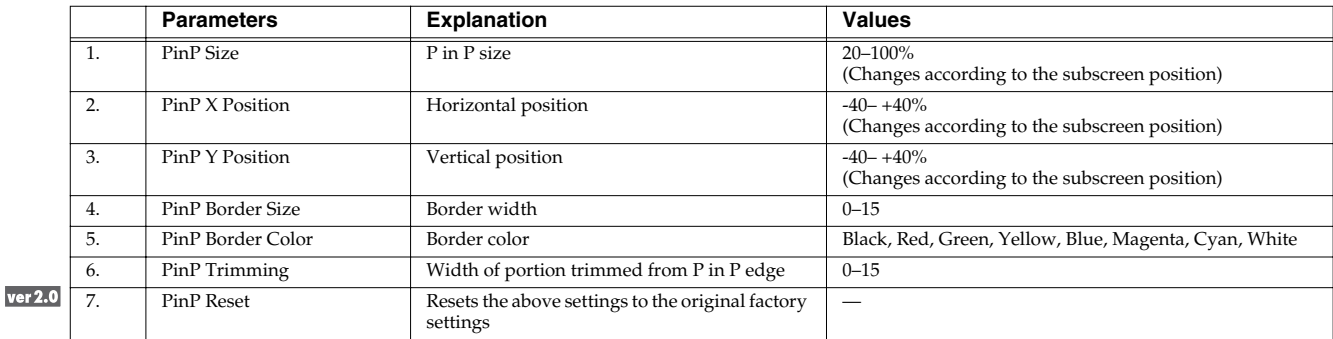

# <span id="page-61-0"></span>**9. SD Key**

Advanced settings for the SD section's key composite effects are made here.

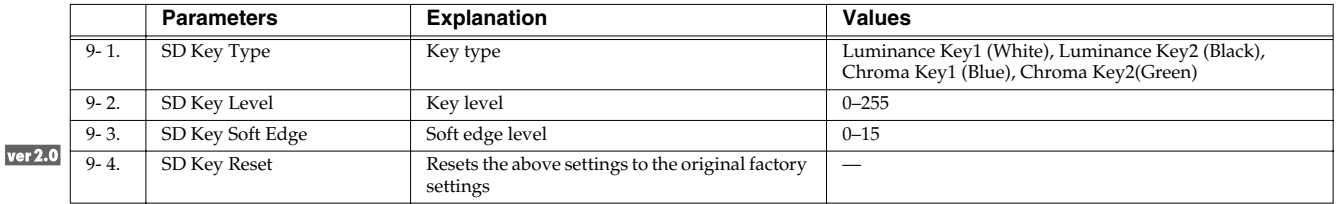

*\* For more on the SD section's key composite effects, see [p. 41.](#page-40-4)*

# **10. SD Wipe Select**

Settings for the TRANSITION buttons' (SD) WIPE PATTERN 1–6 are made here.

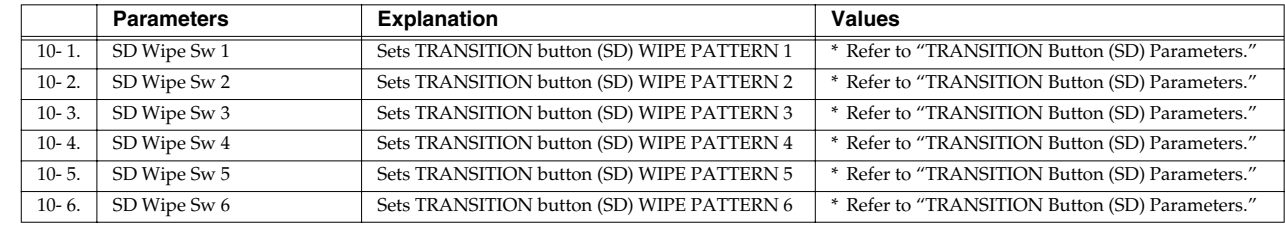

### **TRANSITION Button (SD) Parameters**

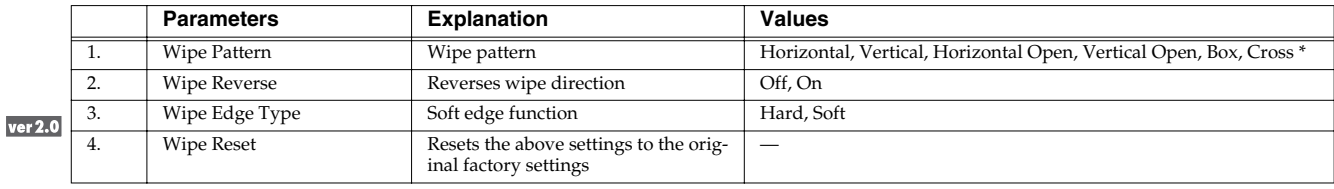

*\* For more on wipe patterns, see [p. 31.](#page-30-0)*

# **11. Panel Preset Edit**

These settings are used to copy and exchange panel presets.

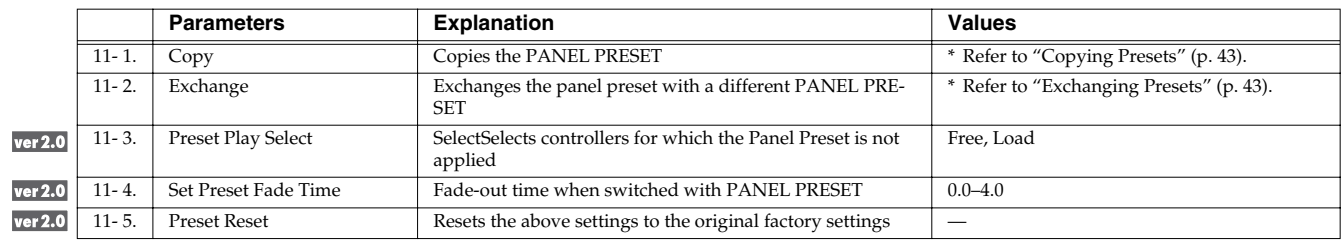

# <span id="page-62-0"></span>**12. Multi Screen**

Settings for the Multi Screen output are made here.

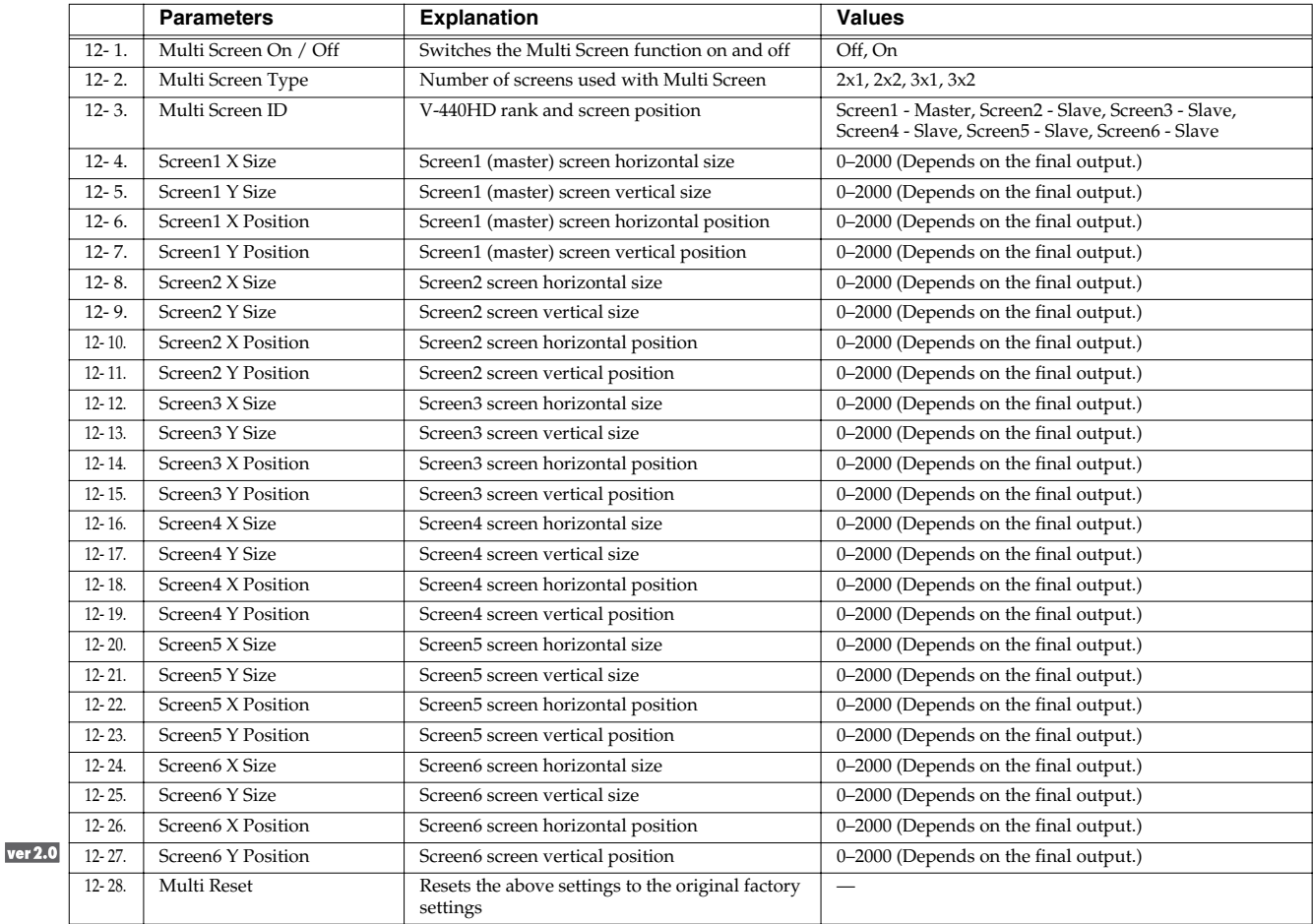

# <span id="page-63-0"></span>**13. System**

The V-440HD's system settings are made here.

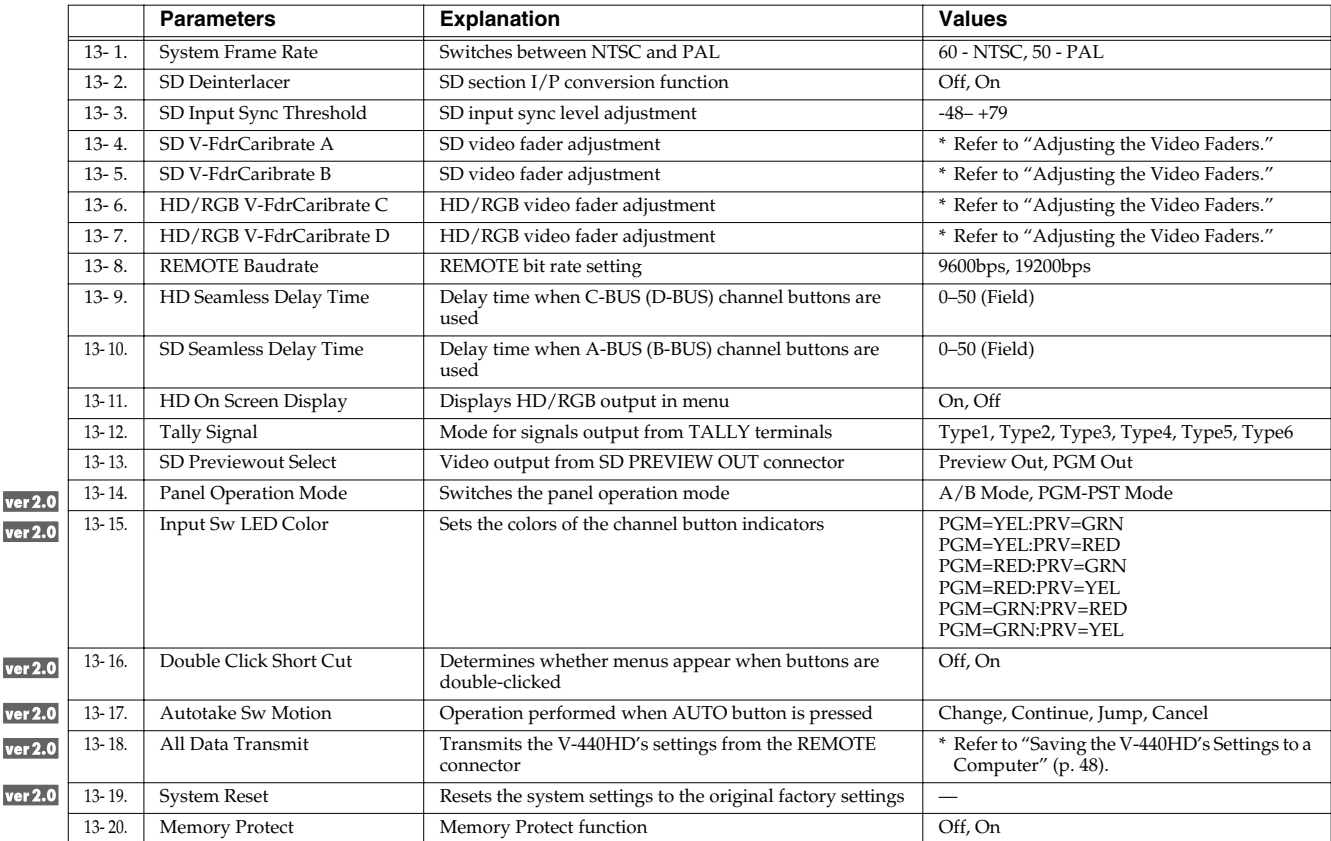

### **Adjusting the SD Input Sync Level**

The sync level of the SD signal output by some SD video devices may be lower than standard values, preventing adequate synching when the V-440HD is set to factory default values. If this occurs, you may be able to achieve synchronization by adjusting the "13-3. SD Input Sync Threshold" parameter.

# **Adjusting the Video Faders**

Continued use of the video faders and transport of the V-440HD may make adjustments to the faders necessary. In such cases, use the following procedure to make the adjustments.

**[Adjusting the Video Fader (SD)]**

- **1. Display the menu.**
- **2. Select "4. SD V-Fdr Calibrate A" under "13. System."**
- **3. Tilt the video fader (SD) to the A-BUS.**
- **4. The message "Are You Sure?" appears; select "Yes."**
- **5. Select "5. SD V-Fdr Calibrate B."**
- **6. Tilt the video fader (SD) to the B-BUS.**
- **7. The message "Are You Sure?" appears; select "Yes."**
- *\* Use the same procedure to adjust the video fader (HD/RGB), using "Video Fader Calibrate C" and "Video Fader Calibrate D."*

# <span id="page-64-0"></span>**14. MIDI Setup**

MIDI-related settings are made here.

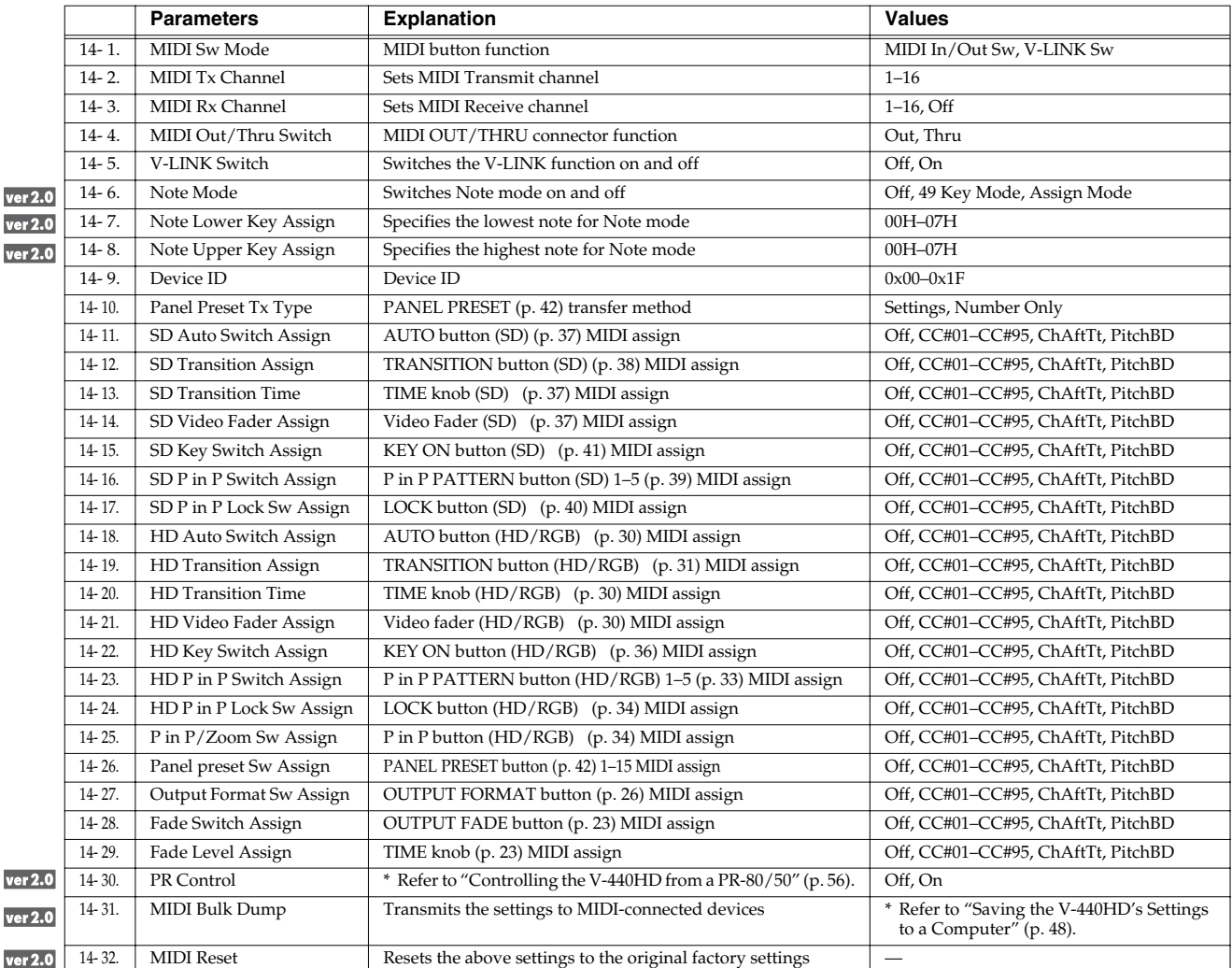

# **15. Factory Reset**

This restores the V-440HD to its original factory default settings.

*\* Note that when this procedure is executed, all settings made up to that time are deleted.*

# **Restoring the Original Factory Default Settings**

- **1. Display the menu.**
- **2. Select "15. Factory Reset."**
- **3. The message "Are You Sure?" appears; select "Yes."**
- **4. Press the ENTER button.**

# <span id="page-65-0"></span>**REMOTE Command Reference**

For more information on transmission settings, refer to ["About the](#page-52-0)  [REMOTE Connector" \(p. 53\).](#page-52-0)

# **Overview of Commands**

A command consists of an ASCII code sequence containing "stx," three uppercase letters of the alphabet, and a semicolon (";"). The three letters of the alphabet indicate the command type. If the command has an argument, a colon (":") is inserted between the two letters of the alphabet and the argument. When multiple arguments occur, they are separated by commas (",").

- "stx" This is the ASCII code signal name (code number 02H [hexadecimal]) and code that signals the command start.
- ":" This is the code used by the Presenter to separate the command and its arguments.
- This is the code used by the Presenter to signify the end of a command.

Example 1) When transmitting the A-BUS channel select command  $\rightarrow$  the ASCII code string stxSIA; is transmitted.

Example 2) When setting the SD section P in P horizontal placement at 50%, vertical placement at 25%, and size at 50%  $\rightarrow$  the ASCII code string stxSPI:50,70,95; is transmitted.

# **Commands Transmitted from External Devices to the V-440HD**

In the following, stx (02H), ACK (06H), and Xon (11H)/Xoff (13H) are control codes.

*\* When transmitting commands to the V-440HD from an external device, be sure that ACK is returned before transmitting the next command.*

# **SIA A-BUS Channel Select**

stxSIA:a;

a: Channel number (0: SD IN Channel 1, 1: SD IN Channel 2, 2: SD IN Channel 3, 3: SD IN Channel 4)

This selects the A-BUS channels.

ACK is returned by the V-440HD upon proper reception of the command.

# **SIB B-BUS Channel Select**

stxSIB:a;

a: Channel number (0: SD IN Channel 1, 1: SD IN Channel 2, 2: SD IN Channel 3, 3: SD IN Channel 4)

This selects the B-BUS channels.

ACK is returned by the V-440HD upon proper reception of the command.

# **STB Video Fader (SD) Position**

stxSTB:a;

a: Video fader (SD) position (0–255, 0: A-BUS, 255: B-BUS) This sets the video fader (SD) position.

ACK is returned by the V-440HD upon proper reception of the command.

### **STM TIME Knob (SD) Setting**

stxSTM:a;

a: Time (0.0–4.0)

ACK is returned by the V-440HD upon proper reception of the command.

# **SAT AUTO Button (SD) Setting**

stxSAT:a;

a: Time (0.0–4.0)

This switches the A-BUS and B-BUS over the time set with the number.

ACK is returned by the V-440HD upon proper reception of the command.

# **STR TRANSITION Button (SD) Select**

stxSTR:a;

a: TRANSITION button (SD) number (0:CUT, 1: MIX 2:WIPE 1, 3: WIPE 2, 4: WIPE 3, 5: WIPE 4, 6: WIPE 5, 7: WIPE 6)

This selects the TRANSITION button (SD) for the effect used in switching in the SD section.

ACK is returned by the V-440HD upon proper reception of the command.

# **SPS SD Section P in P Effect ON**

stxSPS:a:

a: P in P status (0–5 (0: Off, 1–5: P in P PATTERN buttons (SD) 1–5 On))

This selects the P in P PATTERN button 1–5 used for the P in P effect in the SD section.

ACK is returned by the V-440HD upon proper reception of the command.

# **SPI SD Section P in P Effect Setting**

stxSPI:a,b,c;

- a: P in P horizontal position (%)(-40 to 40)
- b: P in P vertical position  $(\%)(-40 \text{ to } 40)$

c: P in P size (%)(20 to 100)

This makes the settings for the P in P currently being displayed. ACK is returned by the V-440HD upon proper reception of the command.

# **SKS SD Section Key Composite ON**

stxSKS:a;

a: Key composite status (0–4 (0: Off, 1: Luminance Key, 2: Luminance Key, 3: Chroma Key 1, 4: Chroma Key 2))

This switches the SD section's key composite effects on and off. It also sets the type of key applied when the effect is switched on. ACK is returned by the V-440HD upon proper reception of the command.

# **SKL SD Section Key Level**

stxSKL:a; a: Key Level (0–255) This sets the key level in the SD section. ACK is returned by the V-440HD upon proper reception of the command.

### **REMOTE Command Reference**

### **HIC C-BUS Channel Select**

stxHIC:a;

a: Channel number (0: HD/RGB Channel A/B, 1: HD/RGB IN Channel 1, 2: HD/RGB IN Channel 2, 3: HD/RGB IN Channel 3, 4: HD/RGB IN Channel 4)

This selects the C-BUS channels.

ACK is returned by the V-440HD upon proper reception of the command.

### **HID D-BUS Channel Select**

stxHID:a;

a: Channel number (0: HD/RGB Channel A/B, 1: HD/RGB IN Channel 1, 2: HD/RGB IN Channel 2, 3: HD/RGB IN Channel 3, 4: HD/RGB IN Channel 4)

This selects the D-BUS channels.

ACK is returned by the V-440HD upon proper reception of the command.

# **HTB Video Fader (HD/RGB) Position**

stxHTB:a;

a: Video fader (HD/RGB) position (0–255, 0: C-BUS, 255: D-BUS) This sets the video fader (HD/RGB) position.

ACK is returned by the V-440HD upon proper reception of the command.

# **HTM TIME Knob (HD/RGB) Setting**

stxHTM:a;

a: Time (0.0–4.0)

ACK is returned by the V-440HD upon proper reception of the command.

# **HAT AUTO Button (HD/RGB) Setting**

stxHAT:a;

a: Time (0.0–4.0)

This switches the D-BUS and C-BUS over the time set with the number.ACK is returned by the V-440HD upon proper reception of the command.

# **HTR TRANSITION Button (HD/RGB) Select**

stxHTR:a;

a: TRANSITION button (HD/RGB) number (0:CUT, 1: MIX 2:WIPE 1, 3: WIPE 2, 4: WIPE 3, 5: WIPE 4, 6: WIPE 5, 7: WIPE 6)

This selects the TRANSITION button (HD/RGB) for the effect used in switching in the HD/RGB section.

ACK is returned by the V-440HD upon proper reception of the command.

### **HPS HD/RGB Section P in P Effect ON**

stxHPS:a;

a: P in P status (0–5 (0: Off, 1–5: P in P PATTERN buttons (SD) 1–5  $(On)$ 

This selects the P in P PATTERN button 1–5 used for the P in P effect in the HD/RGB section.

ACK is returned by the V-440HD upon proper reception of the command.

### **HPI HD/RGB Section P in P Effect Setting**

stxHPI:a,b,c;

a: P in P horizontal position (%) (-40 to 40)

b: P in P vertical position (%) (-40 to 40)

c: P in P size (%) (20 to 100)

This makes the settings for the P in P currently being displayed. ACK is returned by the V-440HD upon proper reception of the command.

### **HKS HD/RGB Section Key Composite On**

stxHKS:a;

a: Key composite status (0–4 (0: Off, 1: White Key, 2: Black Key, 3: Chroma Key 1, 4: Chroma Key 2))

This switches the HD/RGB section's key composite effects on and off. It also sets the type of key applied when the effect is switched on. ACK is returned by the V-440HD upon proper reception of the command.

# **HKL HD/RGB Section Key Level**

stxHKL:a;

a: Key Level (0–255) This sets the key level in the HD/RGB section. ACK is returned by the V-440HD upon proper reception of the command.

### **PSE PANEL PRESET Select**

stxPSE:a;

a: PANEL PRESET number (0–14: Panel Preset 1–15, 15: Factory Preset)

This selects the PANEL PRESET settings.

ACK is returned by the V-440HD upon proper reception of the command.

# **OUT OUTPUT FORMAT Button Select**

stxOUT:a:

a: 0–2 (0: 1080i, 1: 720p, 2: RGB)

This selects the OUTPUT FORMAT button, changing the format of the video output.

ACK is returned by the V-440HD upon proper reception of the command.

# **FAD OUTPUT FADE Operation**

stxFAD:a;

a: OUTPUT FADE status (0–255, 0: FADE MAX, 255: VIDEO MAX) This sets the concentration during fadeouts of the video output from the HD OUT and RGB OUT connectors.

ACK is returned by the V-440HD upon proper reception of the command.

### **RST V-440HD Reset**

#### stxRST;

This resets the V-440HD's panel status, with the Factory Presets called up.

ACK is returned by the V-440HD upon proper reception of the command.

### **REMOTE Command Reference**

### **VER Version Information Request**

stxVER;

Transmit this when you want to check the V-440HD's version. The version information is returned.

*\* For more details on version information, refer to "VER Version Information" on this page.*

### **ACS Active Sensing Request**

#### stxACS;

Transmit this when you want to check the V-440HD's status. ACK is returned when no operation is being performed by the V-440HD.

### **DAT Data Transmission**

stxDAT:aaaa,bbbb;

aaaa: Address (aaaa, bbbb are in hexadecimal) bbbb: Data

This overwrites the data at the specified address.

After the required data is transmitted, FFFF, xxxx; is transmitted as the final string of the command, and the data is written (xxxx represents the data version).

ACK is returned by the V-440HD upon proper reception of the command.

- "Serial Data Tool," software which can be used for backing up the V-440HD's settings (for Windows XP only), is available on the Roland Systems Group website. Download the software from the URL shown below.
- ❍ A "SERIAL REMOTE/MIDI Address Map" providing a list of addresses has been prepared separately from the Owner's Manual. Download the PDF file from the URL shown below (free of charge).

[Roland Systems Group Website] http://rolandsystemsgroup.net

### **XON Flow Control**

**YON** 

### **XOFF Flow Control**

XOFF

# **Commands Transmitted from the V-440HD to External Devices**

In the following, stx(02H), ACK(06H), and Xon(11H)/Xoff(13H) are control codes.

#### **ACK Acknowledgment of Proper Reception** ACK

This is transmitted when a command is received properly.

### **ERR Error Information**

stxERR:a;

ver 2.0

a: 0 (syntax error) Error in the syntax of the received command. 2 (busy error) V-440HD busy, command cannot be processed. 5 (out of range error) Number in received command is out of range. 20 (something error) Other error. Transmitted when the V-440HD is unable to process the command properly.

### **VER Version Information**

stxVER:"a","b","c"; a: Model Name

b: Version

c: Reserved

This is transmitted when the V-440HD receives a VR command version. The version information is transmitted as an ASCII character string.

### **DAT Data Transmission**

 $ver2.0$ 

stxDAT:aaaa,bbbb;

aaaa: Address (aaaa, bbbb are in hexadecimal) bbbb: Data

The data is transmitted to the specified address.

After the required data is transmitted, FFFF, xxxx; is transmitted as the final string of the command, and the data is written (xxxx represents the data version).

- ❍ "Serial Data Tool," software which can be used for backing up the V-440HD's settings (for Windows XP only), is available on the Roland Systems Group website. Download the software from the URL shown below.
- ❍ A "SERIAL REMOTE/MIDI Address Map" providing a list of addresses has been prepared separately from the Owner's Manual. Download the PDF file from the URL shown below (free of charge).

[Roland Systems Group Website] http://rolandsystemsgroup.net

**XON Flow Control** XON

**XOFF Flow Control**

XOFF

# <span id="page-68-0"></span>**MIDI implementation**

Model: V-440HD Date: Oct. 14, 2007 Version: 2.07

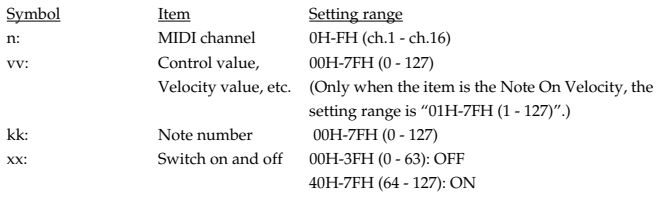

### **1. MIDI messages received at MIDI IN**

\* If MIDI Thru is ON, MIDI messages received at MIDI IN will be retransmitted without change from MIDI OUT.

#### ■**Channel Voice Massage**

#### ●**Note Off**

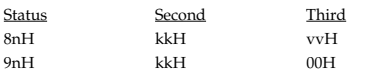

- \* Only received in the Note Mode.
- \* Velocity is ignored.

#### ●**Note On**

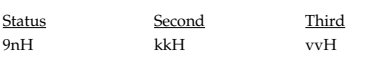

\* Received only when "Note Mode" under 14. MIDI Setup [\(p. 65](#page-64-0)) in the menu is set to On.

- \* Selects the channel to which the note number is assigned.
- Input switches with Note On.
- With "PP Mode" under 14. MIDI Setup [\(p. 65\)](#page-64-0) in the menu set to On, you can use the velocity to set the channel transition time.
- The correspondence between note numbers and channels in 49-Key MIDI Keyboard Mode is shown below.

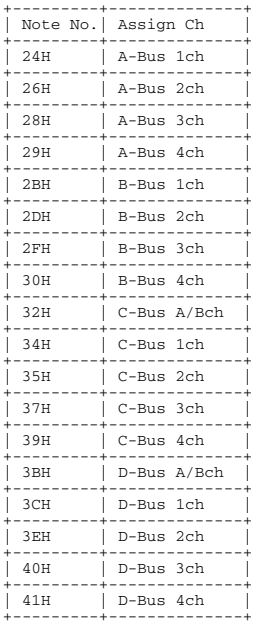

#### ●**Control Change**

By making settings in MIDI Setup, you can use these messages to control a wide variety of things. The control changes that can be used are CC#1–5, 7–31, and 64–95. For details on the factory settings, refer to "Settings Transmitted/Received Using MIDI" [\(p. 75](#page-74-0)).

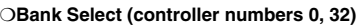

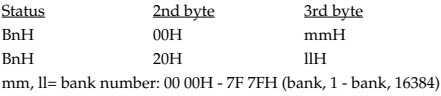

\* Processing of a Bank Select message is suspended until a subsequent Program Change is received.

- \* Bank Select data that is received will be maintained until a subsequent Bank Select is received.
- \* This selects the input for each channel.
- \* Bank Select LSB will be ignored.

Controls correspond to bank select messages as follows.

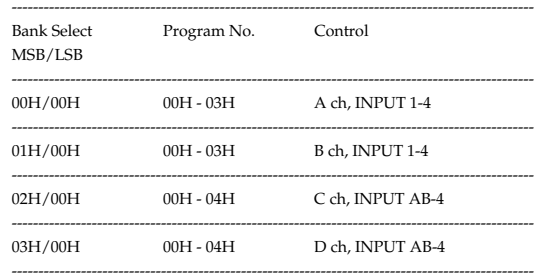

#### ❍**Modulation (controller number 1)**

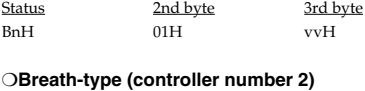

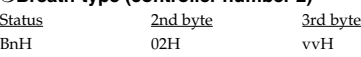

❍**Foot-type (controller number 4)** Status 2nd byte 3rd byte BnH 04H vvH

❍**Portamento Time (controller number 5)** Status 2nd byte 3rd byte<br>
B<sub>D</sub>H 05H <sub>VV</sub>H BnH 05H vvH

❍**Volume (controller number 7)** Status 2nd byte 3rd byte BnH 07H vvH

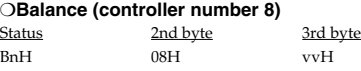

❍**Panpot (controller number 10)** Status 2nd byte 3rd byte BnH 0AH vvH

❍**Expression (controller number 11)** Status 2nd byte 3rd byte<br>
BnH 0BH vvH  $_{\rm vvH}$ 

❍**Effect Control 1 (controller number 12)** Status 2nd byte 3rd byte BnH 0CH vvH

❍**Effect Control 2 (controller number 13)** Status 2nd byte 3rd byte BnH 0DH vvH

❍**General Purpose Controllers 1–4 (controller numbers 16–19)** Status 2nd byte 3rd byte<br>
BnH 10H - 13H vvH  $10H - 13H$ 

### **MIDI implementation**

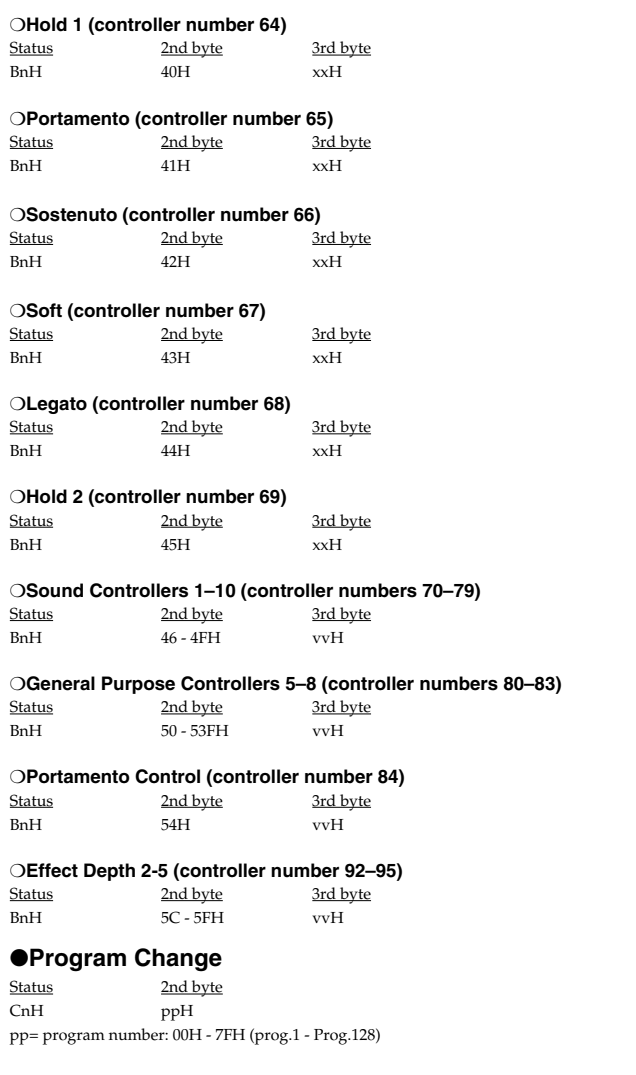

- \* This selects the input for Channel A and Channel B. For more detailed information refer to the Bank Select parameters.
- If a non-selectable Program Change is received, it will be ignored.

#### ●**Channel Pressure**

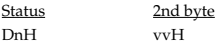

\* Just as for Control Change messages, you can make settings in MIDI Setup to use Channel Pressure messages to control a wide variety of things. For details on the factory settings, refer to "Settings Transmitted/Received Using MIDI" [\(p. 75\)](#page-74-0).

#### ●**Pitch Bend Change**

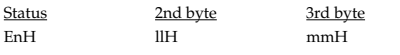

mm, ll= pitch bend value:00 00H - 40 00H - 7F 7FH (-8192 - 0 -+8191)

\* Just as for Control Change messages, you can make settings in MIDI Setup to use Pitch Bend Change messages to control a wide variety of things. For details on the factory settings, refer to "Settings Transmitted/Received Using MIDI" [\(p. 75\)](#page-74-0).

#### ■**System exclusive messages**

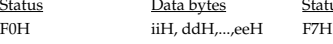

i <u>Status</u><br>DeeH F7H

F0H: System Exclusive Message status

ii= ID number: An ID number (manufacturer ID) that indicates the manufacturer to which the exclusive message belongs. Roland's manufacturer ID is 41H. ID numbers 7EH and 7FH are used for Universal Non-realtime Messages (7EH) and Universal Realtime Messages (7FH) to extend the MIDI specification. dd, .. ee= data: 00H–7FH (0–127)

F7H: EOX (End Of Exclusive)

#### ●**Data Set 1 (DT1)**

This is the message that transfers actual data, and is used to specify data for a device. Status Data bytes Status F0H 41H, dev, 00H, 00H, 10H, 12H, F7H aaH, bbH, ccH, ddH, ..., eeH, sum Byte Explanation F0H Exclusive status<br>41H ID number (Rol. 41H ID number (Roland)<br>dev Device ID (dev: 00H Device ID (dev: 00H-1FH, factory setting is 10H) 00H 1st byte of model ID (V-440HD) 00H 2nd byte of model ID (V-440HD) 10H 3rd byte of model ID (V-440HD)<br>12H Command ID (DT1) 12H Command ID (DT1)<br>aaH Upper byte of addres aaH Upper byte of address<br>bbH Address Address ccH Address ddH Data: the actual data to be transmitted. Multi-byte data is transmitted in the order of the address. : : eeH Data sum Checksum F7H EOX (End Of Exclusive) Status Data bytes Status Status F0H 41H, dev, 00H, 51H, F7H 12H, aaH, bbH, ccH, ddH, eeH sum Byte Explanation F0H Exclusive status 41H ID number (Roland) dev Device ID (dev: 00H–1FH, factory setting is 01H) 00H Upper byte of model ID (V-Link message) 51H Lower byte of model ID (V-Link message) 12H Command ID (DT1) aaH Upper byte of address bbH Address ccH Address ddH Data: the actual data to be transmitted. Multi-byte data is transmitted in the order of the address. eeH Data sum Checksum F7H EOX (End Of Exclusive)

For details on setting the address, size, and checksum, refer to "Calculating the [checksum \('H' is appended to hexadecimal numbers\)" \(p. 75\).](#page-74-1)

Data that exceeds 256 bytes must be divided into packets of 256 bytes or less for transmission. If a subsequent "Data Set 1" message is transmitted, an interval of at least 20 ms must be left between packets.

### **2. MIDI messages transmitted from MIDI OUT**

- If MIDI Thru is ON, MIDI messages received at MIDI IN are re-transmitted without change from MIDI OUT.
- If MIDI Thru is ON, messages from the V-440HD itself will not be transmitted.

#### ■**Channel voice messages**

#### ● **Control Change**

The messages assigned in MIDI Setup will be transmitted when you operate the panel. The control changes that can be used are CC#1–5, 7–31, and 64–95. For the factory settings, refer to "Settings Transmitted/Received Using MIDI" [\(p. 75\)](#page-74-0).

#### ❍**Bank Select (controller numbers 0, 32)**

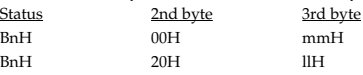

mm, ll= bank number: 00 00H - 7F 7FH (bank.1 - bank.16384)

\* When you select channel A or channel B inputs, make memory settings, or specify how sub-channels are mixed in Presentation mode, these messages will be transmitted in conjunction with Program Changes.

# **MIDI implementation**

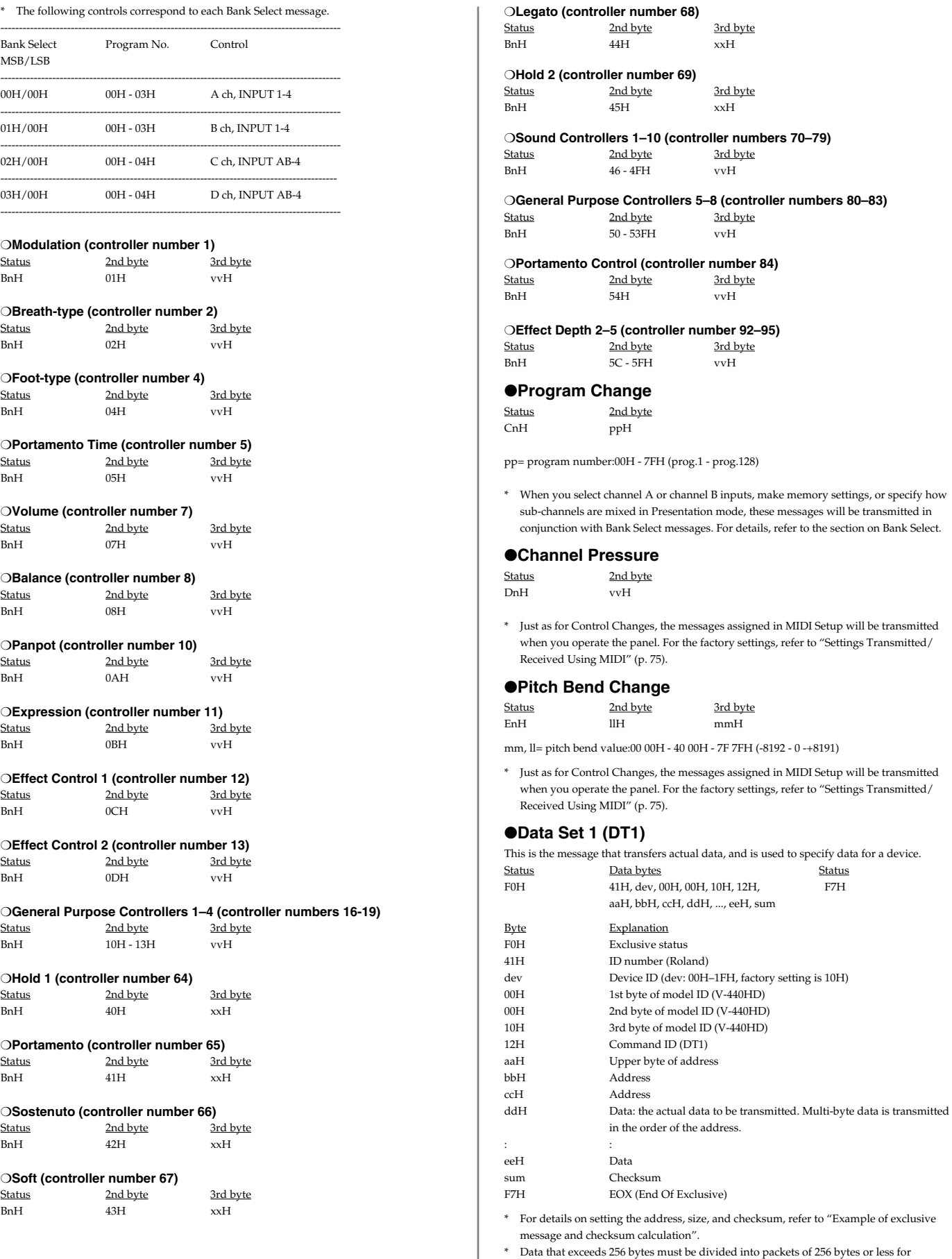

**71**

transmission. If a subsequent "Data Set 1" message is transmitted, an interval of at least

20 ms must be left between packets.

### **3. Parameter Address Map**

#### ■**3-1. V-440HD (Model ID = 00H 00H 10)**

- \* Addresses marked by # are sent as two bytes; an upper nibble (upper 4 bits) and lower nibble (lower 4 bits).
- Example) If the original data is BCH, 0BH is transmitted as the first byte. The next byte transmitted is 0CH. For reception, this is ignored if two bytes are not received together. \* Addresses marked by ## are sent as two bytes; an upper nibble (upper 6 bits and lower MSB) and lower nibble (lower 7 bits).
- Example) If the original data is 01FFH, 03H is transmitted as the first byte. The next byte transmitted is 7FH. This is ignored if two bytes are not received together.
- \* Do not transmit data to the address whose Parameter Name is "Reserve".
- \* DEVICE  $ID = 10H$ .

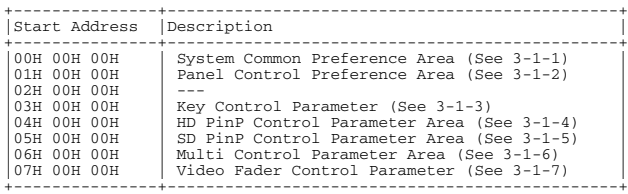

#### ●**3-1-1. System Common Preference**

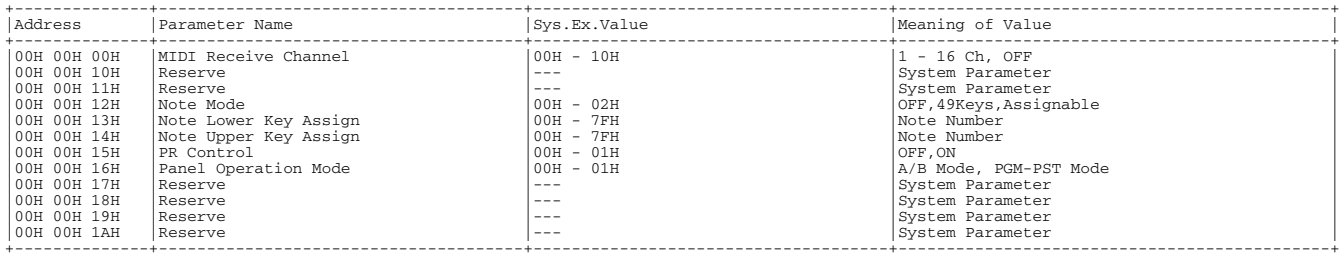

#### ●**3-1-2. Panel Control Preference**

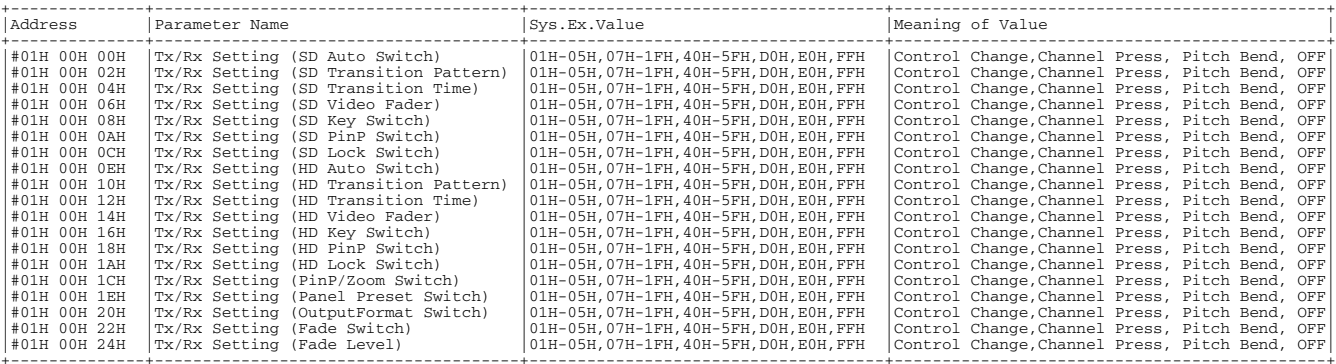

#### ●**3-1-3. Key Control Parameter**

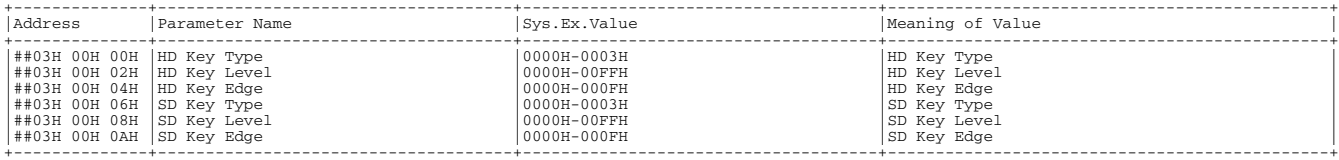

#### ●**3-1-4. HD PinP Control Preference**

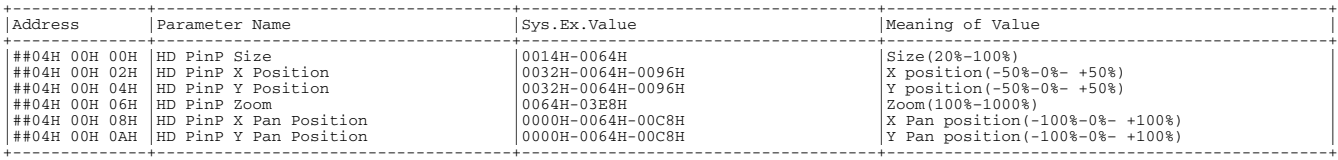

#### ●**3-1-5. SD PinP Control Parameter**

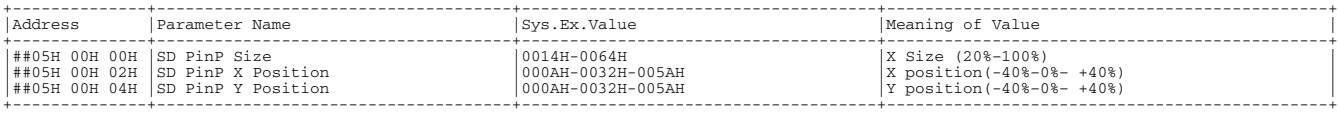
### ●**3-1-6. Multi Control Parameter**

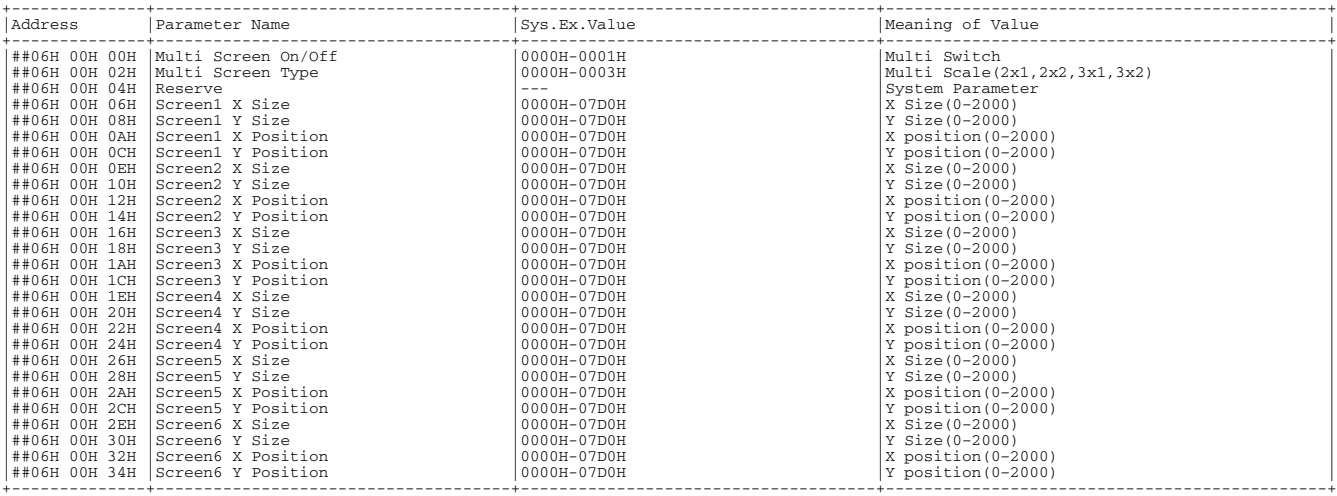

### ●**3-1-7.Video Fader Control Parameter**

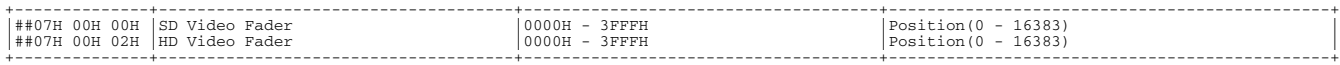

### ■**3-2. V-LINK Received Data (Model ID = 00H 51H)**

Addresses marked by # are sent as two bytes; an upper nibble (upper 4 bits) and lower nibble (lower 4 bits).<br>Example) If the original data is channel B, 0BH is transmitted as the first byte. The next byte transmitted is 0C

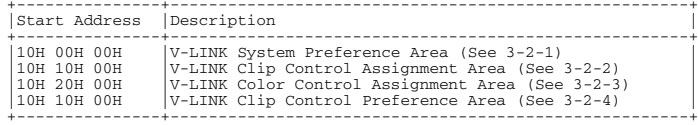

### ●**3-2-1. System Preference**

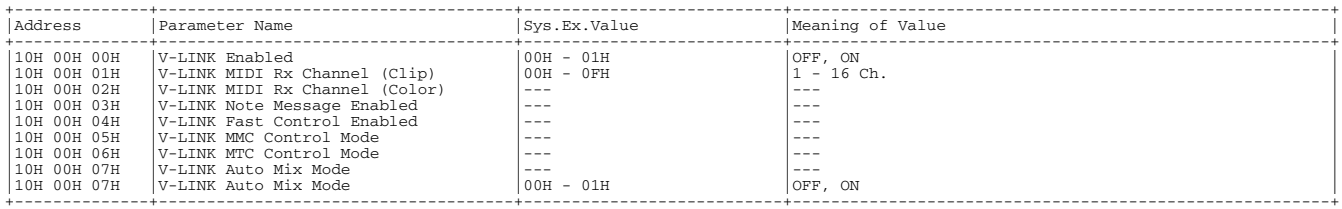

### ●**3-2-2. Clip Control Assignment**

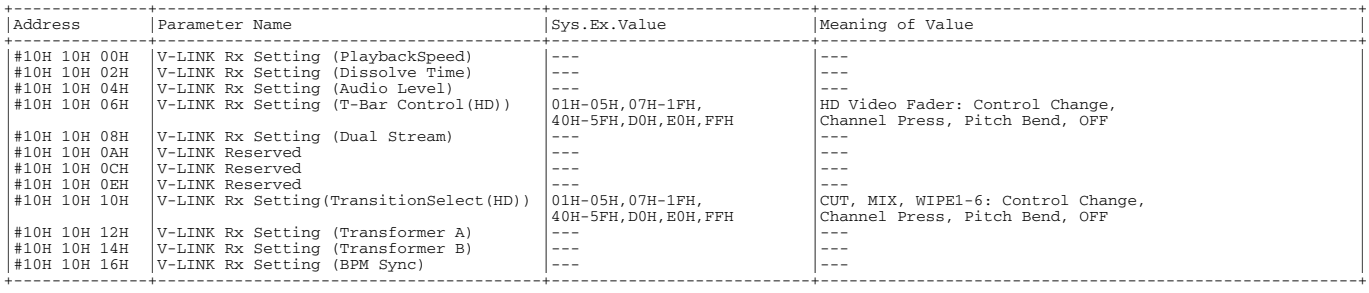

### ●**3-2-3. Color Control Assignment**

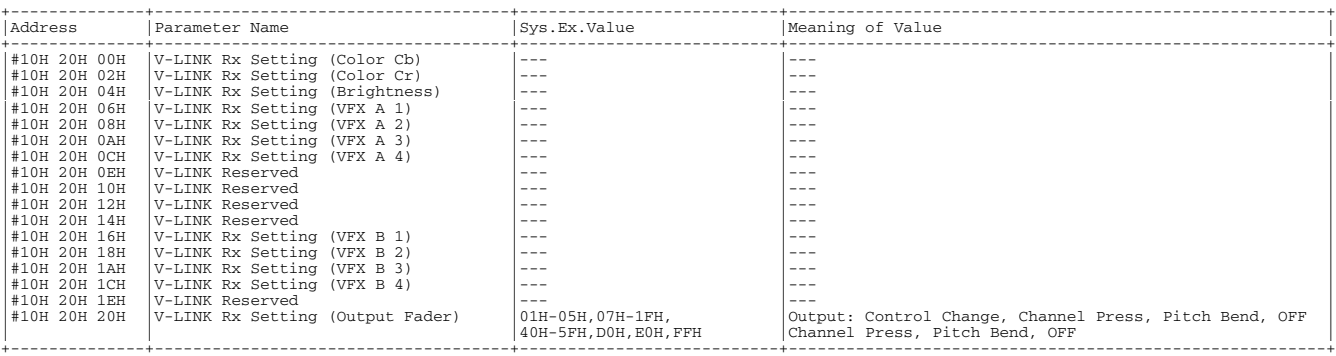

### ●**3-2-4 Clip Control Preference**

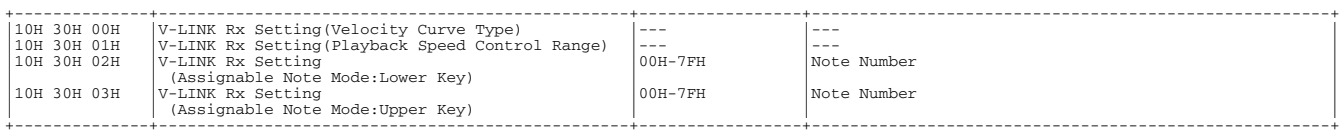

### ■**3-3.V-LINK Transmitted Data (Model ID=00H 51H)**

\* Addresses marked with "#" are transmitted as two bytes, with the data divided into upper byte (upper 3 bits) and lower byte (lower 7 bits). Example: If the original data is 028AH, a value of 05H is transmitted as the first byte. A value of 0AH is transmitted as the second byte.

\* Where "---" appears for the value, it means that the M-400 does not have a corresponding parameter.

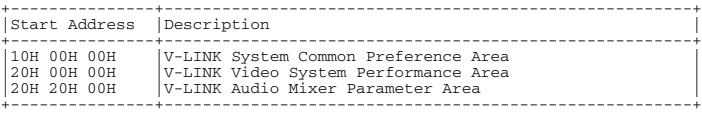

### ●**3-3-1. System Common Preference Area**

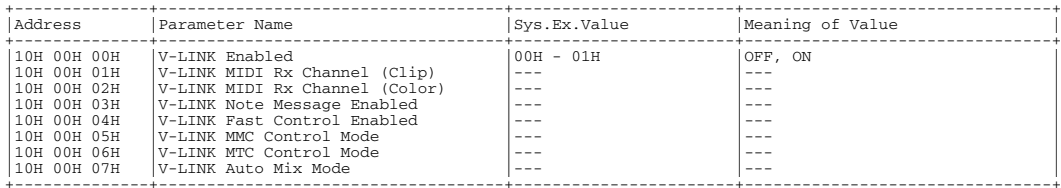

#### ●**3-3-2. Video System Performance Area**

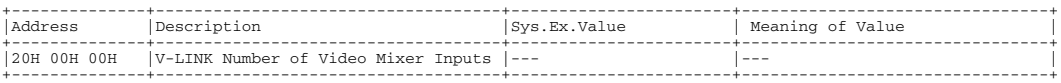

### ●**3-3-3. Audio Mixer Parameter Area**

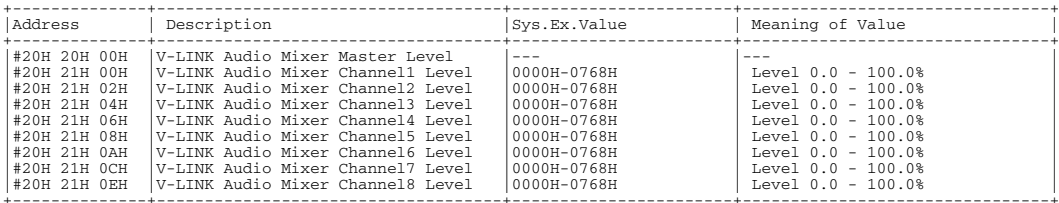

## **4. Appendices**

### ■**Decimal and hexadecimal conversion table**

(The letter "H" follows numbers in hexadecimal notation.)

MIDI uses hexadecimal notation in 7-bit units to indicate data values and addresses and sizes within an exclusive message. Hexadecimal and decimal numbers correspond as follows.

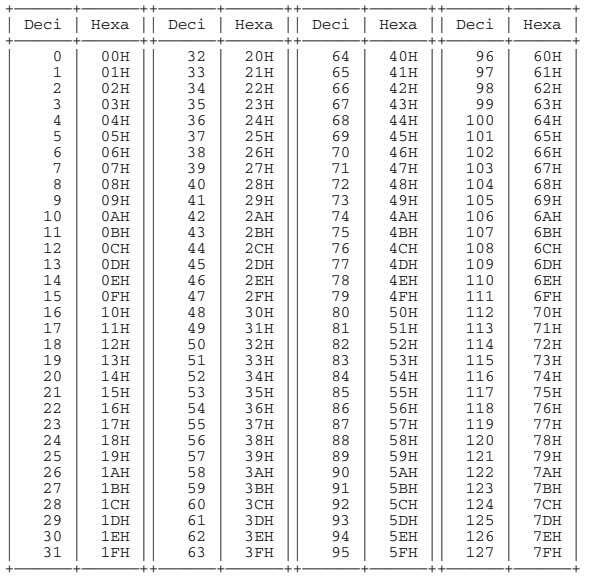

\* Decimal expressions used for MIDI channel, bank select, and program change are 1 greater than the decimal value shown in the above table.

\* Hexadecimal values in 7-bit units can express a maximum of 128 levels in one byte of data. If the data requires greater resolution, two or more bytes are used. For example, a value indicated by a hexadecimal expression in two 7-bit bytes "aa bb" would be "aa x  $128 + bh''$ 

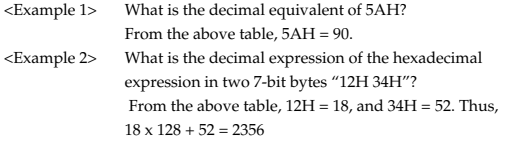

### ■**Examples of MIDI messages**

<Example 1> 92H 33H 5F 9n is the Note-on status, and n is the MIDI channel number.  $2H = 2$ ,  $3EH = 62$ , and  $5FH = 95$ . Thus, this is a Note-on message of MIDI CH= 3, note number 62 (note name D4), and velocity 95. <Example 2> CEH 49H

> CnH is the Program Change status, and n is the MIDI channel number.  $EH = 14$ , and  $49H = 73$ . Thus, this is a Program Change message of MIDI CH= 15, program number 74 (in the GS sound map, Flute).

#### <Example 3> EAH 00H 28H

EnH is the Pitch Bend Change status, and n is the MIDI channel number. The second byte (00H=0) is the lower byte of the pitch bend value, and the third byte (28H=40) is the upper byte. Since the pitch bend value is a signed value with 40H 00H (=  $64 \times 128 + 0 = 8192$ ) corresponding to 0, the pitch bend value in this case is:

 $28H 00H - 40H 00H = 40 \times 128 + 0 - (64 \times 128 + 0) = 5120 - 8182 - 3072$ 

If the Pitch Bend Sensitivity is set to two semitones, a pitch change of -8192 (00H 00H) would change the pitch by -200 cents, so in this case, a pitch bend of -200 x (-3072) / (-8192) = -75 cents is being designated on MIDI channel 11.

### ■**Exclusive message examples and checksum calculation**

Roland exclusive messages (RQ1, DT1) contain a checksum following the data (after F7), which can be used to check whether the message was received correctly. The checksum value is derived from the address and data (or size) of the transmitted exclusive message.

#### ●**Calculating the checksum ('H' is appended to hexadecimal numbers)**

The checksum is a value that produces a lower 7 bits of zero when the address, size, and checksum itself are summed. If the exclusive message to be transmitted has an address of aaH bbH ccH and the data is ddH eeH, the actual calculation would be as follows:

 $aa + bb + cc + dd + ee = sum$ sum / 128 = quotient ••• Eremainder 128 - remainder = checksum

<Example> Assigning Modulation as the control change that controls the transition effect time for the HD "Video Fader" of Tx/Rx Setting.

From the "Parameter address map," the "Video Fader" of Tx/Rx Setting transition effect time has a start address of 01H 00H 14H, and the Modulation control change has a parameter value 01H. Thus,

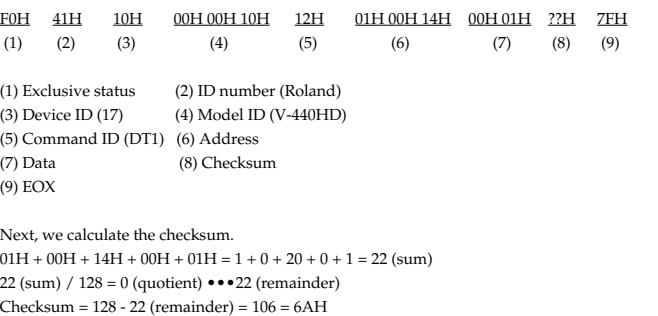

Thus, the message to be transmitted is F0H 41H 10H 00H 00H 10H 12H 01H 00H 14H 00H 01H 6AH 7FH

### ■**Settings Transmitted/Received Using MIDI**

#### ●**MIDI Tx Channel**

This sets the V-440HD's MIDI Transmit channel. The factory default setting is 1.

#### ●**MIDI Rx Channel**

This sets the V-440HD's MIDI Receive channel. The factory default setting is 1. The values 0-16 can be set via MIDI, which correspond to 1-16 and OFF.

#### ●**MIDI Out/Thru Switch**

This sets the MIDI Out. The factory default setting is OUT.

### ●**V-LINK Switch**

This sets the V-LINK ON/OFF. The factory default setting is OFF.

#### ●**Note Mode**

This setting determines whether or not the input is switched when a Note ON message is received. The factory default setting is OFF.

Settings received via MIDI can have the value 0 or 1, which correspond to ON and OFF.

### ●**Note Lower Key Assign**

This sets the lower limit for note numbers enabled for Note Mode. The factory default setting is 0x24.

### ●**Note Upper Key Assign**

This sets the upper limit for note numbers enabled for Note Mode. The factory default setting is 0x35.

#### ●**Device ID**

This sets the ID for distinguishing devices when System Exclusive messages are received. The factory default setting is 0x10.

### ●**SD Auto Switch**

This controls the SD Auto Switch. This is assigned to CC#01 at the factory. When set via MIDI, the values 0-63 correspond to OFF; the values 64-127 correspond to ON.

### ●**SD Transition Pattern**

This selects the transition pattern. This is assigned to CC#02 at the factory. Values 0-7 correspond to CUT, MIX, and WIPE 1-6.

### ●**SD Transition Time**

This selects the transition time. This is assigned to CC#03 at the factory. Values 0-127 correspond to 0.0 seconds to 4.0 seconds.

### ●**SD Video Fader**

This controls the VIDEO FADER. The factory default setting is OFF. Values 0-127 set with MIDI correspond to A(BUS) to B(BUS).

### ●**SD Key Switch**

This controls the SD Key Switch. This is assigned to CC#05 at the factory. Values 0-64 set with MIDI correspond to OFF; values 64-127 correspond to ON.

### ●**SD PinP Switch**

This controls the SD P in P Switch. This is assigned to CC#07 at the factory. Values 0-5 set with MIDI correspond to OFF and PinP1 ON-PinP5 ON.

### ●**SD PinP Lock Switch**

This controls the SD P in P LOCK Switch. This is assigned to CC#08 at the factory. Values 0-63 set with MIDI correspond to OFF; values 64–127 correspond to ON.

### ●**HD Auto Switch**

This controls the HD Auto Switch. This is assigned to CC#09 at the factory. Values 0-63 set with MIDI correspond to OFF; values 64–127 correspond to ON.

### ●**HD Transition Pattern**

This selects the transition pattern. This is assigned to CC#10 at the factory. Values 0-7 correspond to CUT, MIX, and WIPE 1–6.

### ●**HD Transition Time**

This selects the Transition Time. This is assigned to CC#12 at the factory. Values 0-127 correspond to 0.0 seconds to 4.0 seconds.

### ●**HD Video Fader**

This controls the VIDEO FADER. The factory default setting is OFF. Values 0-127 set with MIDI correspond to C(BUS) to D(BUS).

### ●**HD Key Switch**

This controls the HD Key Switch. This is assigned to CC#13 at the factory. Values 0-63 set with MIDI correspond to OFF; values 64–127 correspond to ON.

### ●**HD PinP Switch**

This controls the HD PinP Switch. This is assigned to CC#14 at the factory. Values 0-5 set with MIDI correspond to OFF and PinP1 ON-PinP5 ON.

#### ●**HD PinP Lock Switch**

This controls the HD PinP LOCK Switch. This is assigned to CC#15 at the factory. Values 0-63 set with MIDI correspond to OFF; values 64–127 correspond to ON.

### ●**PinP/Zoom Switch**

This controls the P in P/Zoom Switch. This is assigned to CC#16 at the factory. Values 0-63 set with MIDI correspond to P in P/Zoom Switch On.

### ●**Panel Preset Switch**

This controls the Panel Preset Switch. This is assigned to CC#17 at the factory. Values 0-15 set with MIDI correspond to Preset...Preset15, Factory Preset.

### ●**OutputFormat Switch**

This controls the Output Format Switch. This is assigned to CC#18 at the factory. Values 0-2 set with MIDI correspond to Output Format1, Output Format2, Output Format3.

### ●**Fade Switch**

This controls the FADE Switch. This is assigned to CC#19 at the factory. Values 0-63 set with MIDI correspond to OFF; values 64–127 correspond to ON.

### ●**Fade Level**

This controls the FADE. This is assigned to CC#20 at the factory. Values 0-127 set with MIDI correspond to FADE OUT(Black) -100%.

### ●**PR Control**

This enables control of the V-440HD from an Edirol PR-80/50. The factory default setting is OFF. The values 0 and 1 can be set using MIDI, which correspond to the settings OFF and ON.

### ■**Factory Setting of V-LINK**

The factory setting of V-LINK (receipt of V-LINK ON message only) is as follows.

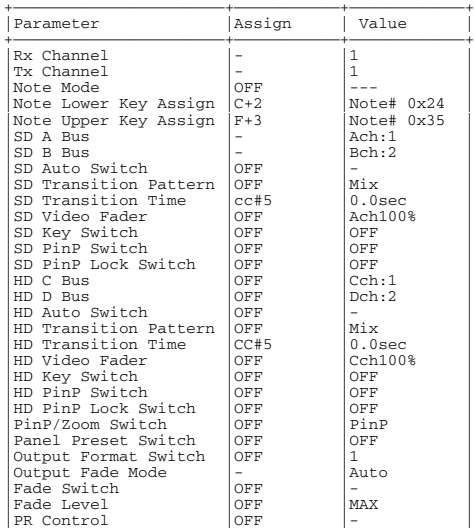

When V-LINK is off, V-LINK message will be ignored.

The changes of setting done while V-LINK is on will not be saved.

+——————————————————————+———————————+————————————+

When switching from V-LINK ON to OFF, the MIDI transmit/receive settings revert to the settings that were in effect before V-LINK was switched on.

### MULTI FORMAT VIDEO MIXER

Date : Aug. 22, 2006

Model V-440HD

# **MIDI Implementation Chart**

Version : 2.00

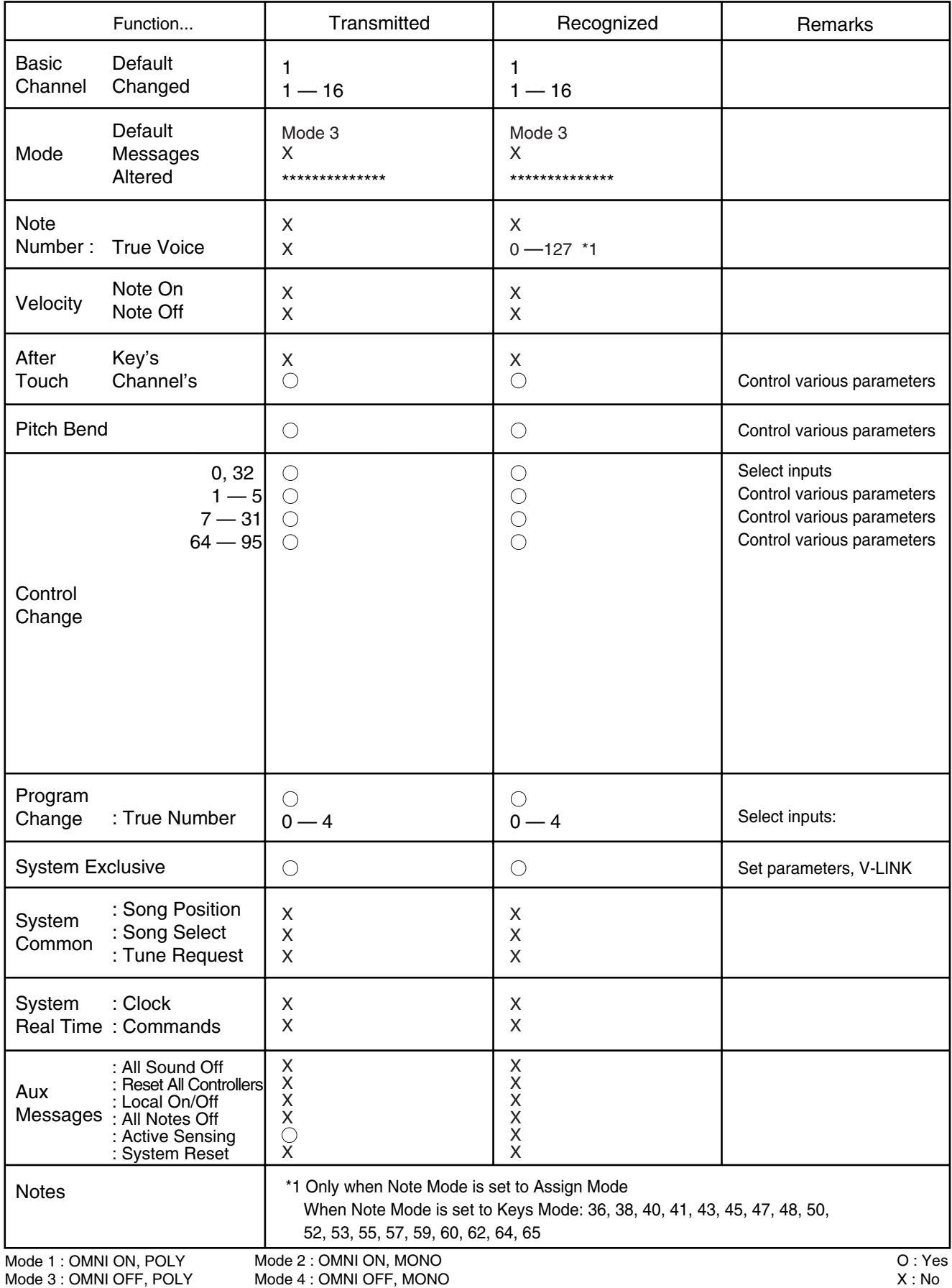

# **Block Diagram**

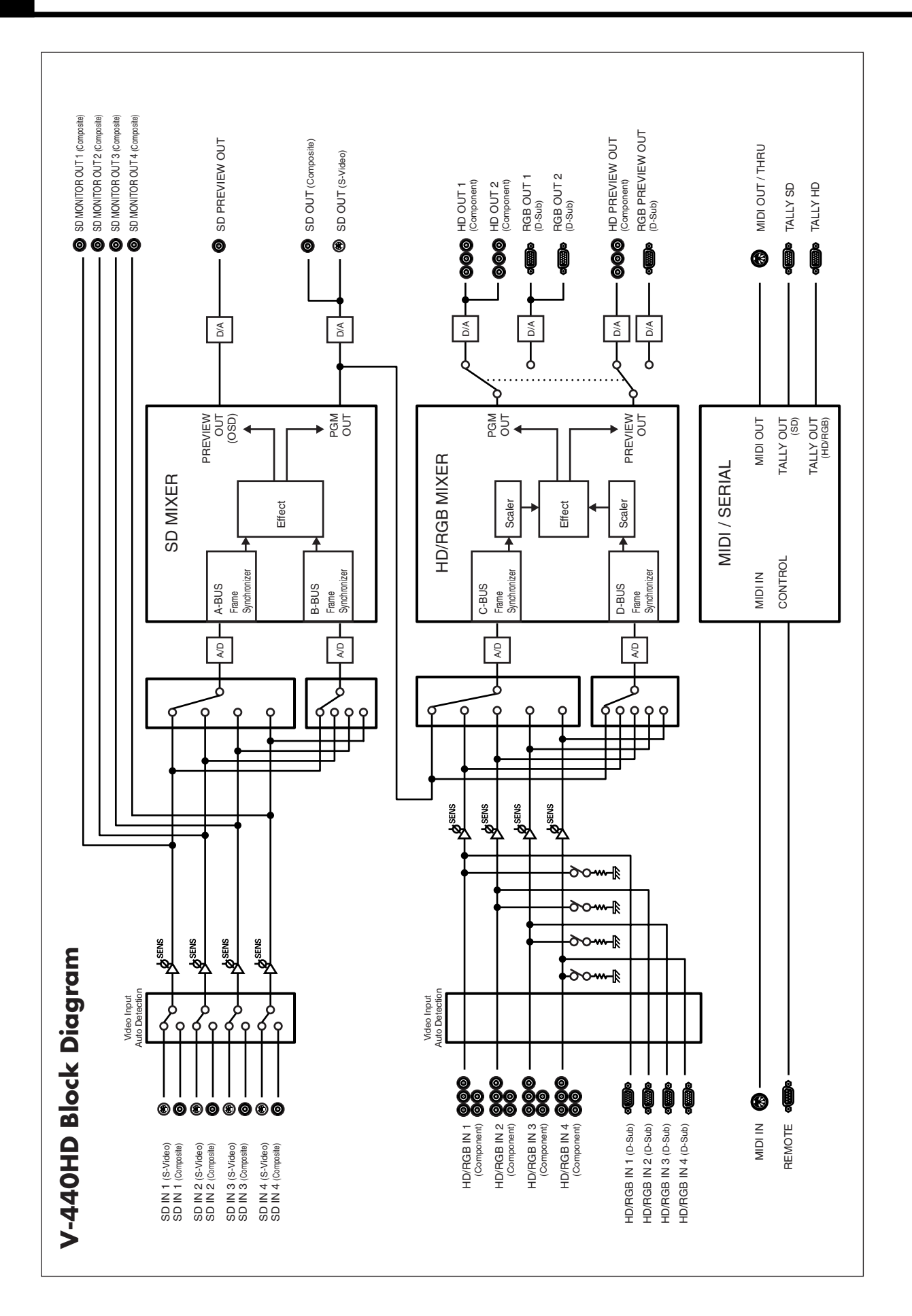

# **HD Size16:9 Output**

Use the V-440HD's component output for shows and other situations where the video is being output to plasma displays or highdefinition projectors.

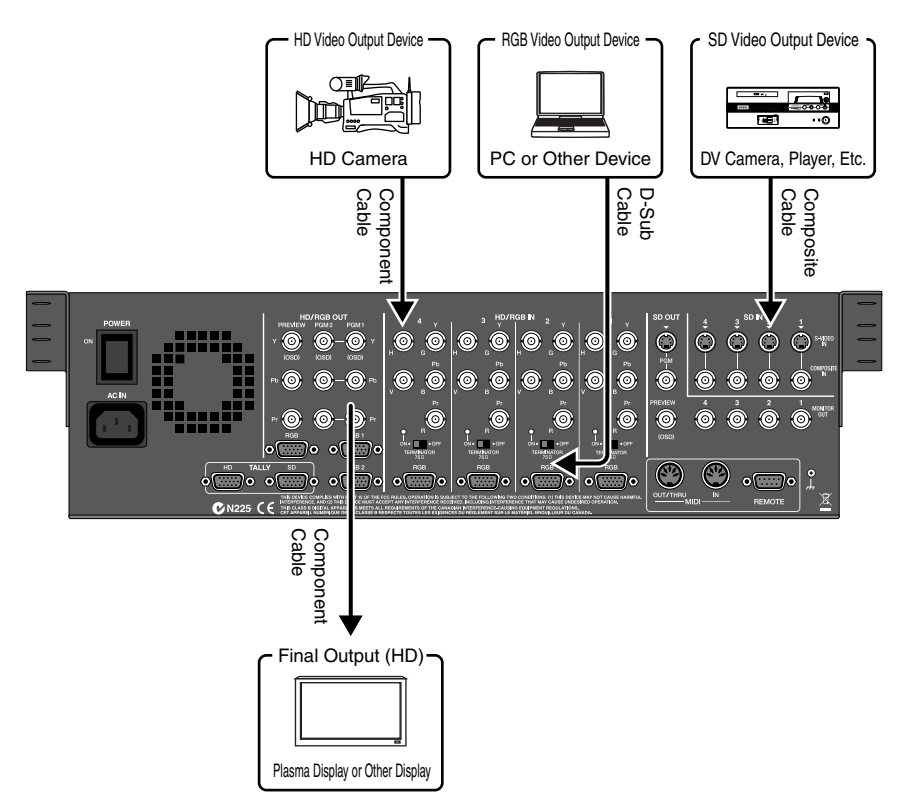

# **V-440HD Settings Parameters**

Set the following parameters from the menu. Make parameter settings suited for the particular usage environment.

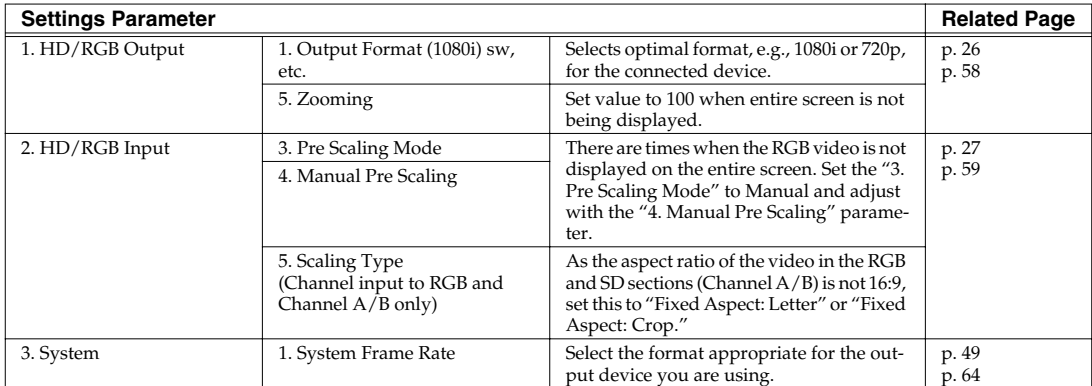

*\* For more on the menus, refer to Menu Operations [\(p. 25](#page-24-0)).*

# **Settings Parameters for Devices Other Than V-440HD**

It may be necessary to set the following parameters for connected plasma displays or high-definition projectors.

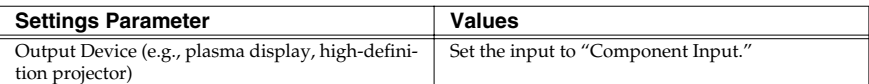

# **RGB Video Live Output**

In business presentations and other such situations, use the V-440HD's RGB output when outputting video to a data projector.

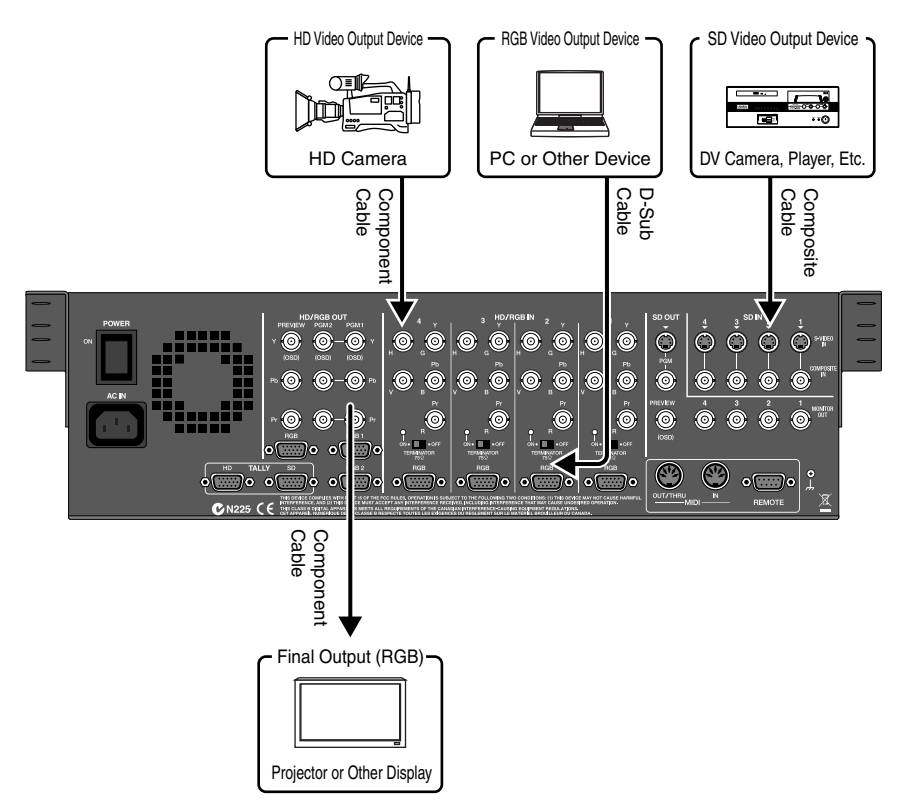

# **V-440HD Settings Parameters**

Set the following parameters from the menu. Make parameter settings suited for the particular usage environment.

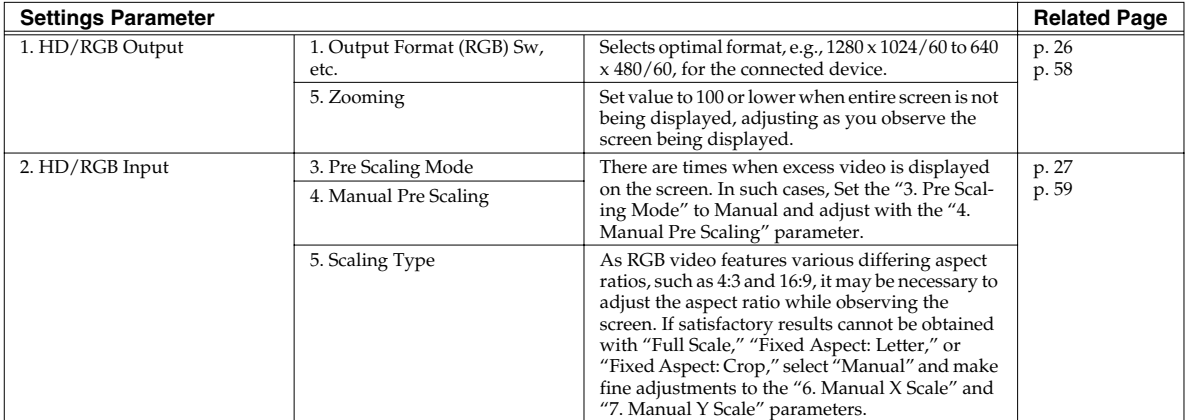

*\* For more on the menus, refer to Menu Operations [\(p. 25](#page-24-0)).*

# **Settings Parameters for Devices Other Than V-440HD**

It may be necessary to set the following parameters for the data projector.

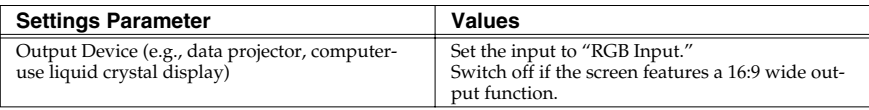

# **SD Size4:3 Output**

In shows and other situations where SD video is being output to LED displays or similar displays, you can output video from the V-440HD's HD OUT connectors.

*\* Only the resulting composite video from the SD section is output from the V-440HD's SD PGM OUT connectors.*

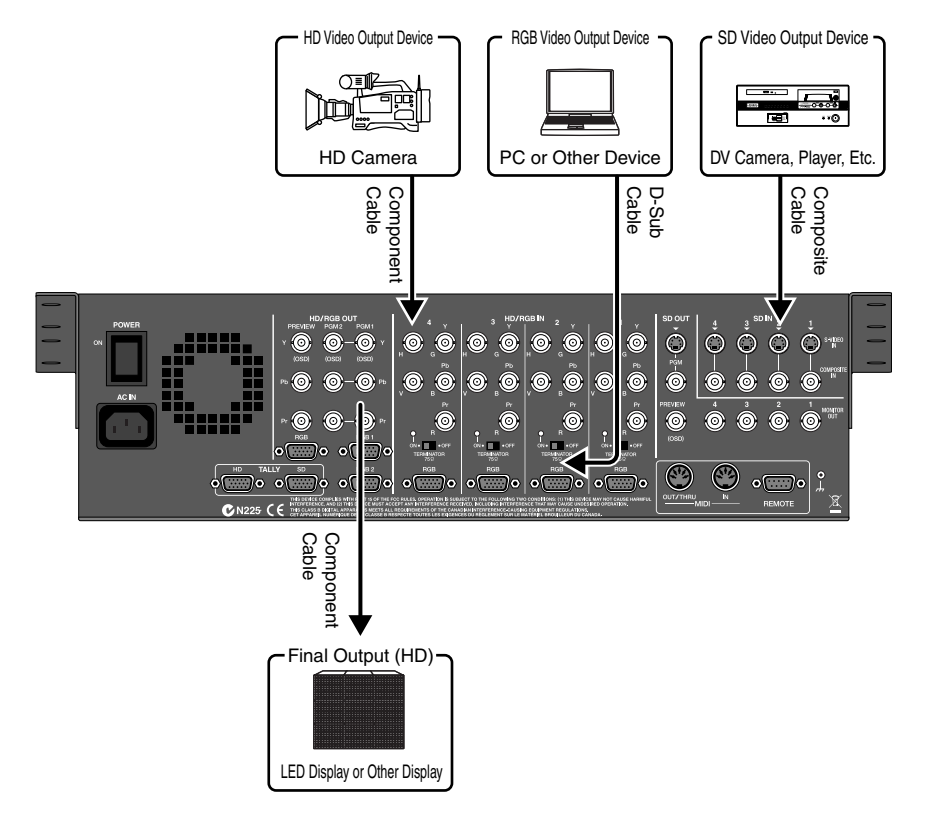

# **V-440HD Settings Parameters**

Set the following parameters from the menu. Make parameter settings suited for the particular usage environment.

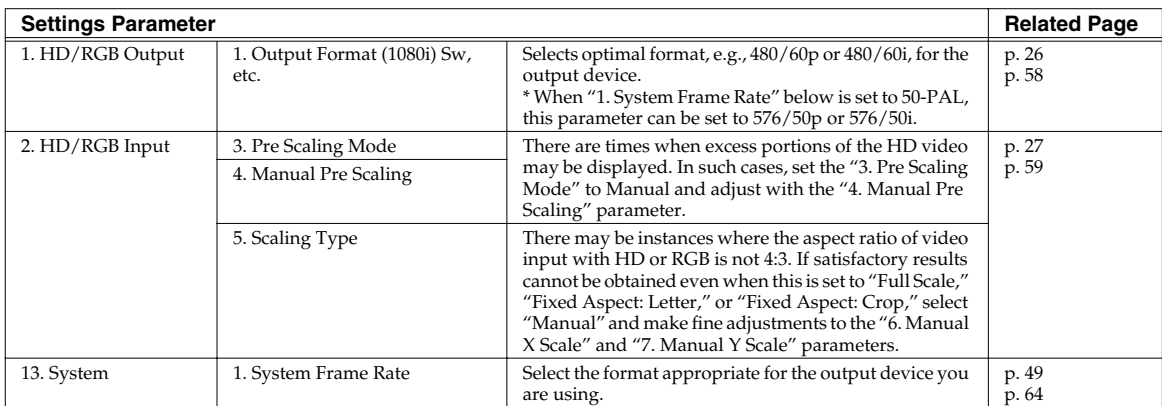

*\* For more on the menus, refer to Menu Operations [\(p. 25](#page-24-0)).*

# **Settings Parameters for Devices Other Than V-440HD**

It may be necessary to set the following parameters for the connected LED display being used.

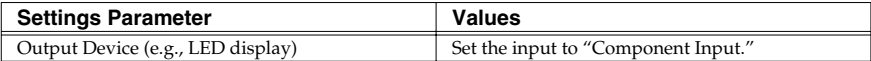

### **Settings and Parameters**

# **HD-SDI Recording**

When recording the V-440HD's video output with an HD CAM deck, DVC PRO HD deck, HD non-linear editing device, or other such equipment, it may be necessary to convert the V-440HD's component output to HD-SDI signals. For this, you will need to obtain a separate HD HD-SDI converter to convert the component signals to HD-SDI.

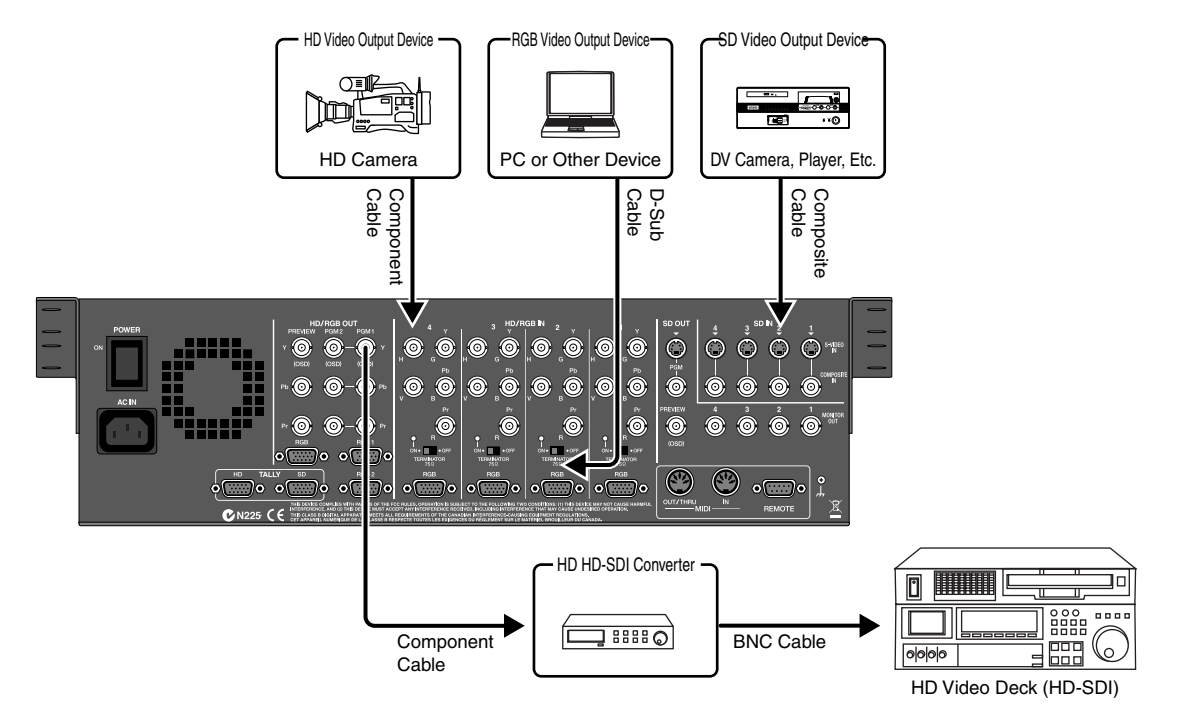

# **V-440HD Settings Parameters**

Set the following parameters from the menu. Make parameter settings suited for the particular usage environment.

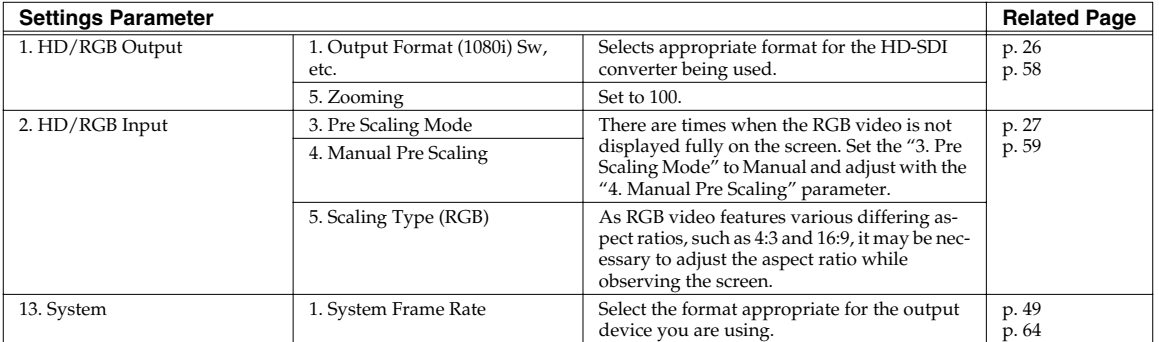

*\* For more on the menus, refer to Menu Operations [\(p. 25](#page-24-0)).*

# **Settings Parameters for Devices Other Than V-440HD**

It may be necessary to set the following parameters for connected HD recorder.

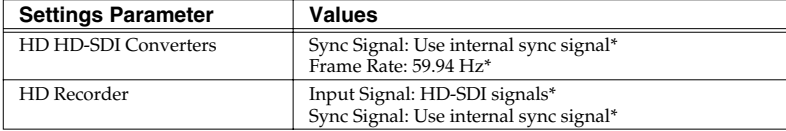

*\* Indications may vary with the device used.*

If the V-440HD does not function properly, first check the following points before determining there is some malfunction. If after checking these points the problem persists, consult the nearest Roland Service Center or Roland dealer.

# **Video Output**

# **Video not being output**

Confirm that the connected video device is properly connected as described in "Making the Connections" ([p. 20](#page-19-0)). If the connections are correct, check the following points.

- Appropriate format for video device not selected Check to confirm whether or not the output selected is suited for the video device connected to the HD/RGB output connectors.
- Output connectors and output format not properly selected If the video device is connected to the HD OUT connectors, confirm that 1080i or 720p is selected with the OUTPUT FORMAT button. If the video device is connected to the RGB OUT connectors, confirm that RGB is selected with the OUTPUT FORMAT button.

# **Video output is disrupted**

• Final output not locked

- Changing the V-440HD's output format settings may prevent locking of the video with the device receiving the video. If this occurs, try turning off the power to all devices, then turning on the power to the transmitting device (e.g., video deck), the V-440HD, and the receiving video device, in that order.
- Video output incompatible with receiving device If the video output from the V-440HD is in a format that is not compatible with the receiving device (such as a television monitor or projector), the receiving device may be unable to output images well. After confirming the formats compatible with the receiving device, set the video output in the menu ([p. 24\)](#page-23-0).
- Reference signal (black burst signal) properly connected to device requiring it

The V-440HD does not input or output reference signals (black burst signals), thus video images may become disrupted when the reference signals are connected to devices that require them. If this occurs, use the following methods of avoiding disruption of the video images.

- Input the signals output from the V-440HD's HD OUTPUT connector 2 Y connector to the reference signal input connector on the device requiring reference signals.
- Switch the device requiring the reference signal to a mode that uses reference signals within the component signals.

# **Video input to the HD/RGB IN connectors is disrupted**

• Instability of the video

Depending on the condition of the video signals input to the V-440HD, the video image may become very unstable when the C-BUS or D-BUS channel buttons are used to switch the video (when the lock is off). If this occurs, go to ["2. HD/RGB Input" \(p. 59\)](#page-58-0) in the menu and set "1. Format Auto Detect" to "Manual," then select the video to be input with "Input Format."

• Video being input to the BNC and D-Sub connectors on the same channel

Inputting two video sources to the same channel creates interference in the internal circuitry, resulting in disruption of the images. Input video sources to different channels.

# **Color of input video is incorrect**

As the V-440HD inputs and outputs HD, RGB, and SD signals as analog signals, differences in individual devices can lead to color variance, even with the same video sources. Correct these differences with ["2. HD/RGB Input" \(p. 59\)](#page-58-0) in the menu.

• Mistake in BNC connector used for inputting component video When inputting component signals, connecting to the wrong BNC connectors may result in video being displayed monochrome image. Confirm that the connections to each BNC connector are correct.

# **Video images input to HD/RGB are disrupted**

- Video being input with differing System Frame Rate settings [\(p. 49\)](#page-48-0) When the video format uses a different frame rate than the system frame rate set for the V-440HD, the video image may at times move in a disjointed fashion due to the frame rate conversion processing required.
- Video being input with frame rate different than that for the output format ([p. 26\)](#page-25-0)

When the video format uses a different frame rate than the frame rate set for the V-440HD's output format, the video image may at times move in a disjointed fashion due to the frame rate conversion processing required.

## **Aspect ratio of video input using RGB signals is off**

- Settings not matching screen's aspect ratio In some instances, the screen aspect ratio of the device to which the finished video images are being input may not match the aspect ratio of the RGB input video. Make the settings selected in the menu ([p. 24](#page-23-1)) to achieve the proper aspect ratio.
- RGB input's horizontal synchronization set to rate other than 60 Hz or 75 Hz

If the horizontal synchronization of the RGB video is not properly matched to the 60 or 75 settings, the video image will be extended vertically as a result.

- Does the signal conform to VESA standards?
- The RGB signal output of some devices may not properly conform to VESA standards. When such signals are used, the screen image may be extended vertically or horizontally as a result.

If this occurs, you can adjust the aspect ratio of the RGB video images by setting "6. Manual X Scale" and "7. Manual Y Scale" under ["2. HD/RGB Input" \(p. 59\)](#page-58-0) in the menu.

### **Screen shows visible vertical discrepancies**

The screen aspect ratio may be distorted if the format of the output video does not match the settings of the device receiving HD output or RGB output.

# **Not all of the video appearing in the screen**

Some receiving devices may not display all of the video output from the V-440HD. This may be due to differences in the size of the region in which video is not displayed (the safe area) in some receiving devices. To adjust the video size so that it does not reach into the safe area, set "4. Zooming" under "1. HD/RGB Output" in the menu.

### **Screen is disrupted when video is switched**

• When using transition, P in P, or key composite effects Disruption of the video images may occur when the video is switched with the A-BUS (B-BUS) SD IN select buttons or the C-BUS (D-BUS) HD/RGB IN select buttons. Switch the video after first stopping the effect.

### **Subscreen not displayed when P in P is used**

- Subscreen positioned near the edge of the screen When setting the subscreen position with the POSITION joystick or by other means, most of the subscreen may end up outside of the screen itself. If this occurs, the subscreen will not appear in the screen. In such instances, use the POSITION joystick to move the subscreen back to a position where it is visible.
- When using the Multi Screen function When the Multi Screen function [\(p. 44\)](#page-43-0) is used, part of the screen is expanded when displayed. In this case, the subscreen portion does not expand, and as a result, the subscreen may cease to appear. If this occurs, use the POSITION joystick to move the subscreen back to a suitable position.

### **Video image not being removed properly with the key effects**

Adjust the value of the "Soft Edge" setting in the menu. If the value is set too high, portions of the video not belonging to the key image may also end up being masked.

Use video input that features a high signal-to-noise ratio. For example, you can achieve better key composite results with HD key images than with SD key images.

• When using the Multi Screen function When the Multi Screen function [\(p. 44\)](#page-43-0) is used, the key composite conditions of the master and slave V-440HDs may differ. This is because the video input for these V-440HDs comprises analog signals, with the resulting differences in video signals being the physical cause of this problem. To mitigate these conditions, adjust the "Brightness" and "Contrast"

parameters with ["2. HD/RGB Input" \(p. 59\)](#page-58-0) and ["7. SD Input" \(p.](#page-60-0)  [61\)](#page-60-0) while using the key composite effects, adjusting each V-440HD so that the same video is synthesized.

*\* When using the Multi Screen function, the LEVEL knob function is linked to the master and slave devices, so you should lock in a fixed value.*

# **Effects Operations in Individual Sections**

### **Screen is disrupted when video is switched**

• When using transition, P in P, or key composite effects Disruption of the video images may occur when the video is switched with the A-BUS (B-BUS) SD IN select buttons or the C-BUS (D-BUS) HD/RGB IN select buttons. Switch the video after first stopping the effect.

# **Video fader not operating properly**

• Video fader calibration setting seems to be wrong With time and extended use, the settings for the video faders' top and bottom positions may drift into inaccuracy. If this occurs, adjust the video faders ([p. 64\)](#page-63-1) with the settings in ["13. System" \(p. 64\)](#page-63-2) in the menu.

### **No movement when POSITION joystick adjusted**

The P in P position may fail to move even when the POSITION joystick is adjusted. If this occurs, check the LOCK button next to the POSITION joystick to see whether or not the button is lit. If the button is lit, it indicates that the POSITION button is locked, which prevents the POSITION joystick from functioning. To enable operation of the POSITION joystick, press the LOCK button so its light is off.

## **Other**

# **V-440HD becoming hot**

- Something is blocking the exhaust vent or ventilation port The V-440HD is cooled with forced air, so if anything impeding the exhaust vent or any other air flow intake or vent, it will prevent proper cooling of the V-440HD.
- Other equipment is stacked on top of the V-440HD Setting other devices directly on top of the V-440HD may result in heat from these devices being transferred to the V-440HD, thus causing the V-440HD to overheat. In such situations, either raise the other device upwards away from the V-440HD or provide shelving or racks placed between the devices.

# **Odd noises coming from inside the unit**

• Debris is caught in the exhaust vent

The V-440HD is cooled with forced air, using a cooling fan installed inside the exhaust vent. If anything caught up in cooling fan, it can cause audible noises from the interior of the V-440HD, and may even lead to damage. Do not place any objects liable to enter the exhaust vent near the vent.

If something does get inside the exhaust vent and you are unable to remove it from the outside, contact the nearest Roland Service Center.

# **Menu Settings Memo**

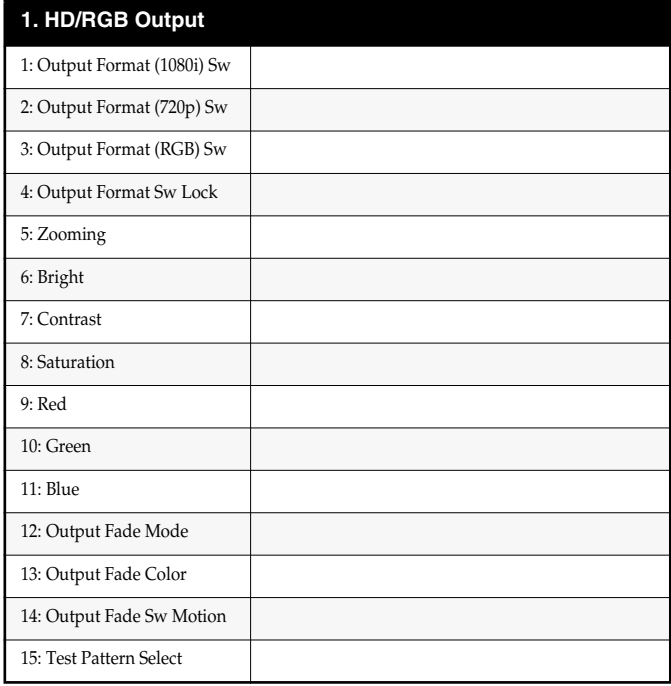

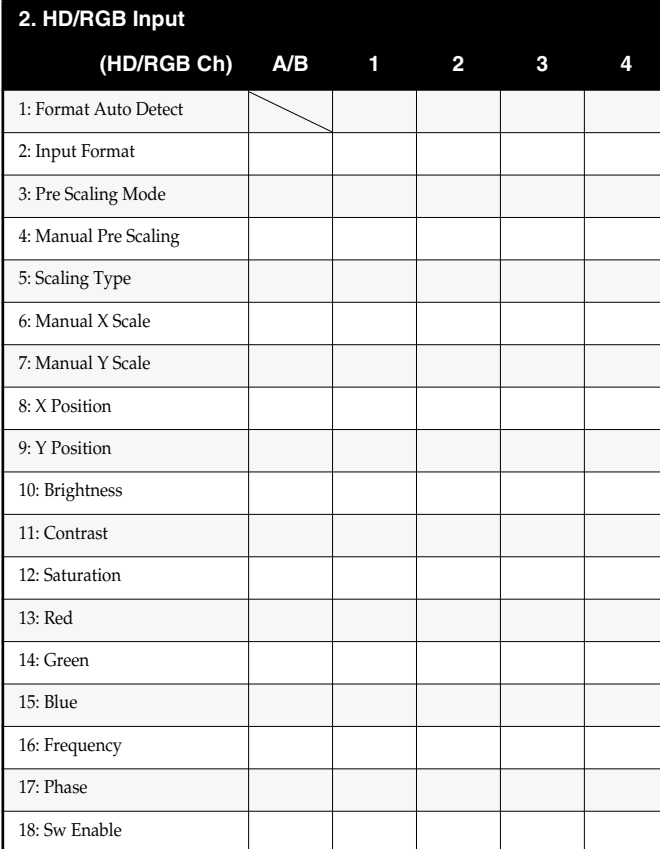

### **3. HD/RGB P in P / Zoom (HD/RGB PinP) 1 2 3 4 5** 1: Size 2: X Position 3: Y Position 4: Zoom 5: Pan X Position 6: Pan Y Position 7: Border Size 8: Border Color 9: Border Edge 10: Crop

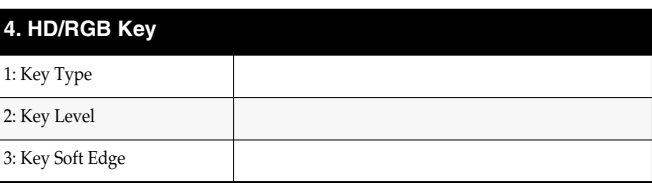

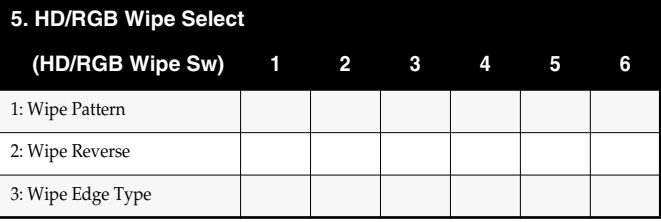

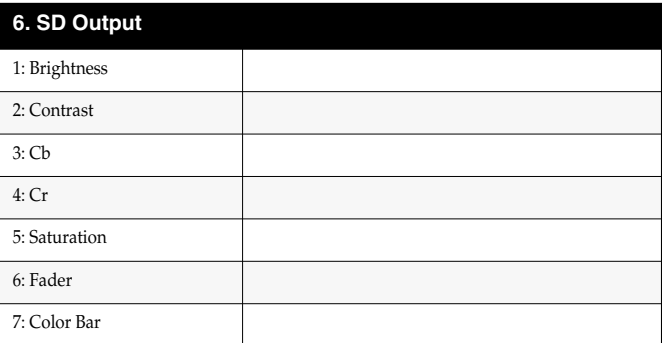

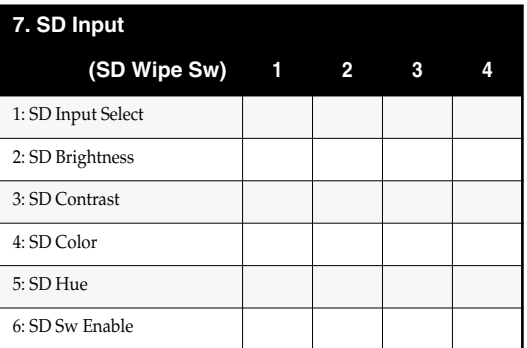

# **Menu Settings Memo**

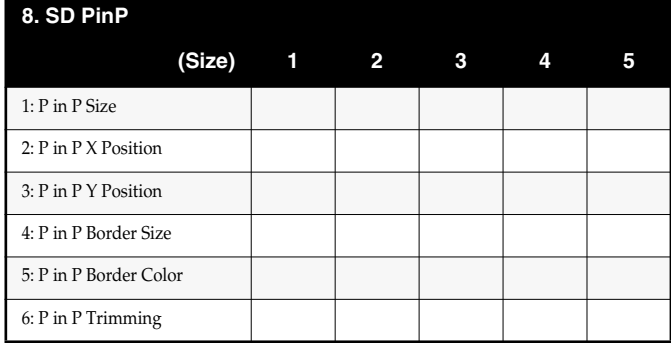

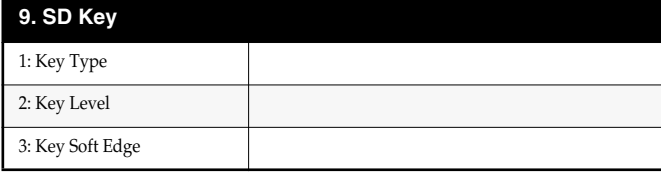

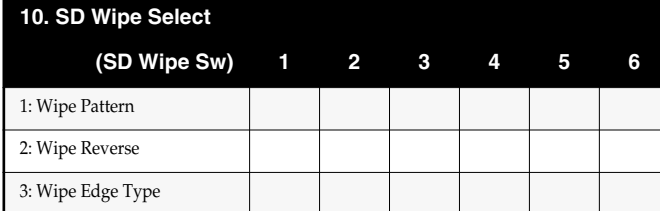

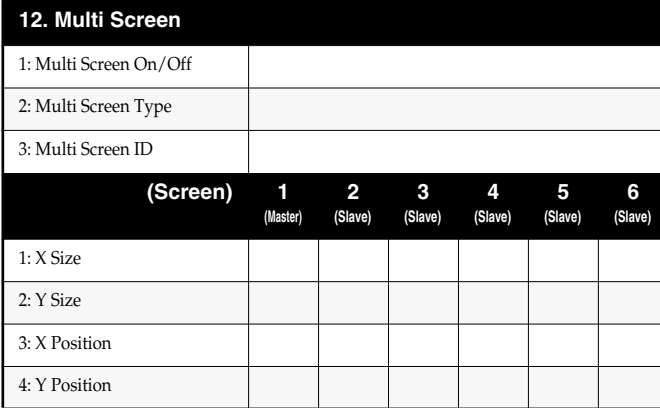

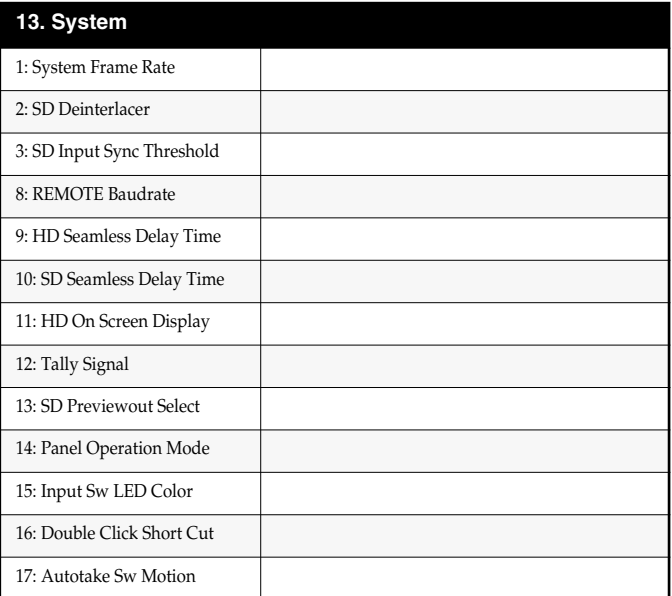

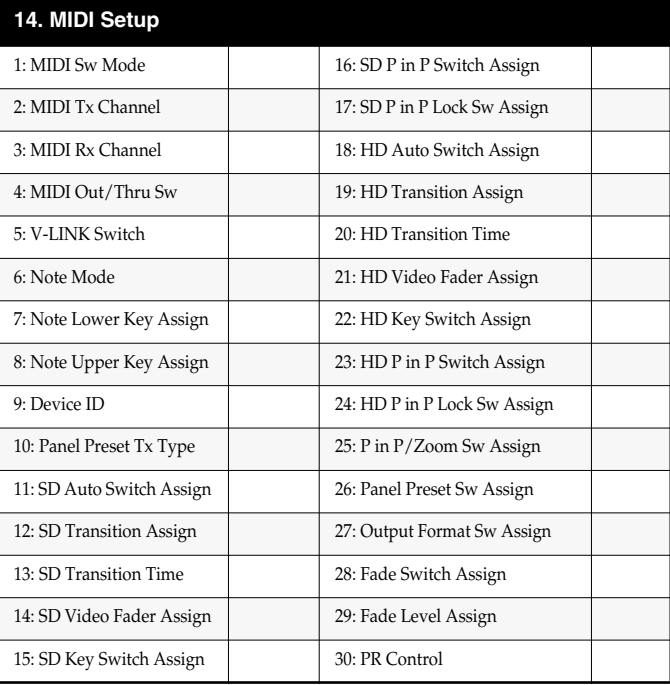

As the settings for the following items are not saved, they are not included in the list above.

HD/RGB Reset, Input Reset, PinP Reset, HD/RGB Key Reset, Wipe Reset, SD Output Reset, SD Reset, Preset Reset, Multi Reset, System Reset, Memory Protect, MIDI Reset, Panel Preset Edit

**Panel Preset Memo Panel Preset Memo Panel Preset Memo**

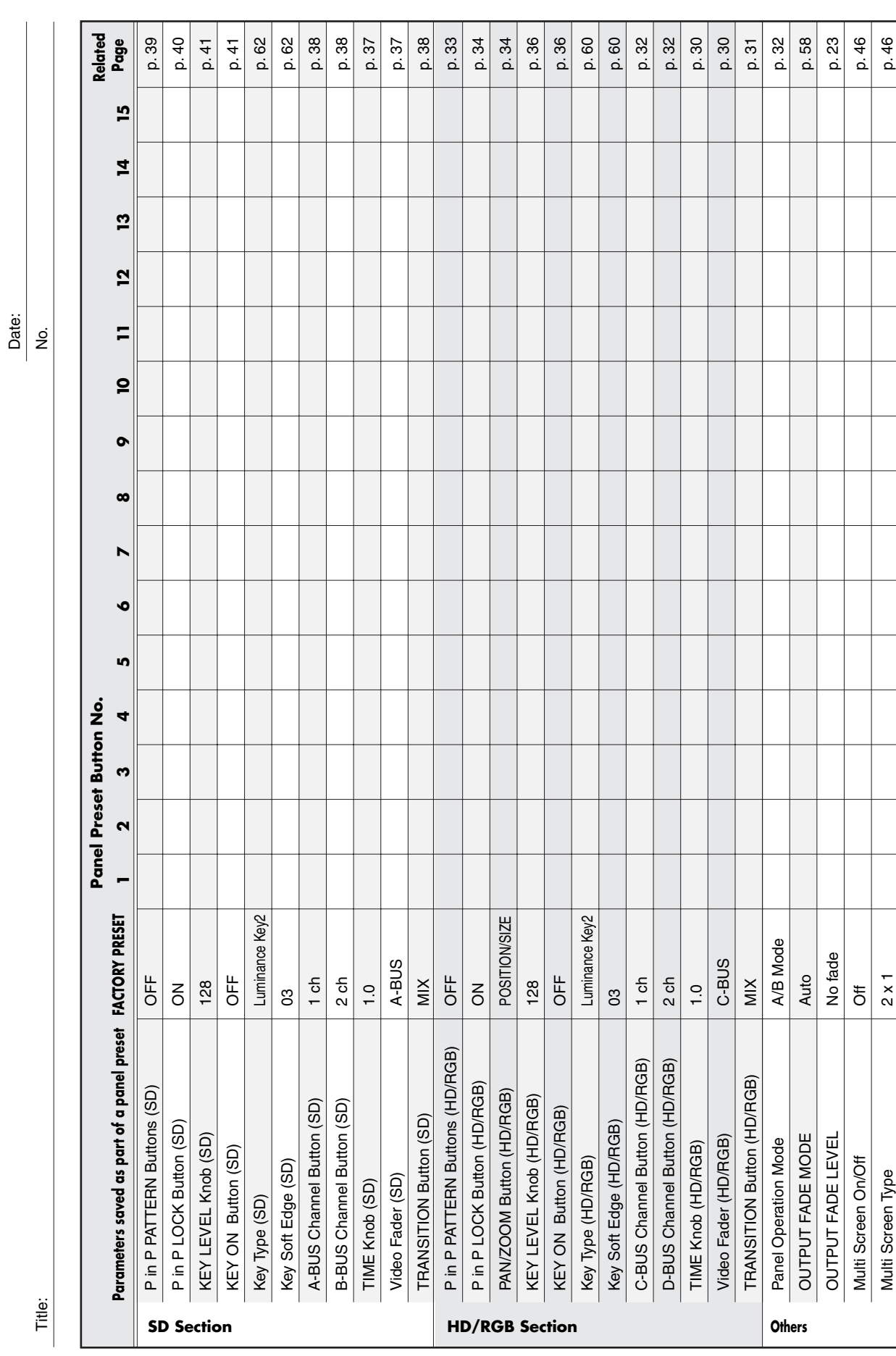

# **V-440HD: MULTI FORMAT VIDEO MIXER**

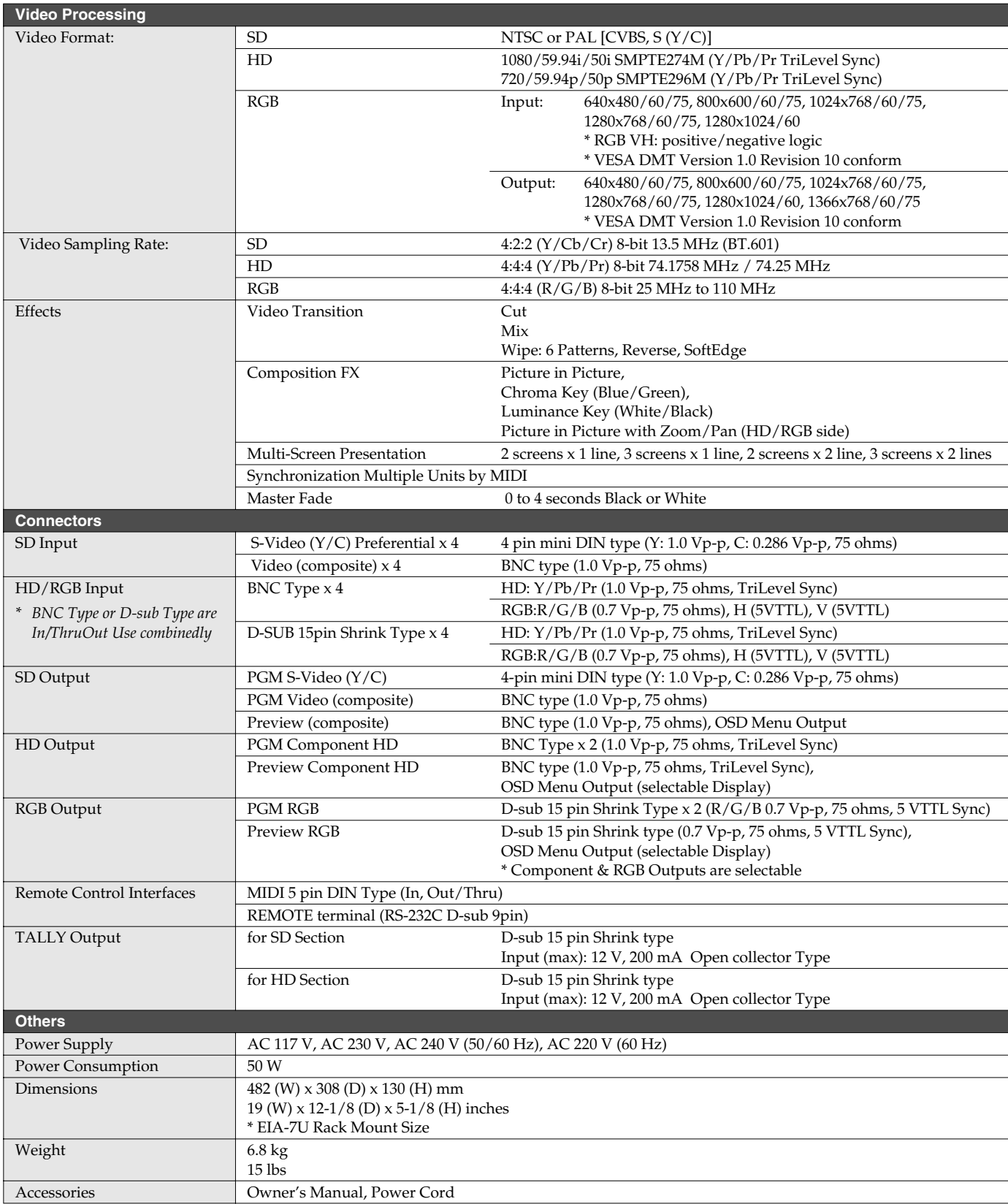

*\* In the interest of product improvement, the specifications and/or appearance of this unit are subject to change without prior notice.*

# Index

# $\mathbf{A}$

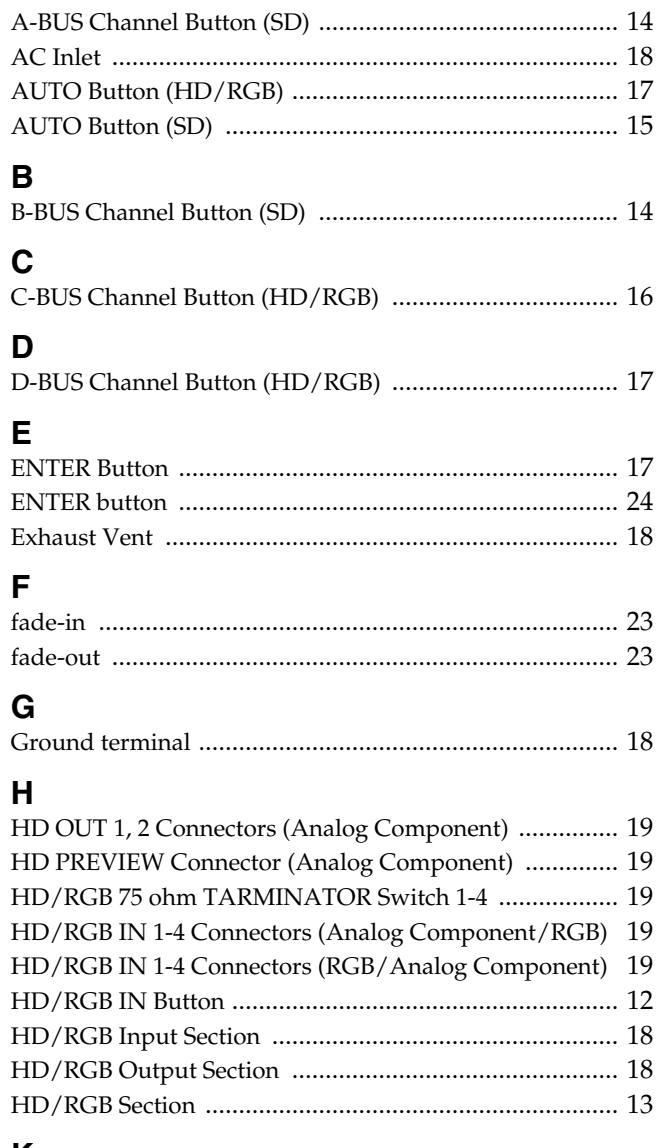

# $\mathsf{K}$

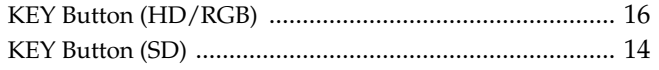

# $\mathbf{L}$

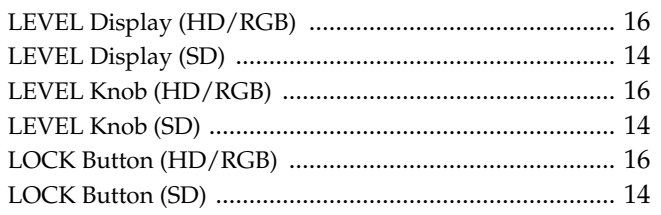

# $\mathsf{M}$

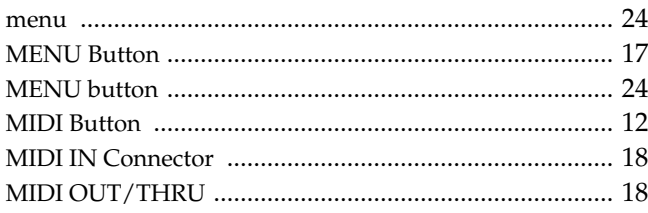

# $\mathbf{o}$

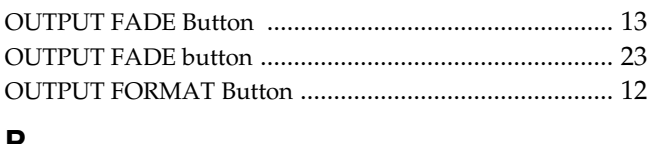

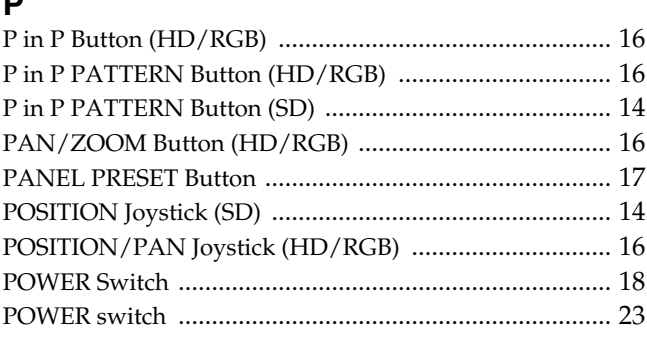

# $\overline{\mathsf{R}}$

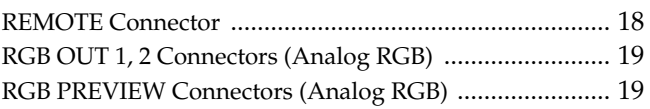

# $\mathsf{s}$

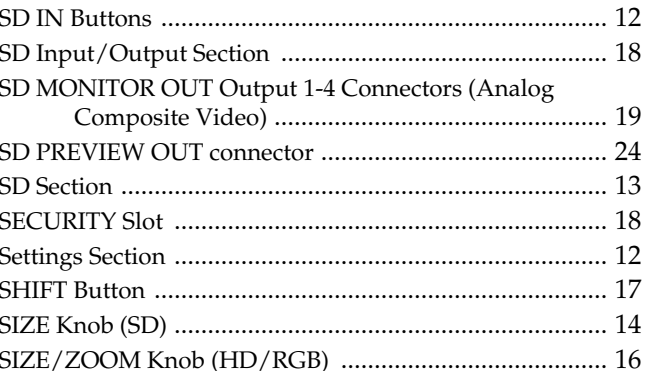

# $\mathbf T$

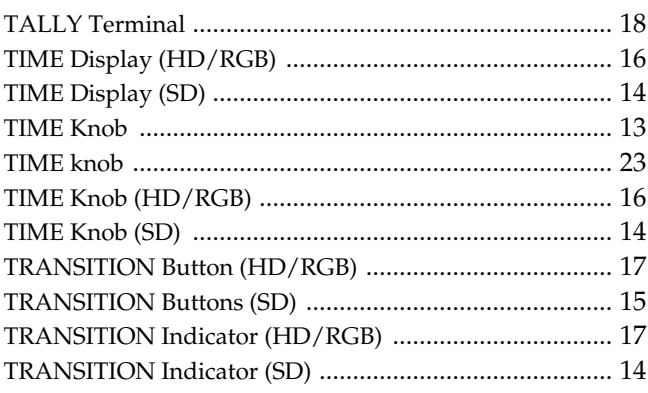

# $\mathbf{V}$

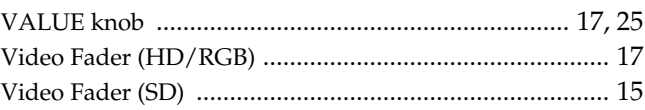

# **Information**

When you need repair service, call your nearest EDIROL/Roland Service Center or authorized EDIROL/Roland distributor in your country as shown below.

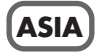

### **INDONESIA**

**PT. Citra IntiRama** JL. Cideng Timur No. 15J-15O Jakarta Pusat INDONESIA TEL: (021) 632-4170

### **CHINA**

**Roland Shanghai Electronics Co.,Ltd.** 5F. No.1500 Pingliang Road Shanghai 200090, CHINA TEL: (021) 5580-0800

**Roland Shanghai Electronics Co.,Ltd. (BEIJING OFFICE)** 10F. No.18 3 Section Anhuaxili Chaoyang District Beijing 100011 CHINA TEL: (010) 6426-5050

### **KOREA**

**KOREA AVICS CO., LTD.** 463-3 Sunghwa bldg. 3rd F., Seokyo-Dong, Mapo-ku, Seoul, KOREA Tel: 02-322-3264

### **TAIWAN**

**ROLAND TAIWAN ENTERPRISE CO., LTD.** Room 5, 9fl. No. 112 Chung Shan N.Road Sec.2, Taipei, TAIWAN, R.O.C. TEL: (02) 2561 3339

#### **SINGAPORE/ MALAYSIA**

**Roland Asia Pacific Sdn. Bhd.** 45-1, Block C2, Jalan PJU 1/39, Dataran Prima, 47301 Petaling Jaya, Selangor, MALAYSIA TEL: 3-7805-3263

**CENTRAL/LATIN AMERICA BRAZIL Roland Brasil Ltda.**

Rua San Jose, 780 Sala B Parque Industrial San Jose Cotia - Sao Paulo - SP, BRAZIL TEL: (011) 4615 5666

### **Other CENTRAL/ LATIN AMERICA Roland Systems Group U.S.**

425 Sequoia Drive Suite 114, Bellingham, Washington, 98226 USA TEL: 360-594-4282

# **EUROPE**

#### **AUSTRIA/GERMANY/ ITALY/IRELAND/ UNITED KINGDOM EDIROL (Europe) Ltd.**  Studio 3.4 114 Power Road London W4 5PY U. K.

TEL: (0)20 8747 5949

#### **BELGIUM/FRANCE/ LUXEMBOURG/ SWITZERLAND/ HOLLAND/SPAIN/ PORTUGAL Roland Iberia, S.L.**  Paseo García Faria, 33-35 08005 Barcelona SPAIN

TEL: 93 493 91 00

#### **CROATIA ART-CENTAR**

Degenova 3. HR - 10000 Zagreb TEL: (1) 466 8493

**CZECH REP. CZECH REPUBLIC DISTRIBUTOR s.r.o** Voctárova 247/16 CZ - 180 00 PRAHA 8, CZECH REP. TEL: (2) 830 20270

**DENMARK Roland Scandinavia A/S** Nordhavnsvej 7, Postbox 880, DK-2100 Copenhagen DENMARK TEL: 3916 6200

**FINLAND Roland Scandinavia As, Filial Finland** Elannontie 5 FIN-01510 Vantaa, FINLAND TEL: (0)9 68 24 020

**NORWAY Roland Scandinavia Avd. Kontor Norge** Lilleakerveien 2 Postboks 95 Lilleaker N-0216 Oslo NORWAY TEL: 2273 0074

**SWEDEN Roland Scandinavia A/S SWEDISH SALES OFFICE** Danvik Center 28, 2 tr. S-131 30 Nacka SWEDEN TEL: (0)8 702 00 20

**HUNGARY Roland East Europe Ltd.**

Warehouse Area 'DEPO' Pf.83 H-2046 Torokbalint, HUNGARY TEL: (23) 511011

### **POLAND**

**ROLAND POLSKA SP. Z O.O.** UL. Gibraltarska 4. PL-03 664 Warszawa POLAND TEL: (022) 679 4419

**ROMANIA FBS LINES**

Piata Libertatii 1, 535500 Gheorgheni, ROMANIA TEL: (266) 364 609

### **RUSSIA**

**MuTek** Dorozhnaya ul.3,korp.6 117 545 Moscow, RUSSIA TEL: (095) 981-4967

**SLOVAKIA DAN Acoustic s.r.o.** 

Povazská 18. SK - 940 01 Nové Zámky TEL: (035) 6424 330

**UKRAINE EURHYTHMICS Ltd.** P.O.Box: 37-a. Nedecey Str. 30 UA - 89600 Mukachevo, UKRAINE TEL: (03131) 414-40

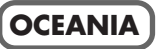

**Roland Corporation Australia Pty., Ltd.**  38 Campbell Avenue Dee Why West, NSW 2099 AUSTRALIA

For Australia Tel: (02) 9982 8266 For New Zealand Tel: (09) 3098 715

### **NORTH AMERICA**

**CANADA Roland Canada Ltd. (Head Office)** 5480 Parkwood Way, Richmond B. C., V6V 2M4 CANADA TEL: (604) 270 6626

**Roland Canada Ltd. (Toronto Office)** 170 Admiral Boulevard Mississauga ON L5T 2N6 **CANADA** TEL: (905) 362 9707

**U. S. A. Roland Systems Group U.S.** 425 Sequoia Drive Suite 114, Bellingham, Washington, 98226 USA TEL: 360-594-4282

As of Oct. 1, 2007 (EDIROL-2)

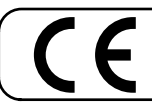

This product complies with the requirements of EMCD 2004/108/EC and LVD 2006/95/EC.

**For the USA**

### **FEDERAL COMMUNICATIONS COMMISSION RADIO FREQUENCY INTERFERENCE STATEMENT**

This equipment has been tested and found to comply with the limits for a Class B digital device, pursuant to Part 15 of the FCC Rules. These limits are designed to provide reasonable protection against harmful interference in a residential installation. This equipment generates, uses, and can radiate radio frequency energy and, if not installed and used in accordance with the instructions, may cause harmful interference to radio communications. However, there is no guarantee that interference will not occur in a particular installation. If this equipment does cause harmful interference to radio or television reception, which can be determined by turning the equipment off and on, the user is encouraged to try to correct the interference by one or more of the following measures:

- Reorient or relocate the receiving antenna.
- Increase the separation between the equipment and receiver.<br>- Connect the equipment into an outlet on a circuit different from
- Connect the equipment into an outlet on a circuit different from that to which the receiver is connected.<br>– Consult the dealer or an experienced radio/TV technician for help.
- Consult the dealer or an experienced radio/TV technician for help.

This device complies with Part 15 of the FCC Rules. Operation is subject to the following two conditions: (1) this device may not cause harmful interference, and

(2) this device must accept any interference received, including interference that may cause undesired operation.

Unauthorized changes or modification to this system can void the users authority to operate this equipment. This equipment requires shielded interface cables in order to meet FCC class B Limit.

**For Canada**

### **NOTICE**

This Class B digital apparatus meets all requirements of the Canadian Interference-Causing Equipment Regulations.

### **AVIS**

Cet appareil numérique de la classe B respecte toutes les exigences du Règlement sur le matériel brouilleur du Canada.

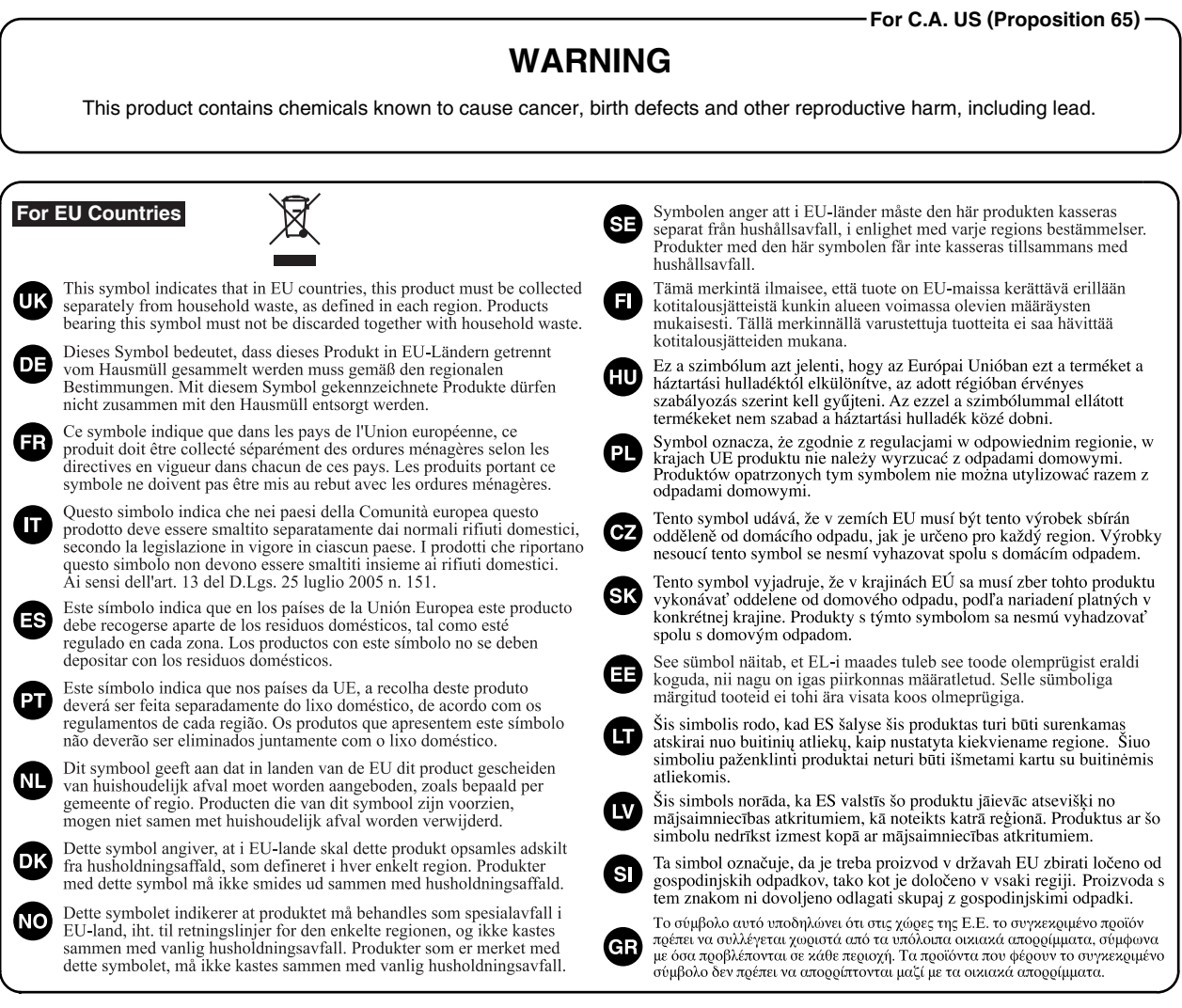

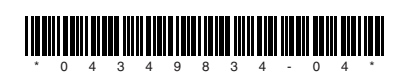